**Fräsen, Plotten, Gravieren, Bohren, Schleifen, Schneiden Dosieren und mehr unter MS-Windows mit**...

# *WinPC-NC Economy*

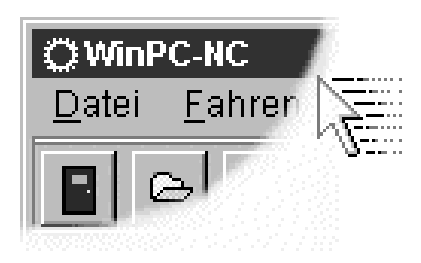

**...der Software, die aus Ihrem Standard-PC eine universelle Schrittmotor-NC-Steuerung macht**

**Version 2.50 Juni 2015**

© Copyright Burkhard Lewetz, 2006-2015

Der rechtmäßige Erwerb der Datenträger und des Handbuchs erlaubt die Nutzung des Steuerprogramms *WinPC-NC* an einer Maschine. Vervielfältigungen der Datenträger und des Handbuchs, sowie Veränderungen an den einzelnen Dateien und am Handbuch sind nicht gestattet. Desweiteren werden alle unautorisierten Weitergaben des Programms oder Teile davon verfolgt und mit allen zur Verfügung stehenden rechtlichen Mitteln geahndet.

Alle Rechte an den Programmen und am Handbuch, insbesondere das Urheberrecht, liegen bei den Autoren.

Das vorliegende Steuerprogramm wurde sehr aufwendig getestet. Eine Garantie für fehlerfreie Funktion kann dennoch nicht gegeben werden. Die Autoren sichern zu, dass *WinPC-NC* im Sinne der Beschreibung und Benutzungsanleitung grundsätzlich für den vorgesehenen Zweck geeignet ist. Jede Haftung für Folgeschäden oder Schäden aus entgangenem Gewinn, Betriebsunterbrechung, Verlust von Informationen usw. ist ausgeschlossen.

Da sich Fehler, trotz aller Bemühungen, nie ganz vermeiden lassen, sind wir für jeden Hinweis dankbar.

**Bitte beachten Sie, dass wir Hilfestellungen, Support und verbilligte Updates nur an registrierte Kunden leisten und abgeben können. Um Ihre Lizenz bei uns zu registrieren, senden Sie uns bitte eine Mail mit der Versionsnummer und Seriennummer (auf der CD notiert oder im Programmfenster sichtbar) und Ihrer kompletten Anschrift.**

## **Bitte lassen Sie Ihre Lizenz bei uns registrieren !!!!**

#### **Burkhard Lewetz Hardware-Software** Brückenstrasse 7 D-88074 Meckenbeuren eMail info@lewetz.de Homepage www.lewetz.de Juni 2015

MS-Windows sind eingetragene Warenzeichen der Microsoft Corporation. Andere namentlich genannten Produkte sind Warenzeichen oder eingetragene Warenzeichen ihrer jeweiligen Firmen

2.501

## Inhalt

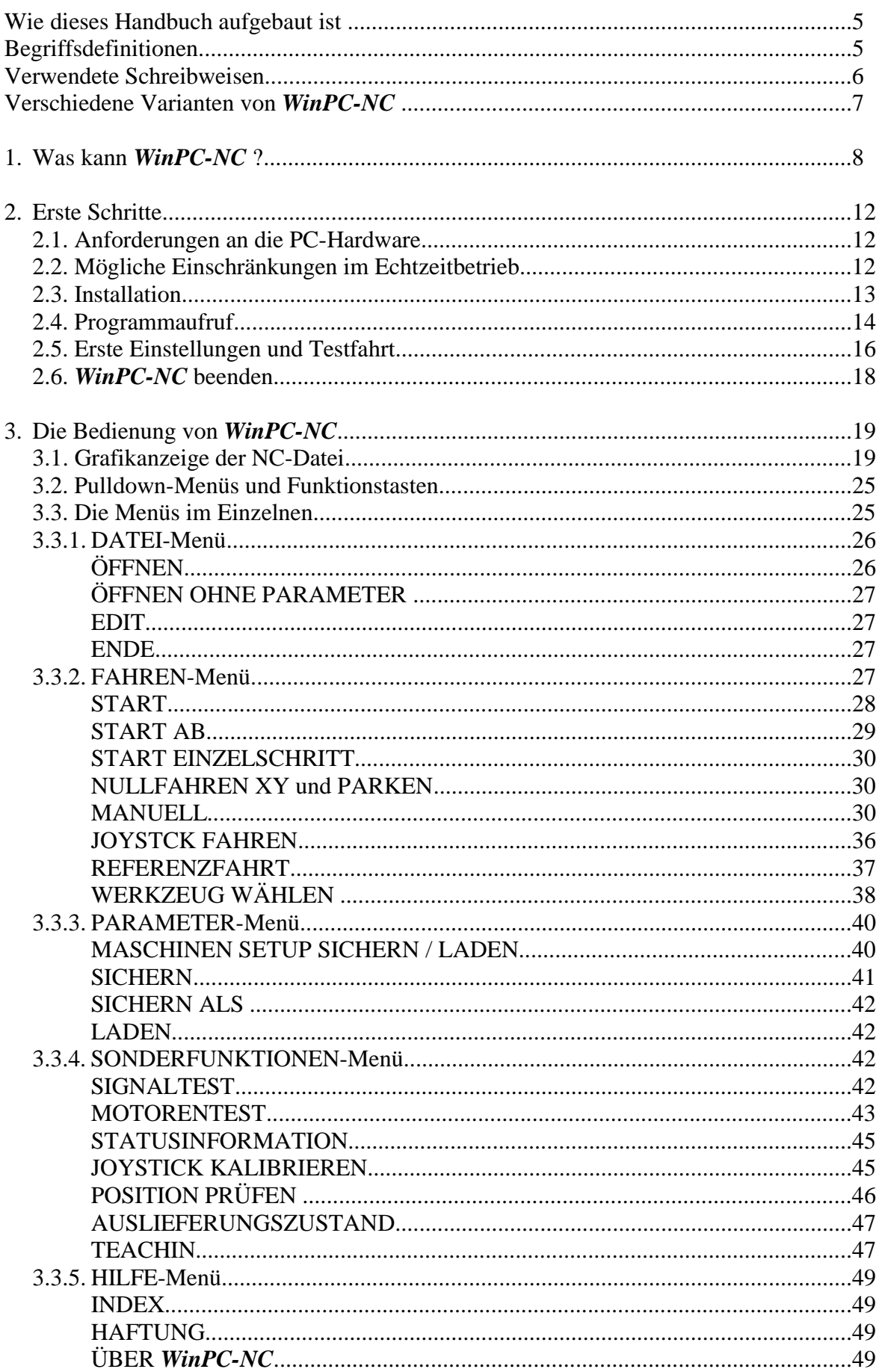

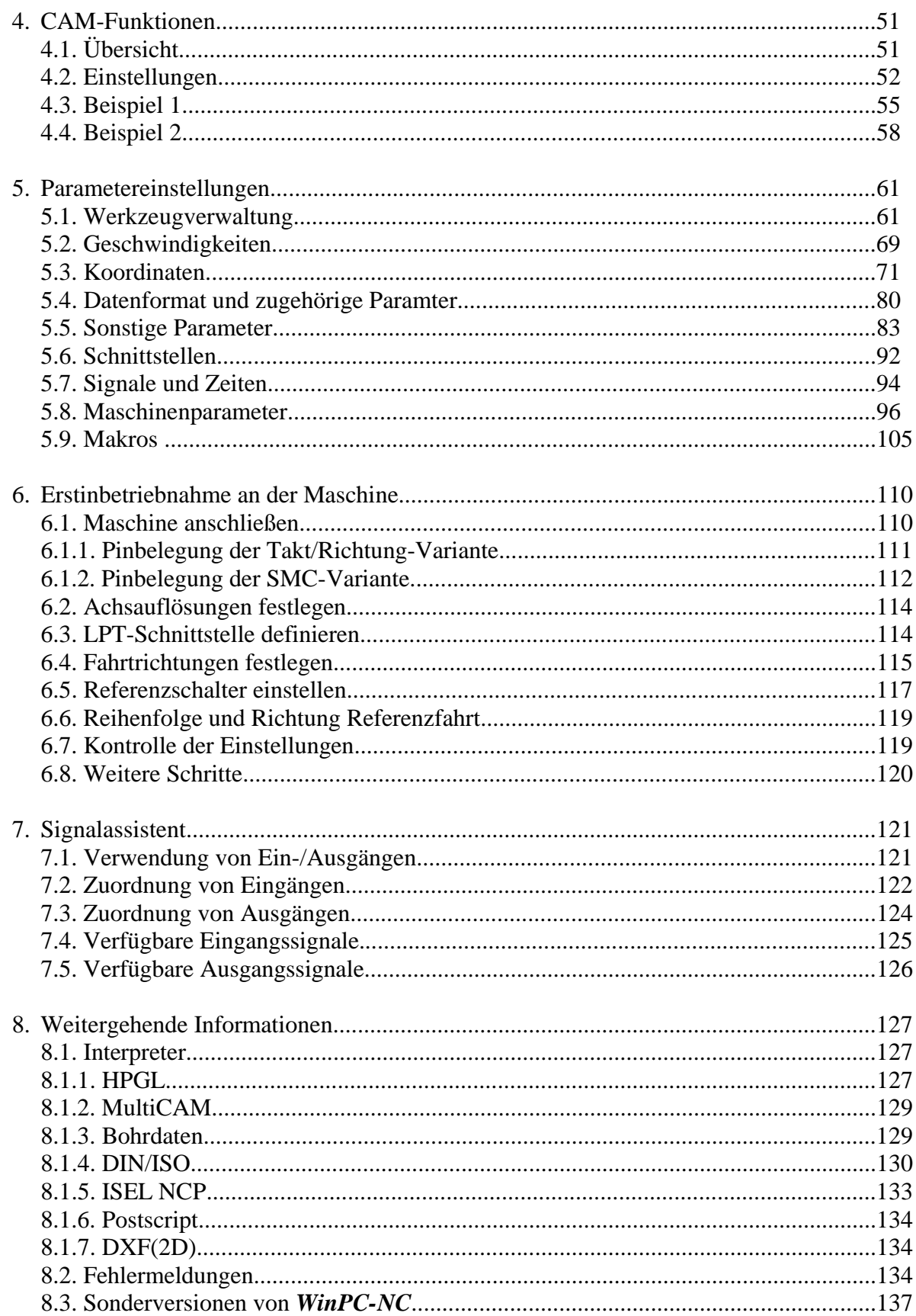

## **Wie dieses Handbuch aufgebaut ist...**

Das vorliegende Handbuch bietet Ihnen alle Informationen zur Benutzung von *WinPC-NC*. Es gliedert sich in einzelne Kapitel, deren Inhalt im Folgenden aufgeführt ist.

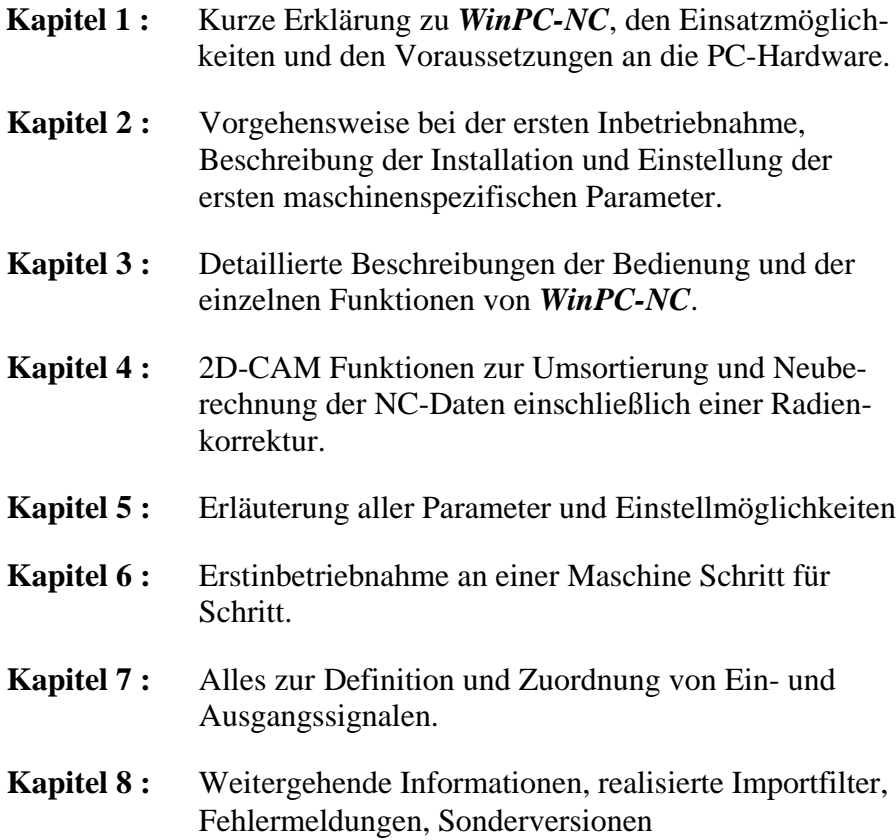

## **Begriffsdefinitionen**

Die Beschreibung verwendet einige Begriffe, die einer Erklärung bedürfen.

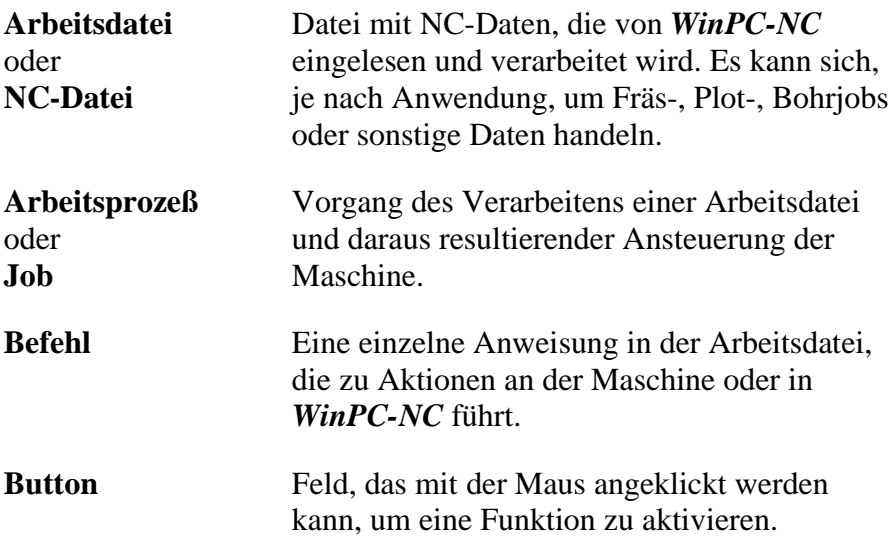

**Checkbox** Schaltfeld, um Funktionen oder Schalter ein/ auszuschalten, z.B. Signale. Eine aktive Checkbox zeigt ein Kreuz an.

Bei der Beschreibung der Maschine und der Fahrtrichtungen der einzelnen Achsen wird auf folgenden Mechanikaufbau einer Flachbettanlage Bezug genommen. Die Achszuordnung kann auch von Ihrem Standpunkt und Ihrer Sicht auf die Maschine abhängen.

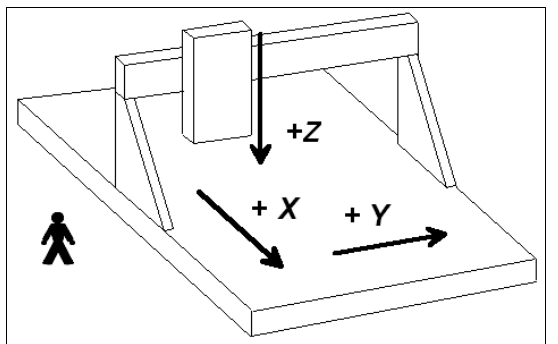

Schematischer Aufbau einer Flachbettanlage wenn Sie seitlich stehen

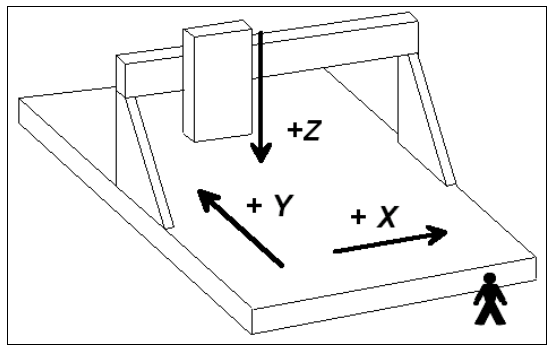

Schematischer Aufbau einer Flachbettanlage wenn Sie in Front stehen

## **Verwendete Schreibweisen**

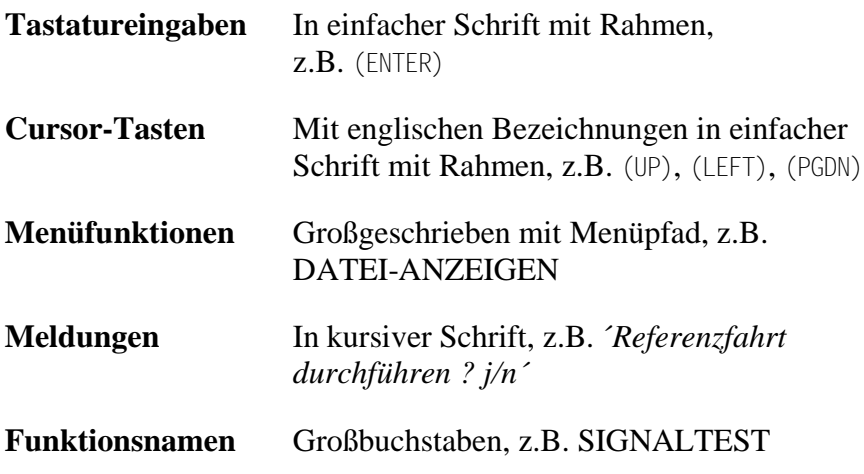

## **Verschiedene Varianten von** *WinPC-NC*

Das Steuerprogramm *WinPC-NC* ist in fünf verschiedenen Varianten verfügbar.

*WinPC-NC Light* bietet als günstiges Einsteigerprogramm alle Funktionen zum Gravieren, Fräsen und Bohren von Platinen oder für die Fertigung von Modellbauteilen. Die Steuerung der Maschine erfolgt über eine PC-interne LPT-Druckerschnittstelle.

*WinPC-NC Economy* hat einen erheblich erweiterten Funktionsumfang und bietet mit bis zu 4 Achsen viele Sonderfunktionen oder die Unterstützung von außergewöhnlichen mechanischen Komponenten. Es hat weiterhin erheblich mehr Importfilter als die Einsteigervariante. Die Steuerung der Maschine erfolgt über eine PCinterne LPT-Druckerschnittstelle.

Die Varianten *WinPC-NC Light* und *Economy* sind auch für die weitverbreiteten Schrittmotorkarten SMC800 und SMC1500 verfügbar, d.h. sie steuern dann die Motoren nicht mit Takt/Richtung-Signalen, sondern mit SMC-Signalen oder Bestromungsmustern.

*WinPC-NC USB* hat einen vergleichbaren Funktionsumfang wie die Economy-Variante. Allerdings wird die Maschine nicht über eine integrierte LPT-Schnittstelle, sondern über ein kleines im Lieferumfang enthaltenes USB-Modul, angesteuert. Am Gehäuse des USB-Moduls sind 2 zur LPT-Schnittstelle kompatible Anschlüsse vorhanden.

*WinPC-NC Professional* als Industrie-Variante läuft nur in Verbindung mit unserer externen Achscontroller-CPU und ist dadurch für alle harten Echtzeitaufgaben bestens gerüstet. Es ist von der Geschwindigkeit des Windows-Rechners weitgehend unabhängig und bietet neben höchster Stablilität und Zuverlässigkeit noch weitergehende professionelle Technologiefunktionen.

*WinPC-NC Starter* ist ein einfaches und nicht frei verkäufliches Steuerprogramm, dass bisher nur zusammen mit bestimmten CNC-Maschinen oder Maschinen-Bausätzen als Erstausrüstung geliefert wird. Es bietet alle Funktionen, um mit zwei unterschiedlichen Werkzeugen einfache Gravuren, flächige Fräsungen und Bohranwendungen auszuführen. Damit ist ein einfacher Einstieg in die CNC-Thematik möglich, ohne sich in unübersichtlichen Einstellmenüs zu verlieren.

Eine umfangreiche Vergleichsliste der Varianten ist als Dokument **Funktionentabelle** verfügbar und ermöglicht einen guten Überblick zur Leistungsfähigkeit und den jeweiligen Möglichkeiten.

## **1. Was kann** *WinPC-NC* **?**

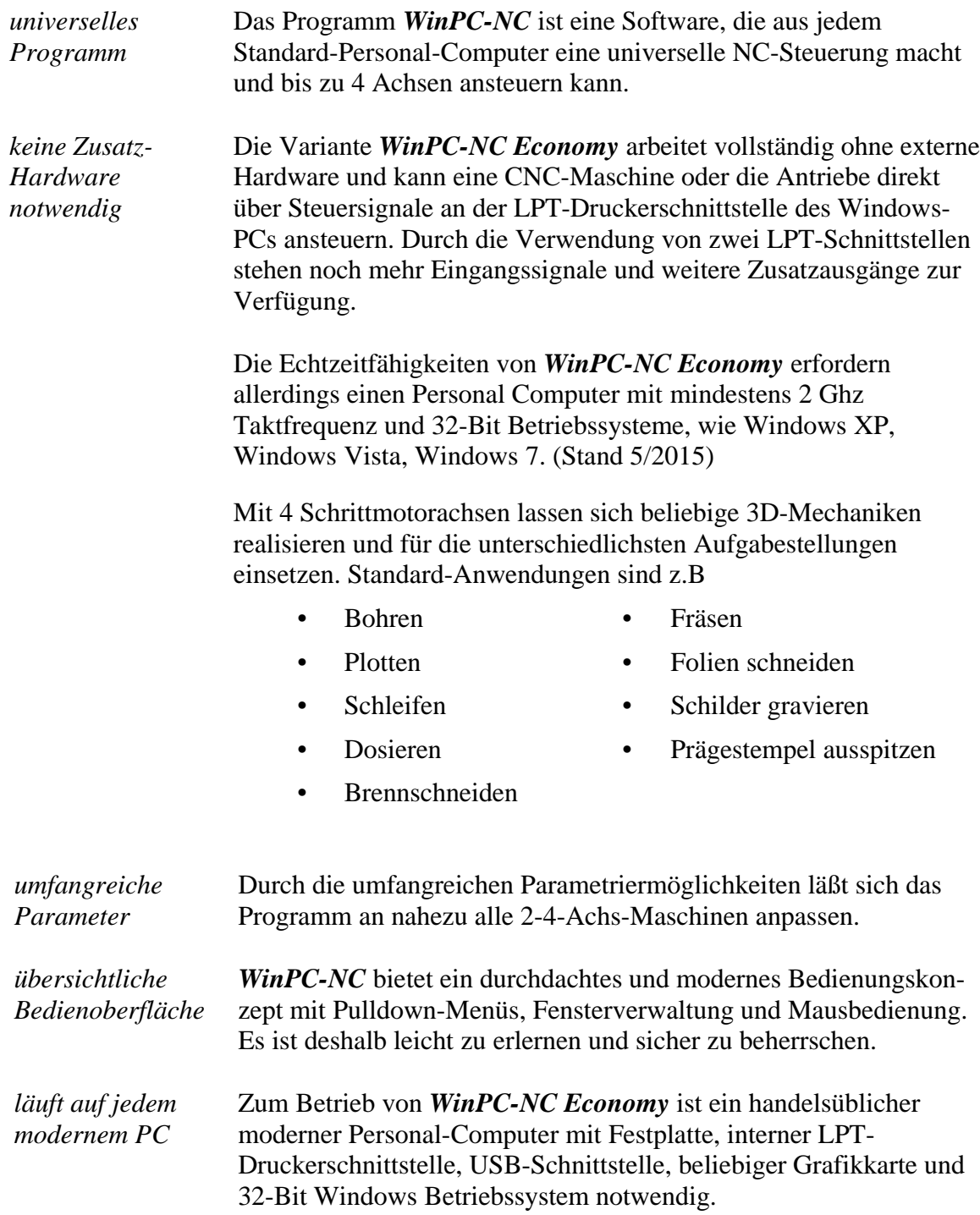

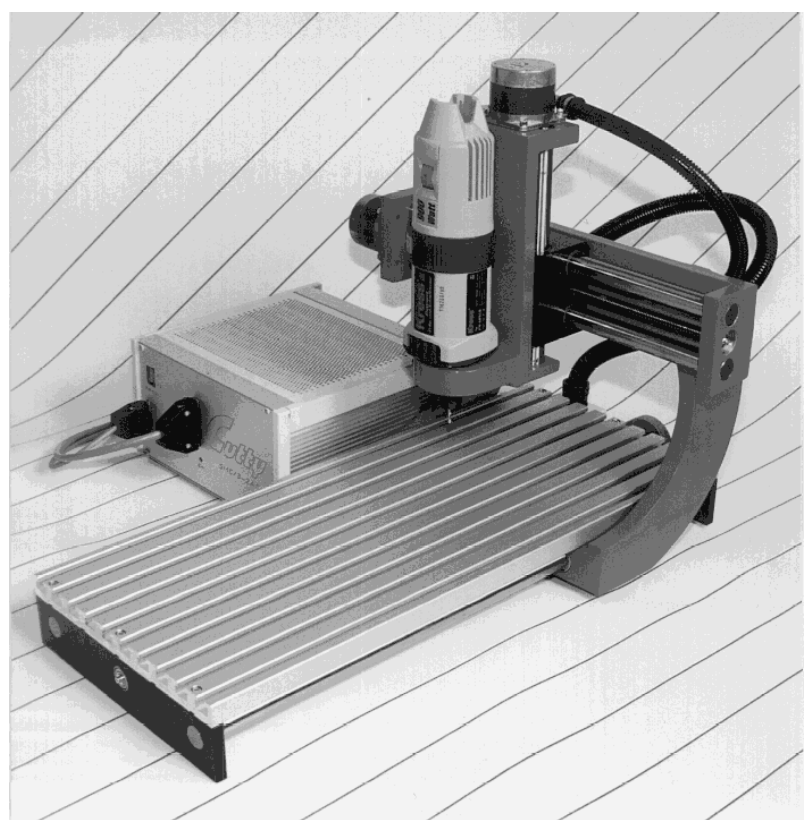

Beispiel einer 3-Achs-Fräsanlage

#### *Besonderheiten* **Zu den Besonderheiten von** *WinPC-NC Economy* **gehören :**

- fast unbegrenzter Arbeitsbereich
- steuert mit Takt/Richtung-Signalen nach dem Industriestandard alle handelsüblichen Schrittmotorkarten an und erzeugt Schrittfrequenzen bis 24 kHz
- alternativ ist auch eine Variante für die weit verbreiteten SMC-Schrittmotorkarten verfügbar, dann allerdings mit den Einschränkungen der Karte selbst
- schrittgenaues manuelles Fahren mit den Cursor-Tasten oder mit der Maus
- grafische Anzeige mit Maßstab, zoomen, verschieben, drehen, spiegeln
- läuft unter WinXP bis Windows7, allerdings nur unter den 32-Bit Varianten
- Achsauflösungen, Geschwindigkeiten, Umkehrspiel und Rampenlänge für X/Y- und Z-Achse freizügig einstellbar, vierte Achse programmierbar als U, V, W, A, B, C oder Tangentialachse T
- Referenz- und Endschalterabfrage, max. 10 Eingänge und 8 Zusatzausgänge an LPT1+2 frei definier- und zuordenbar
- erkennt HPGL, DIN/ISO, MultiCAM 2D und 3D, Bohrformate, ISEL NCP, EPS/AI und DXF(2D)
- umfangreiche Werkzeugverwaltung, Werkzeuge einzeln selektierbar, Farben einstellbar, Wiederholung und Zustellung
- Unterstützung von automatischen Werkzeugwechslern mit bis zu 10 Magazinpositionen
- CAM-Funktionen zur Sortierung und Bereinigung der Daten und für Werkzeugradienkompensationen
- Geschwindigkeiten von 0,01 bis über 1000 mm/sek einstellbar
- leistungsfähiger Editor integriert oder externer Editor definierund aufrufbar
- viele externe Signale zur Synchronisation des Ablaufs, z.B. Startsignal, Spindeldrehzahl erreicht, Maschine bereit
- Steuerung der Drehzahl von Bohr-/Frässpindeln, Spindel an/aus, Links/Rechtslauf
- einstellbare Maßeinheiten mm, inch und mm/sek, mm/min und inch/min
- mehrspachig, weitere Sprachen leicht nachrüstbar, mit Stand 6/2015 stehen insgesamt 19 wählbare Sprachen zur Verfügung

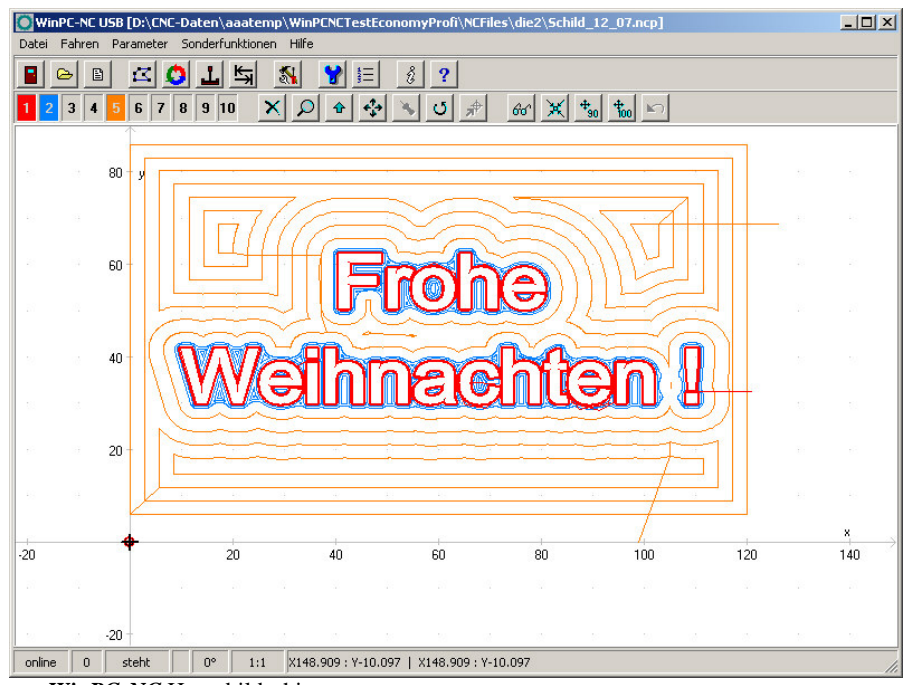

*WinPC-NC* Hauptbildschirm

- Werkzeuglängenvermessung und -kompensation
- flexible Makrosprache zur Ausführung von Unterprogrammen an verschiedenen Programmstellen
- Override für Vorschubgeschwindigkeit und Spindeldrehzahl
- komfortable Teachin-Funktion
- Nutzenfunktion
- Fernbedienung über externe Eingänge
- ...und vieles mehr

*auch für SMC800 und SMC1500 Schrittmotorkarten*

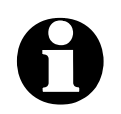

*WinPC-NC Economy* ist je nach Ausführung auch für die weit verbreiteten SMC800 und SMC1500 Schrittmotorkarten erhältlich. Die Auswahl der erzeugten Motorsignale kann auch nach der Installation durch Austausch der Parameterdatei leicht geändert werden.

i **Bei Verwendung der SMC-Variante und einer SMC800 oder SMC1500 Schrittmotorkarte stehen leider nicht alle Funktionen zur Verfügung. Diese Einschränkungen sind durch den elektrischen und schaltungstechnischen Aufbau der SMC-Karten bedingt.**

**Bitte beachten Sie in Verbindung mit SMC-Schrittmotorkarten folgende Einschränkungen :**

- Begrenzung der Schrittfrequenz auf max. 5kHz
- nur 3 Achsen anschließbar
- alle Referenzschalter und weitere Eingänge sind nur über eine Klemme auf der Karte anschließbar
- alle weiteren technischen Details entnehmen Sie bitte der Dokumentation zu den SMC-Karten

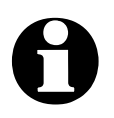

i *WinPC-NC Economy* **kann eine angeschlossene CNC-Maschine nur über eine PC-interne LPT-Druckerschnittstelle steuern. Es sind sowohl die Schnittstellen auf dem Mainboard als auch auf nachgerüsteten PCI-Steckkarten möglich. Ein USB-LPT-Adapter wird leider nicht unterstützt, weil bei der USB-Übertragung die notwendigen zeitlichen Vorgaben der Signale nicht gewährleistet werden kann.**

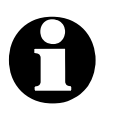

**identify-NC Economy kann mit Stand vom Juni 2015 nur auf 32-**<br>Bit-Windows-Systemen ausgeführt werden, weil der enthaltene **Echtzeittreiber nicht unter 64-Bit-Windows läuft.** 

> **Bitte setzen Sie als Basis für** *WinPC-NC Economy* **ein 32-Bit Windows XP, Windows Vista oder Windows7 ein.**

## **2. Erste Schritte**

## **2.1. Anforderungen an die PC-Hardware**

*WinPC-NC Economy* kann eine angeschlossene CNC-Maschine und die zugehörigen Antriebe direkt über die LPT-Druckerschnittstelle steuern. Um das sicherzustellen ist ein Echtzeittreiber auf unterster Betriebssystemebene realisiert, der die notwendigen Timer und Mechanismen zur Verfügung stellt.

Ein sicherer Betrieb ist deshalb nur auf Personal Computern möglich, die gewissen Mindestanforderungen genügen.

- Moderne CPU mit mindestens 2 GHz Taktfrequenz
- 32-Bit Betriebssystem WindowsXP, Windows Vista oder Windows7
- Mindestens eine echte parallele Druckerschnittstelle (onboard oder per ISA/PCI-Steckkarte) und USB-Schnittstelle
- Standard-Grafikkarte, Tastatur, Maus, Festplatte und sonstige übliche PC-Peripherie

Detaillierte Informationen und Tipps zur Rechnerauswahl finden Sie in weitergehenen Support-Informationen.

## **2.2. Mögliche Einschränkungen im Echtzeitbetrieb**

Ein zuverlässiger Echtzeitbetrieb unter Windows kann von vielen verschiedenen Faktoren abhängen und durch viele weitere auf dem Rechner laufende Aktionen beeinträchtigt werden. Bei Störungen durch weitere Programme kommt es meist nur zu einem unrunden und rauhen Motorlauf, in seltenen Fällen aber auch zu völlig unkontrollierten Aktionen an der Maschine.

Unsere bisherigen Erfahrungen zeigen allerdings, dass ein problemloser Betrieb direkt nach der Installation auf ca. 98% der eingesetzten Rechner erfolgen kann und weitergehende Einstellungsarbeiten oder Optimierungsmaßnahmen nicht mehr nötig sind.

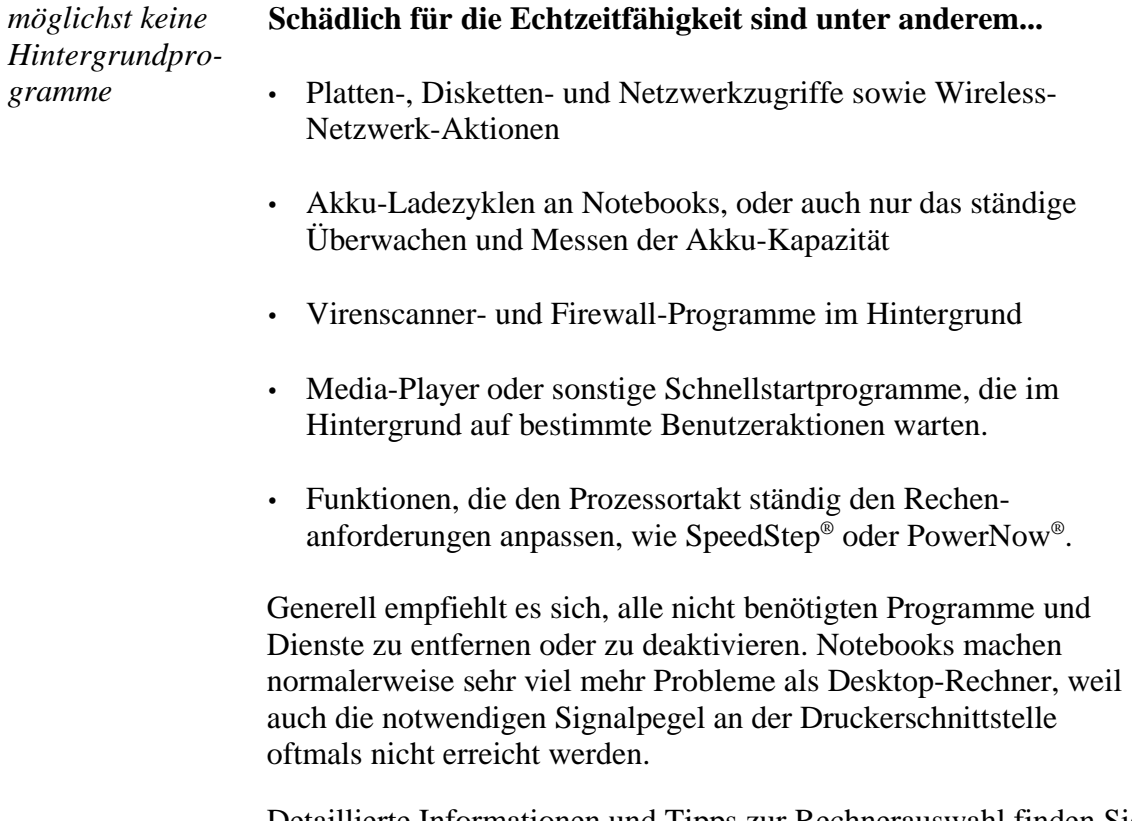

Detaillierte Informationen und Tipps zur Rechnerauswahl finden Sie in weitergehenen Support-Informationen.

## **2.3. Installation**

*komfortable Installation* Die Installation von *WinPC-NC* erfolgt mit einem komfortablen Setup-Programm. Bitte legen Sie die CD in das Laufwerk ein und warten Sie auf den automatischen Start der Installation. Sollte dieser nicht nach wenigen Sekunden erfolgen, führen Sie das Programm **SETUP.EXE** von der CD aus.

> Danach führt Sie der Installationsassistent durch den gesamten Vorgang.

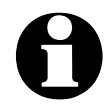

i *WinPC-NC Economy* **wird mit einem USB-Dongle ausgeliefert. Bitte stecken Sie den Dongle erst an den Rechner an, wenn die Software komplett installiert und somit auch der Dongle-Treiber geladen ist.**

Wichtige Änderungen gegenüber dem Handbuch sind in der Datei **README** nachzulesen. Es handelt sich hierbei um Erweiterungen, die erst nach Erstellung dieses Handbuchs erfolgten.

*Dateienliste* **Nach der Installation stehen folgende Dateien im Verzeichnis :**

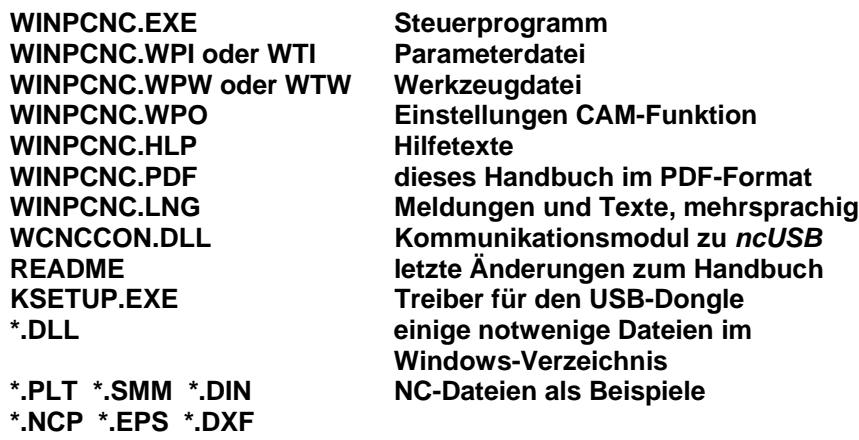

## **2.4. Programmaufruf**

Der Programmaufruf von *WinPC-NC* erfolgt einfach durch Anklicken des Symbols auf dem Desktop oder durch Aktivierung über das Startmenü.

Nach kurzer Zeit erscheint in der linken oberen Ecke das Fenster des Echtzeitmoduls und in der Bildschirmmitte der Arbeitsbildschirm von *WinPC-NC*, der sich in mehrere Bereiche unterteilt.

- Titelleiste
- Menüzeile
- Zeile mit Speedbuttons
- Werkzeug- und Anzeigebuttons
- Anzeigefläche
- Statuszeile

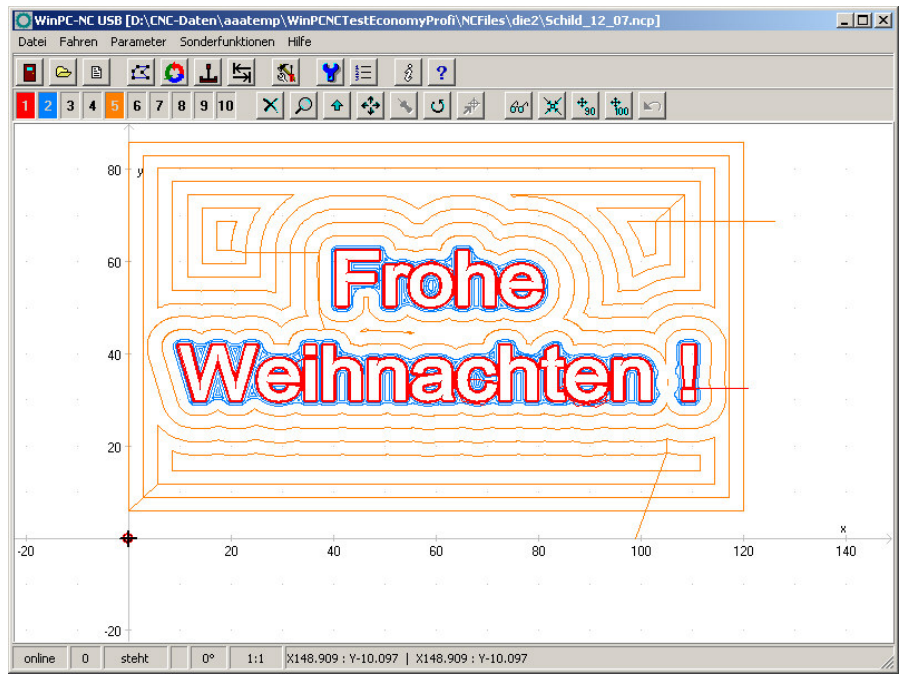

Bildschirmaufbau *WinPC-NC*

*Bildschirmaufbau* Am oberen Rand befinden sich die Titelzeile und die Menüzeile, von der aus die Pulldown-Menüs herunterklappen.

> Die Zeile mit Speedbuttons bietet die Möglichkeit, wichtige Funktionen durch einen einfachen Mausklick zu aktivieren.

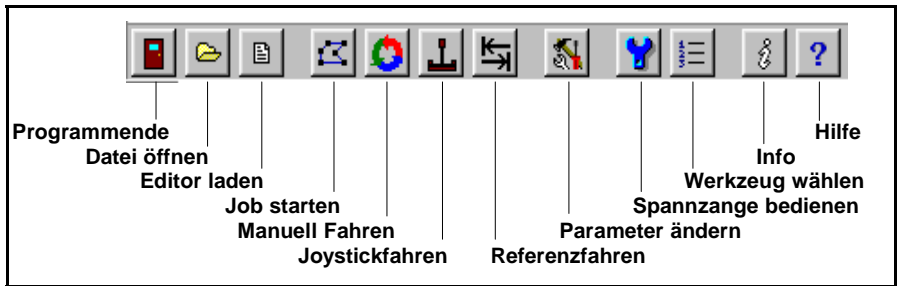

#### **Die Bedeutungen der einzelnen Buttons sind :**

Buttonleiste in *WinPC-NC*

In der zweiten Buttonleiste sind Buttons zur Bedienung der Anzeige und der Werkzeuge plaziert. In der unteren Bildschirmzeile stehen Informationen zum Betriebszustand der Software und der Maschine oder ein Hilfetext zu gerade aktiven Funktionen.

Der große Bereich ist das Arbeitsfeld, in dem *WinPC-NC* die geladene NC-Datei grafisch anzeigt.

*Echtzeitmodul mit eigenem Fenster* Das Echtzeitmodul zeigt in einem kleinen Fenster links oben die aktuellen Daten und den Zustand an.

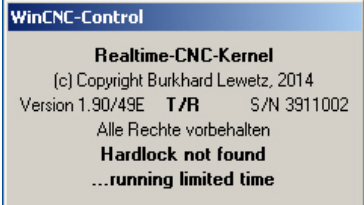

Fenster des Echtzeitmoduls bei nicht gefundenem USB-Dongle

Das verwendete Echtzeitmodul gibt im Fenster die Versionsnummer und die Seriennummer aus. Außerdem kann man an T/R oder SMC erkennen, ob die Motoransteuerung über Takt/Richtung- oder SMC-Signale erfolgt.

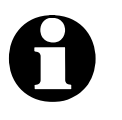

i **Falls der mitgelieferte USB-Dongle, der als Hardware-Schutz verwendet wird, nicht erkannt wurde, so läuft das Echtzeitmodul nur eine begrenzte Zeit und läßt nach dieser Testphase keine Kommunikation mehr mit** *WinPC-NC* **zu.**

Bei korrekt erkanntem USB-Dongle erscheint die Erfolgsmeldung und *WinPC-NC* kann ohne zeitliche oder funktionelle Beschränkung genutzt werden.

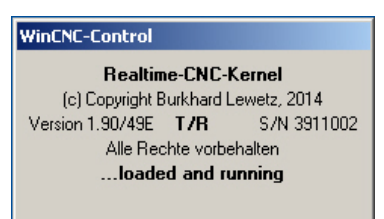

Fenster des Echtzeitmoduls bei korrekt erkanntem USB-Dongle

## **2.5. Erste Einstellungen und Testfahrt**

Um eine erste Testfahrt mit den Motoren zu machen, ist im einfachsten Fall nur die Maschine an der LPT-Schnittstelle anzuschließen und die Belegung der Steuersignale zu kontrollieren bzw. richtigzustellen.

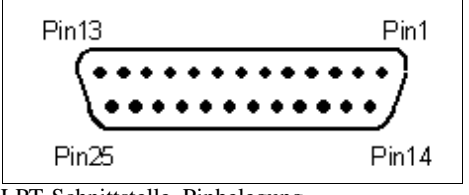

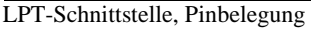

*WinPC-NC* **nutzt folgende Signale für die Motoransteuerung...**

- Pin 2 Richtung Motor X Pin 3 Takt Motor X Pin 4 Richtung Motor Y Pin 5 Takt Motor Y Pin 6 Richtung Motor Z Pin 7 Takt Motor Z Pin 8 Richtung Motor 4
- Pin 9 Takt Motor 4

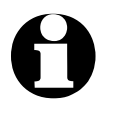

i **Bei Verwendung einer SMC-Schrittmotorkarte muss man die richtige Signalbelegung nicht beachten sondern kann ein handelsübliches Druckerkabel zwischen der LPT-Schnittstelle und der SMC-Karte verwenden.**

Um die Portadresse der LPT-Schnittstelle zu ermitteln, ist ein kurzer Aufruf des Gerätemangers in der Systemsteuerung notwendig.

#### **Bitte gehen Sie dazu wie folgt vor...**

- Öffnen Sie unter Arbeitsplatz, Systemsteuerung, Hardware den Gerätemanger
- Öffnen Sie den Zweig Anschlüsse COM und LPT und wählen Sie die LPT-Schnittstelle aus, an der die Maschine angeschlossen ist
- Wählen Sie mit der rechten Maustaste Eigenschaften und dann den Reiter Resourcen
- Notieren Sie sich die Portadresse, unter der die LPT-Schnittstelle im System eingebunden ist. Bei onboard Schnittstellen ist dies meist die Portadresse 0378hex.

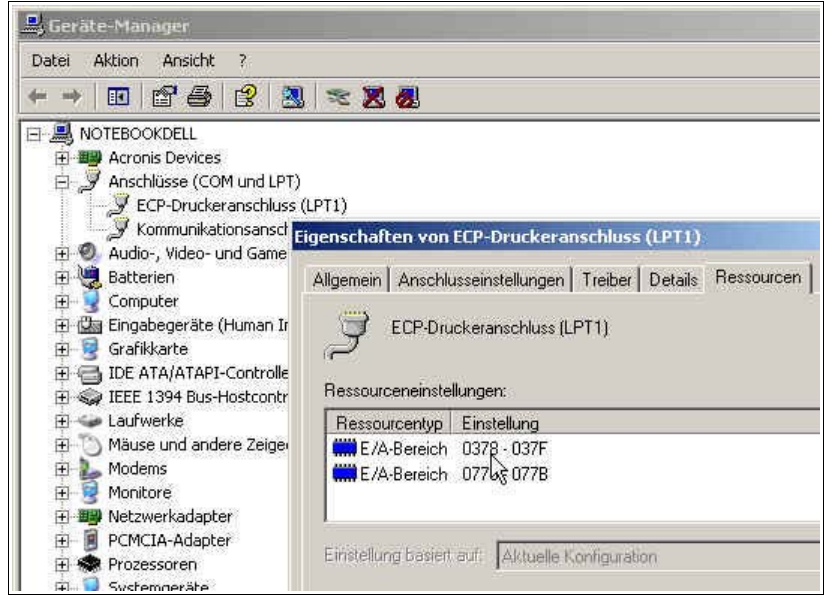

Ermittlung der LPT-Portadresse mittels Gerätemanager

Tragen Sie die so ermittelte Portadresse in *WinPC-NC* unter Parameter-Schnittstellen-LPT-Portadresse ein und klicken Sie auf Sichern und OK.

Anschließend sollten einfache Testfahrten mit der Funktion MANUELL FAHREN oder MOTORTEST möglich sein. Bitte gehen Sie dabei äußerst sorgfältig vor und rechnen Sie immer mit unkontrollierten Maschinenbewegungen.

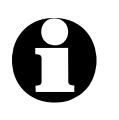

**Im Auslieferungszustand ist die Portadresse der LPT-<br>Schnittstelle auf 0378hex eingestellt, was für die meisten internen Schnittstellen zutrifft.**

> Eine genaue Inbetriebnahmeanleitung mit einer Schritt-für-Schritt Auflistung finden Sie weiter hinten im Handbuch.

## **2.6.** *WinPC-NC* **beenden**

Sie können *WinPC-NC* jederzeit mit einem Klick auf das Kreuz rechts oben am Fensterrand, einen Klick auf den Beenden-Button oder über das Menü DATEI-BEENDEN abbrechen.

## **3. Die Bedienung von** *WinPC-NC*

## **3.1. Grafikanzeige der NC-Datei**

*grafische Vorschau der NC-Dateien*

Die grafische Vorschaufunktion von *WinPC-NC* wird sofort nach Auswahl einer NC-Datei aktiv. Es sind alle Konturen oder Bohrungen in der jeweiligen Werkzeugfarbe sichtbar.

Außerdem sind zwei Lineale mit den aktuellen Abmessungen und Positionen sichtbar. Der Werkstücknullpunkt wird als kleiner schwarzer Punkt und die aktuelle Maschinenposition als kleiner roter Punkt gekennzeichnet.

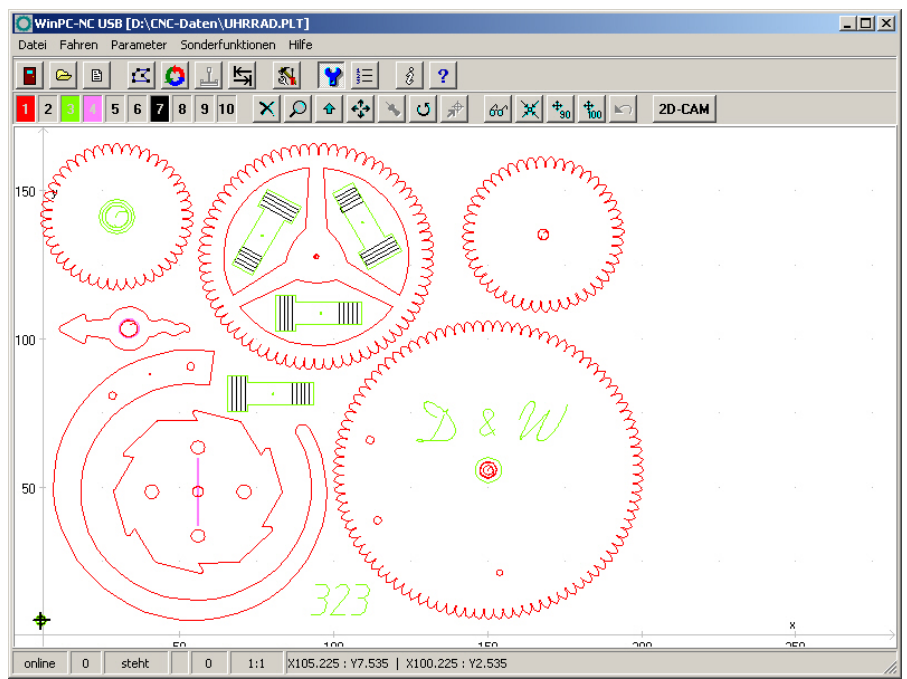

Grafische Anzeige der NC-Datei

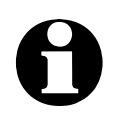

i **3D-Daten in DIN/ISO-Programmen werden nur in der X/Y-Ebene dargestellt, unterschiedliche Z-Höhen werden als Farbschattierung dargestellt.**

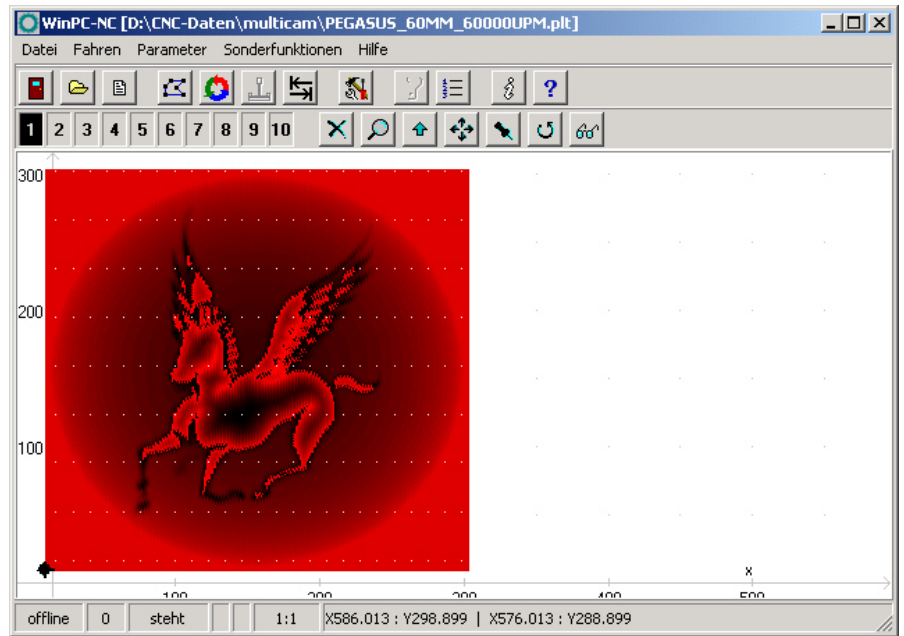

Grafische Anzeige einer 3D-Datei mit Farbschattierung

#### **Folgende Aktionen sind an der Grafikanzeige möglich :**

#### **Zoomen**

Mit der Zoomfunktion ist es leicht möglich, bestimmte Bildausschnitte in größerem Maßstab zu betrachten. Nach Klick auf den Zoom-Button erscheint der Cursor als Kreuz und man kann durch Klicken und Aufziehen eines Rechtecks den gewünschten Bereich markieren.

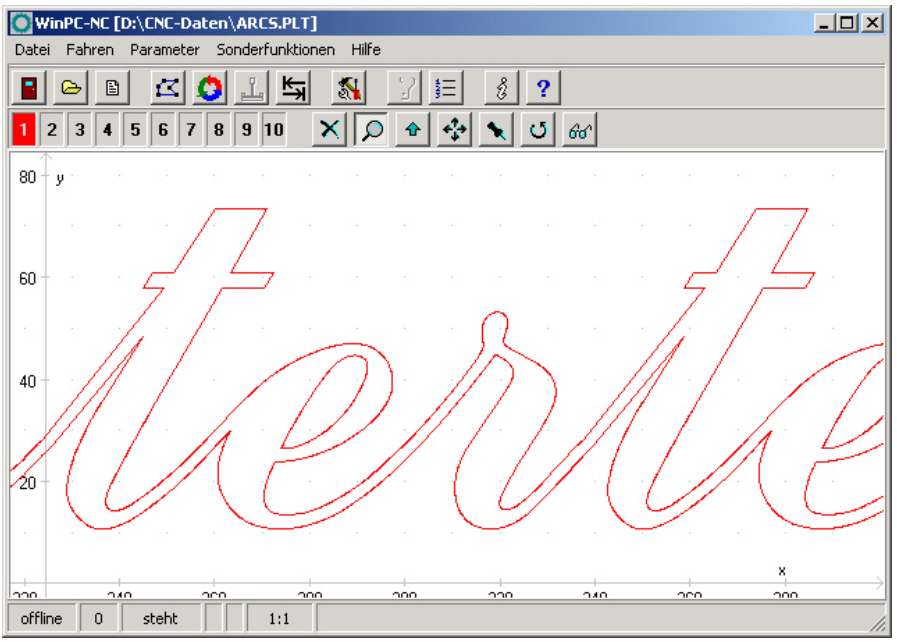

Zoom in der grafische Anzeige der NC-Datei

#### **Verschieben**

Die Verschiebefunktion ermöglicht es, ein gezoomtes Bild mithilfe der Maus zu schieben und so einen anderen Teil der NC-Datei

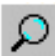

슌

genauer zu betrachten. Nach Aktivierung der Funktion erscheint der Cursor als Hand und man kann mit Anklicken und Ziehen einer bestimmten Stelle das Bild nach Wunsch verschieben.

Während dem Ziehen wird die Verschiebestrecke als Linie angezeigt. Nach Loslassen der Maustaste erschein die Grafik entsprechend verschoben.

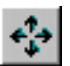

#### **Originalgröße anzeigen**

Die Originalgröße und -position kann durch einen Klick auf das Symbol wieder hergestellt werden. Alle Zooming- und Verschiebeaktionen werden damit aufgehoben.

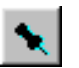

#### **Aktuelle Maschinenposition festlegen**

Die aktuelle Maschinenposition wird durch einen kleinen roten Punkt in der Grafik dargestellt. Über die hier beschriebene Funktion kann man die NC-Datei so positionieren, dass die aktuelle

Maschinenposition exakt einem Punkt oder einer bestimmten Stelle der Datei entspricht. Intern wird einfach der Dateinullpunkt neu berechnet.

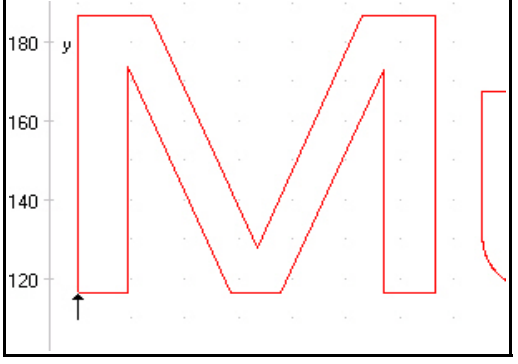

Auf diese einfach Weise läßt sich das Werkstück und die NC-Datei recht genau positionieren.

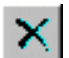

∱

#### **Funktion abbrechen**

Eine einmal begonnene Zoom-, Verschiebe- oder Positionieraktion wird durch Klick auf den Abbruch-Button beendet und es erscheint wieder der normale Pfeil-Cursor.

#### **Position anfahren**

Um schnell bestimmte Positionen innerhalb des Arbeitsbereichs oder auf der Grafik anzufahren, nutzen Sie bitte diese Funktion. Mit Klick auf den Button für Positionsfahrt ändert sich der Cursor in ein Fadenkreuz und beim Klick auf eine bestimmte Position fährt die Maschine sofort im Eilgang dorthin. Bei entsprechender Zoomstufe lassen sich damit recht exakt die gewünschten Positionen anfahren und dadurch z.B. ein Werkstück vor der Aufspannung ausrichten.

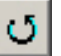

#### **Daten drehen**

Durch Klicken auf den Drehen-Button kann man die angezeigten Daten jeweils um 90 Grad drehen um sie besser auf einem Materialreststück zu plazieren.

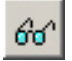

#### **Anzeigebereich wählen**

Mit Hilfe des Bereichs-Buttons läßt sich die Grafikanzeige schnell wechseln. Man kann entweder nur das zu fertigende Teil bzw. die Daten des Teils anzeigen oder den definierten Werkstückbereich oder die festgelegte Maschinengröße jeweils mit der aktuellen Position des Teils. Auf diese Weise erhält man einen schnellen Überblick, wo das Teil liegt bzw. ob es in den definierten Grenzen problemlos zu bearbeiten ist.

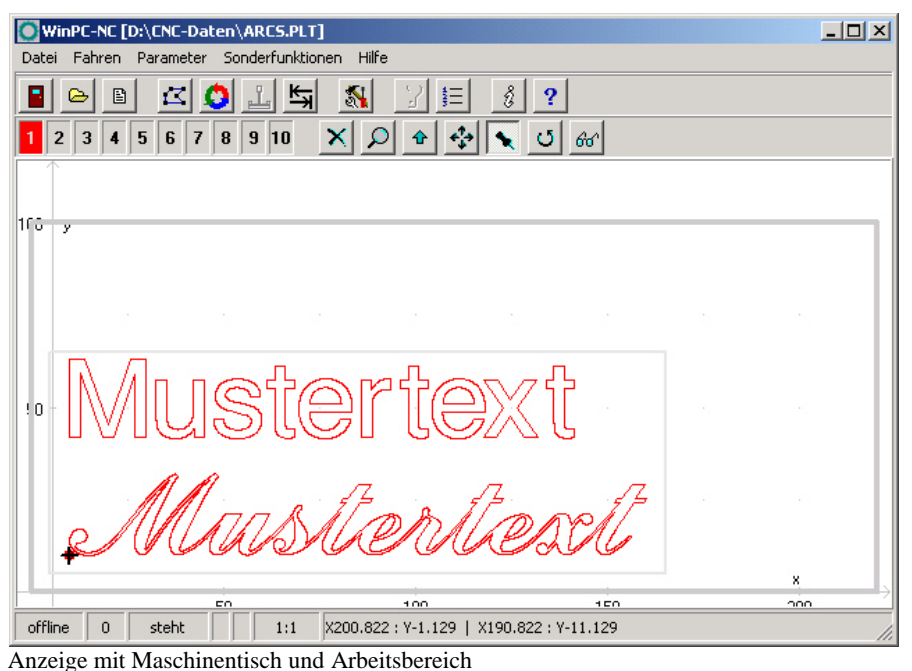

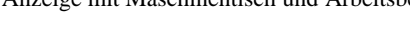

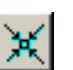

#### **Im Werkstückbereich zentrieren**

Für Gravuren oder Fräsungen ist es manchmal sinnvoll, die Daten im vorgegebenen Bereich oder auf dem Schilderrohling zu zentrieren.

Dies erledigt die Zentrierfunktion automatisch, ohne dass die Größe verändert wird. Es werden dabei lediglich die Nullpunktparameter neu berechnet.

Der Zentrierbereich ist der vorher definierte Werkstückbereich, der unter *Parameter-Koordinaten* festgelegt oder durch manuelle Anfahrt der linken unteren und rechten oberen Ecke und den Funktionstasten (F5) und (F6) definiert werden kann.

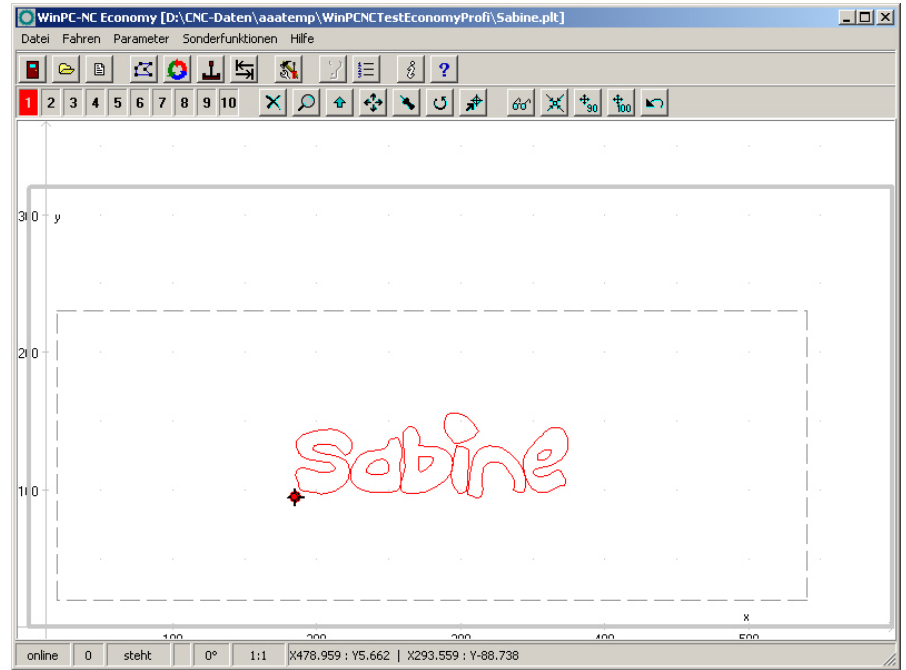

Automatisch im Werkstückbereich zentrieren

#### **Zentrieren und Skalieren**

Neben automatischem Zentieren kann man die Daten zusätzlich auf 90% oder 100% der vorgegebenen Werkstückgröße skalieren lassen. Damit sitzt die Gravur bereits schön mittig und in der richtigen Größe in Position und wartet auf die Ausführung der Gravur.

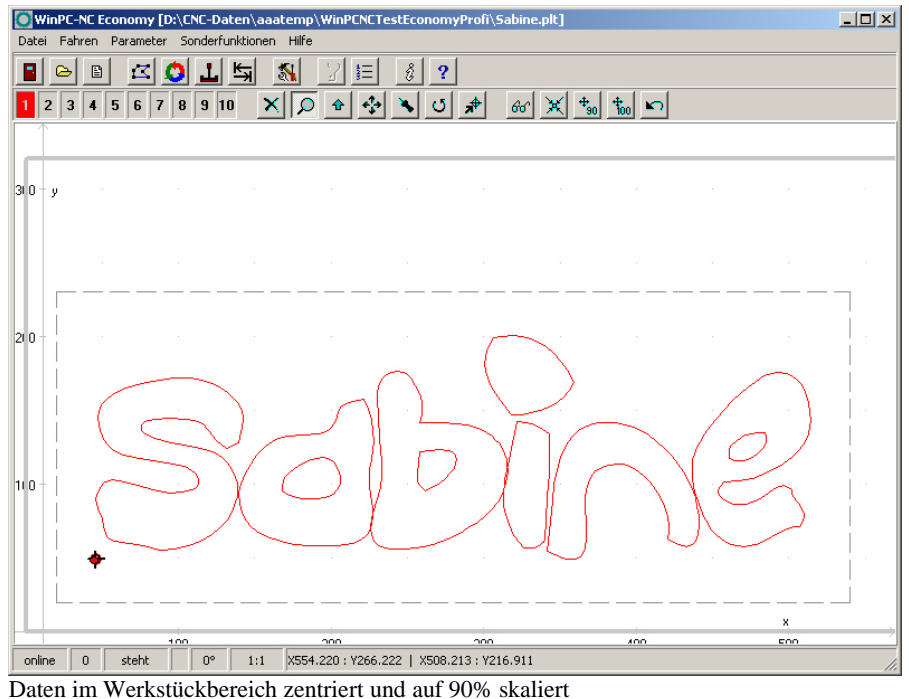

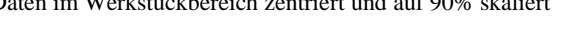

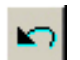

#### **Skalierung und Zentrierung rückgängig machen**

Mit dem Undo-Button können die zuletzt ausgeführten automatischen Skalierungen und Zentrierungen rückgängig gemacht und die vorherigen Parameter wieder hergestellt werden.

 $^+_{\,90}$ 

t.<br>Too

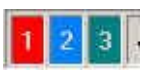

#### **Werkzeuge aktiv/inaktiv schalten**

Alle benutzten Werkzeuge einer NC-Datei werden mit ihren aktuellen Farben am linken Rand in der zweiten Buttonleiste angezeigt. Durch einen einfachen Klick auf ein Werkzeugfeld, kann dieses inaktiv oder aktiv geschaltet werden. Diese Schaltung ist gleichbedeutend mit der Aktivierung in den Parametern. Geschaltete Werkzeuge werden sofort in der Grafikanzeige sichtbar.

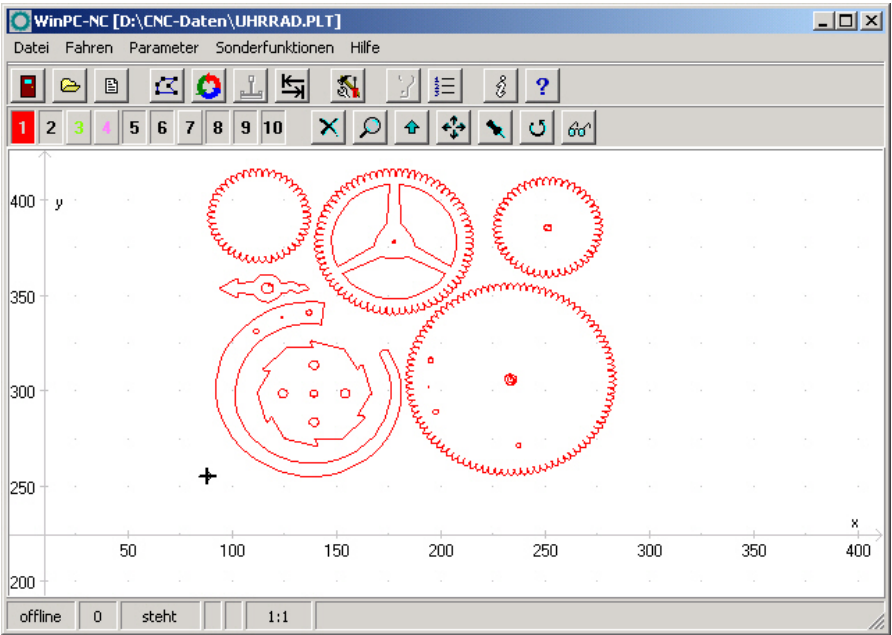

Grafische Anzeige mit inaktiven Werkzeugen

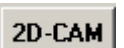

### **CAM-Funktionen**

*WinPC-NC* besitzt für 2D-Daten in den Formaten HPGL, EPS/AI, DXF(2D) und Bohrdaten ein eigenes CAM-Modul, in dem sich die Daten bereinigen, sortieren und Werkzeugradien kompensieren lassen. Die Funktion wird über den Button oberhalb der Grafikanzaige aktiviert und die genaue Benutzung in einem späteren Kapitel erklärt.

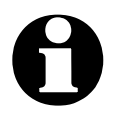

i **Der Hauptbildschirm von** *WinPC-NC* **sowie das Fenster des Kommunikationsmoduls mit den Achspositionen oder die optional angezeigte Stoppuhr lassen sich leicht verschieben und nebeneinander plazieren. Die Positionen merkt sich** *WinPC-NC* **von Sitzung zu Sitzung.**

## **3.2. Pulldown-Menüs und Funktionstasten**

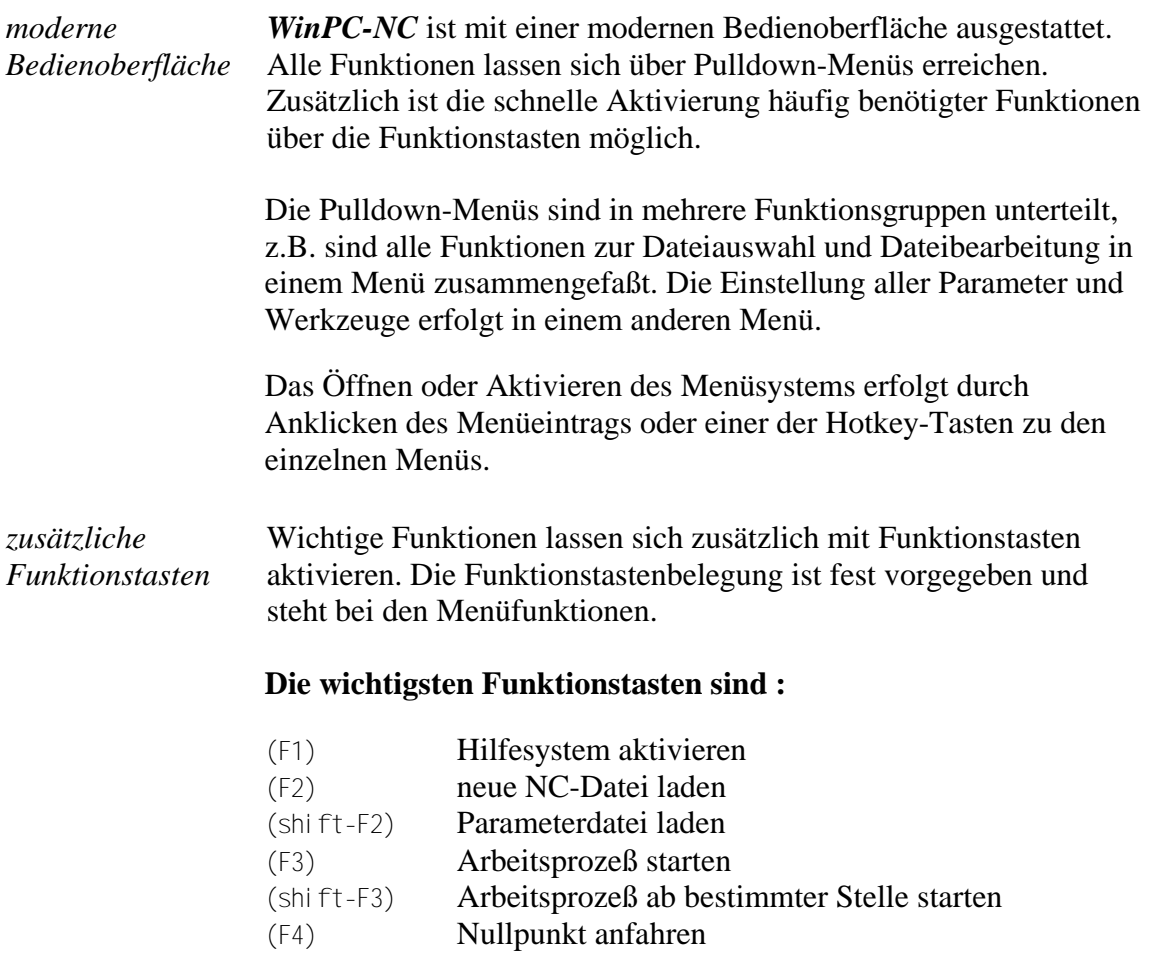

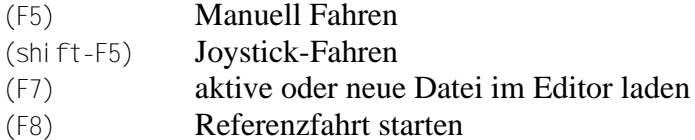

(F9) Parkposition anfahren

(F10) Menü öffnen

## **3.3. Die Menüs im Einzelnen**

Im Nachfolgenden sind alle Menüs und Funktionen detailliert beschrieben.

Es sind nicht immer alle Menüpunkte aktiv. Je nach Programmzustand sind manchmal Funktionen gesperrt. Nicht möglich ist es beispielsweise, den Joystick zu nutzen wenn er in den Parametern nicht definiert wurde.

## **3.3.1. DATEI-Menü**

Im DATEI-Menü sind alle Funktionen zusammengefaßt, die Dateien zur Bearbeitung auswählen und analysieren. Außerdem ist hier der Abbruch von *WinPC-NC* möglich.

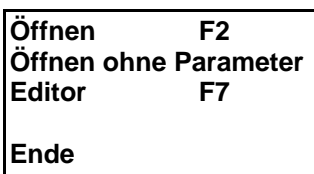

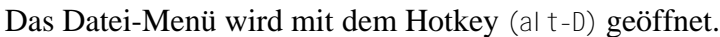

## **DATEI-ÖFFNEN**

*Dateiauswahl über Menü*

Hinter dem Menüpunkt DATEI-ÖFFNEN verbirgt sich eine interaktive Funktion zum Auswählen der Arbeitsdatei.

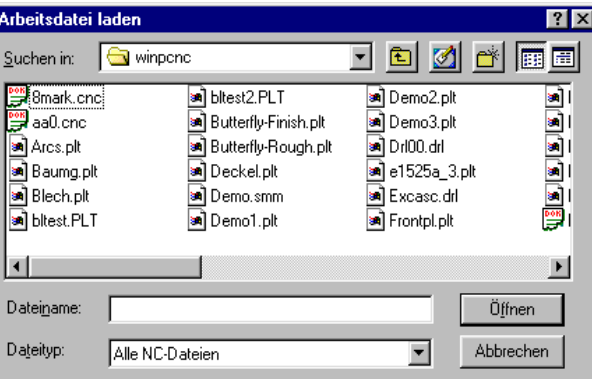

Im Auswahlfenster ist das Wechseln von Laufwerken und Verzeichnissen möglich, außerdem die Aktivierung von Filtern für bestimmte Dateinamenserweiterungen. Die Dateiauswahl ist auch mit der Funktionstaste (F2) aktivierbar oder mit einem Klick auf den Öffnen-Button.

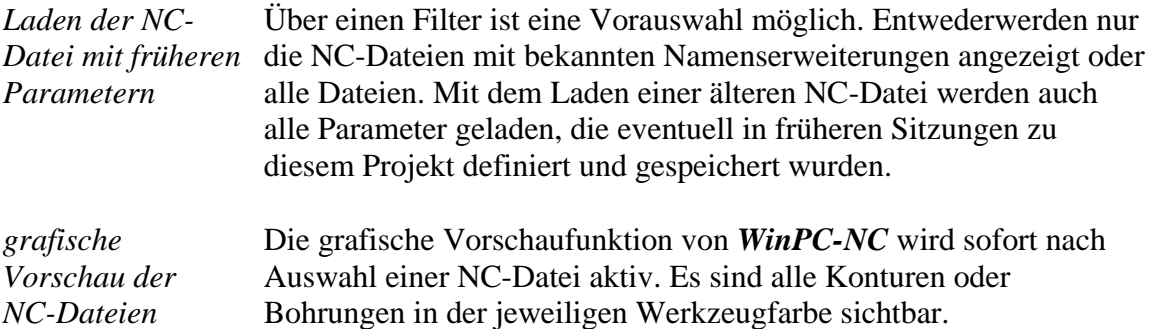

Dateiauswahlfenster

## **DATEI-ÖFFNEN OHNE PARAMETER**

Die zweite Öffnen-Funktion lädt jeweils nur die NC-Datei ohne eventuell vorhanden Projektparameter zu berücksichtigen. Es bleiben alle aktiven Parametereinstellungen gültig.

## **DATEI-EDIT**

*Nachbearbeitung der NC-Daten*

Der Menüpunkt EDIT aktiviert den Editor zur Erstellung oder Nachbearbeitung der NC-Dateien. Entweder man nutzt den einfachen in *WinPC-NC* integrierten Editor oder legt per Parameter einen beliebigen externen Editor fest, der dann alternativ mit der aktuellen Datei gestartet wird.

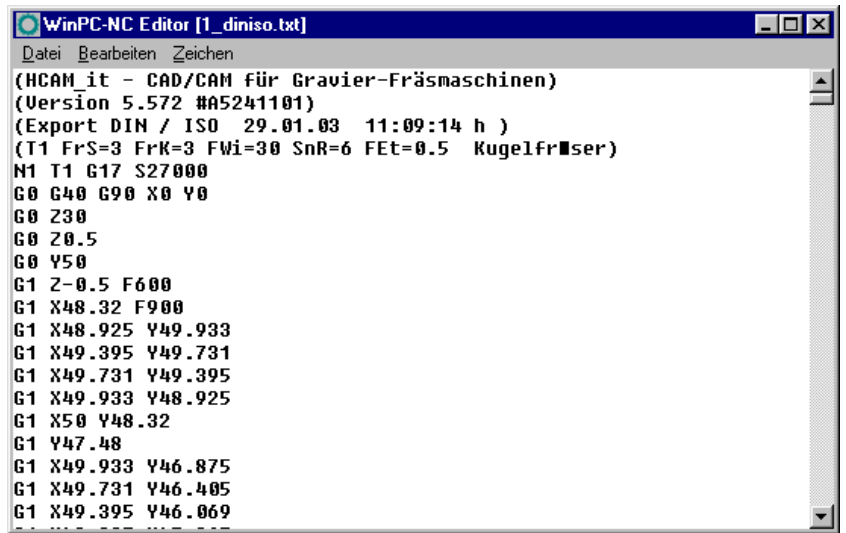

NC-Datei im integrierten Editor

Der Editor kann auch mit der Funktionstaste (F7) aktiviert werden oder mit einem Klick auf den Editor-Button.

## **DATEI-ENDE**

Um *WinPC-NC* zu verlassen ist entweder der Menüpunkt DATEI-ENDE zu aktivieren. Gleichbedeutend ist auch ein Klick auf den Ende-Button.

## **3.3.2. FAHREN-Menü**

*Funktionen zum Fahren der Maschine*

圕

Im FAHREN-Menü sind alle Funktionen zusammengefaßt, über die die Ansteuerung der Maschine und des Werkzeugwechslers erfolgt.

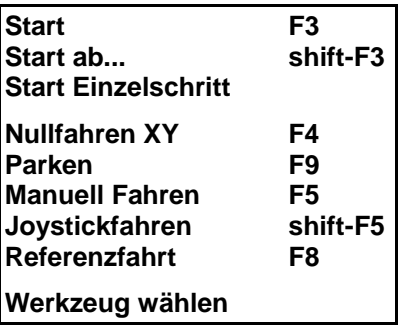

Das Menü wird mit dem Hotkey (alt-F) geöffnet.

## **FAHREN-START**

Nach dem Laden einer Arbeitsdatei kann mit dem Menüpunkt START die Bearbeitung erfolgen. Gleichbedeutend ist auch ein Druck auf die Taste (F3) oder ein Klick auf den Start-Button.

Bei Fahrbefehlen steuert *WinPC-NC* die Motoren X und Y an. Bei Befehlen zum Bewegen der Werkzeuge fährt der Motor Z nach oben oder unten. Bei 3D-Dateien können auch alle drei Achsen gleichzeitig fahren.

*Fortschrittsanzeige* Während der Bearbeitung erfolgt die Fortschrittsanzeige in einem Fenster als Prozentangabe. Zusätzlich ist noch die Programmanzeige verfügbar, in der die aktuell ausgeführt Befehlszeile mit einem Cursorbalken markiert wird.

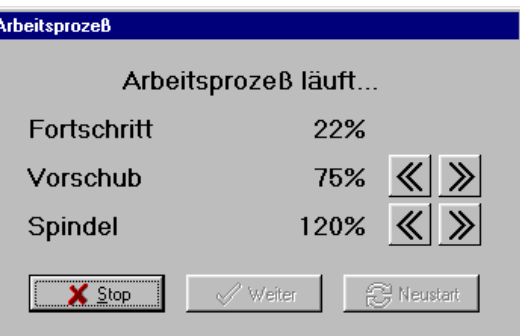

Fortschrittsanzeige und Geschwindigkeitsoverride

*Geschwindigkeitsoverride* Durch Klicken der Größer-/Kleiner-Buttons im Fenster kann sowohl die Vorschubgeschwindigkeit der Maschine, als auch die Spindeldrehzahl sofort um jeweils 5% verändert werden. Der gültige Bereich liegt zwischen 10% und 200%.

> Der Abbruch eines Arbeitsprozeß erfolgt durch Klicken auf den Abbruch-Button im Fenster der Fortschrittsanzeige oder durch drücken der Taste (ESC). Die Maschine bremst ohne Schrittverlust alle Achsen ab und schaltet die Spindel und Kühlung aus.

*Unterbrochenen Prozeß fortsetzen*

Bei erneutem Start nach einem Abbruch fragt *WinPC-NC*, ob der unterbrochene Prozeß an der Abbruchstelle weitergeführt oder neu begonnen werden soll. Während einer Unterbrechung können Parameter verändert, das Werkzeug gesäubert oder gewechselt und sogar manuell verfahren oder eine Referenzfahrt ausgeführt werden.

Das Fortsetzen eines unterbrochenen Jobs muss in den Parametern freigeschaltet werden. Alternativ und mit mehr

Auswahlmöglichkeiten geht die Fortsetzung auch mit der Funktion Start ab...

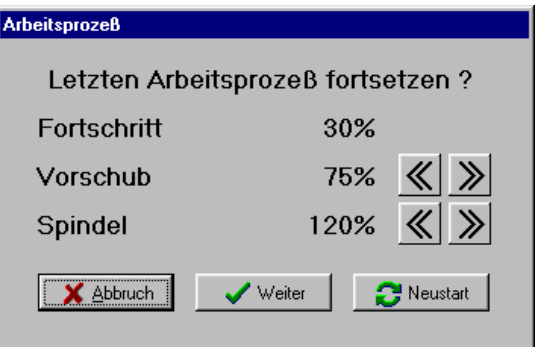

Fortsetzen eines unterbrochenen Arbeitsprozesses

## **FAHREN-START AB....**

Um einen Job nicht von Beginn ab zu starten, kann die Funktion START AB benutzt werden. Es gibt vier verschiedene Möglichkeiten für die Startauswahl.

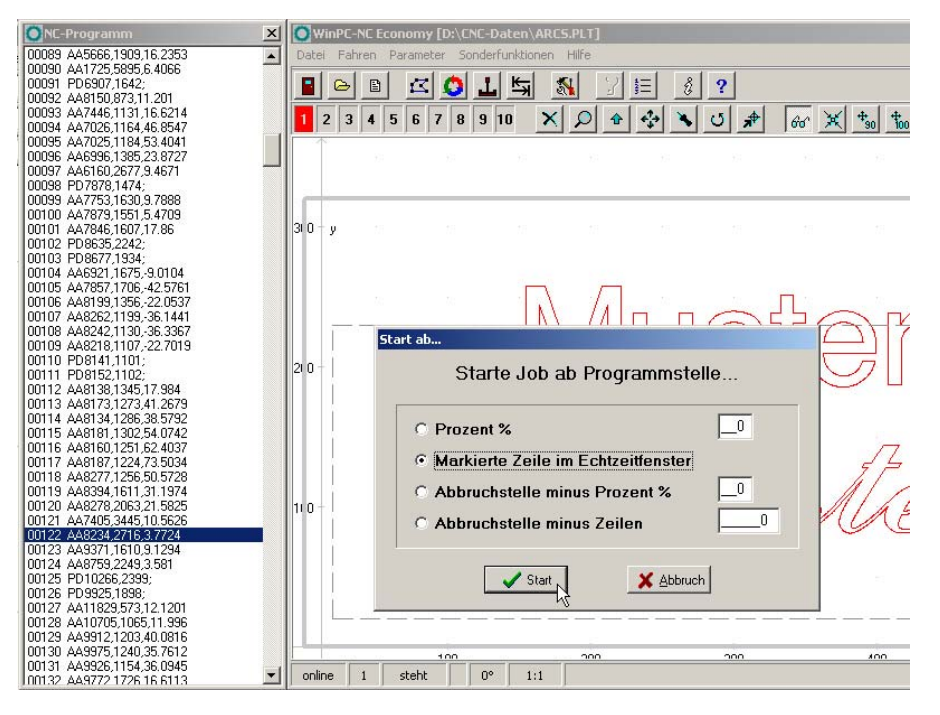

- Start ab bestimmter Prozentzahl
- Start ab markierter Zeile im Dateifenster
- Start ab vorheriger Abbruchstelle abzüglich einer Prozentzahl
- Start ab vorheriger Abbruchstelle abzüglich einer Anzahl Programmzeilen im Dateifenster

Mit dem Start berechnet *WinPC-NC* den Anfangspunkt neu, fährt ihm an und beginnt mit der Fortführung des Jobs.

## **START-EINZELSCHRITT**

Oftmals ist es sinnvoll, einen Job nicht sofort mit voller Geschwindigkeit und maximalem Werkzeugeinsatz zu starten, sondern in einzelnen Programmschritte an das Material heranzufahren und so die genauen Positionen zu überprüfen.

Über die Funktion START-EINZELSCHRITT wird immer nur ein einzelner Fahrbefehl des geladenen Programms ausgeführt und dann angehalten. Die nächste Befehlsausführung muss erneut mit einem Klick auf *Weiter* ausgelöst werden. Wenn die Einzelschrittausführung beendet und der Job durchgängig weitergeführt werden soll, können Sie einfach den Haken bei

*Einzelschritt* entfernen.

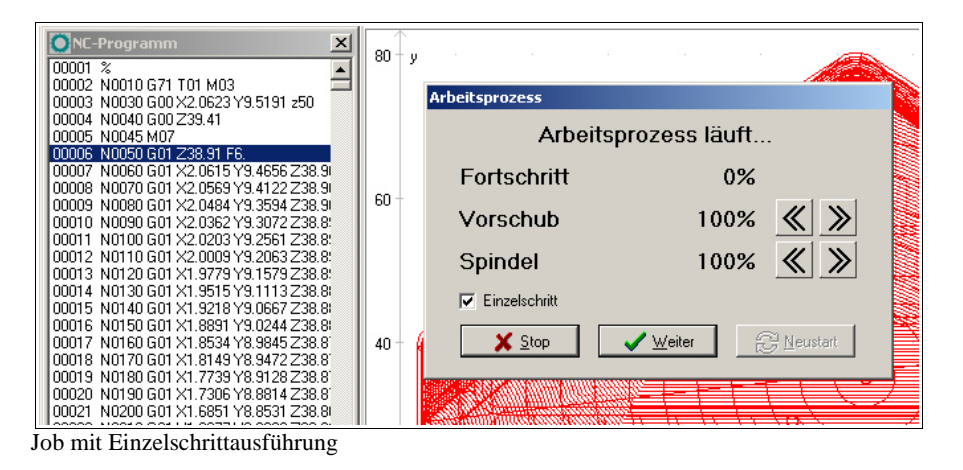

## **FAHREN-NULLFAHREN XY und PARKEN**

Mit den Fahrfunktionen NULLFAHREN XY und PARKEN, die viel schneller mit den Funktionstasten (F4) und (F9) aktivierbar sind, lassen sich diese beiden wichtigen Hilfspositionen schnell und unkompliziert anfahren.

## **FAHREN-MANUELL**

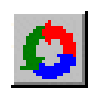

Der Menüpunkt MANUELL FAHREN führt in die Funktion des manuellen Einrichtens der Maschine. Diese Funktion erreicht man auch mit der Funktionstaste (F5) oder mit dem Manuell-Button.

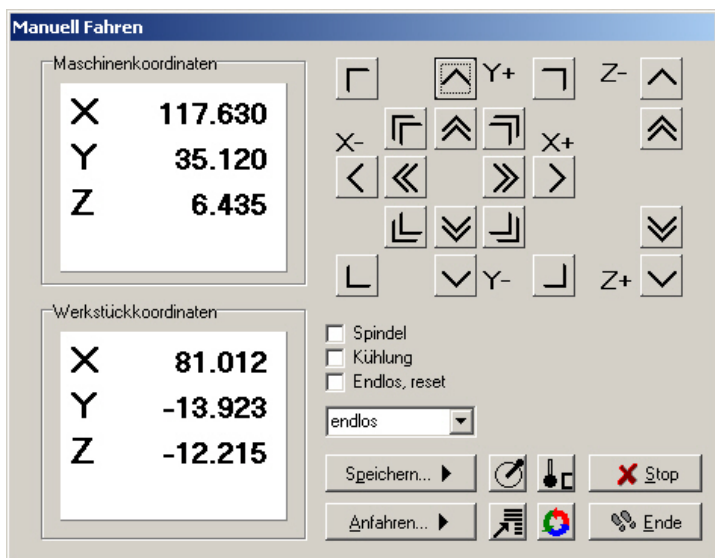

Manuelles Fahren

*schrittgenaues Fahren per Tastatur oder Maus*

Beim manuellen Fahren kann man alle Motoren mit den Pfeiltasten oder mit der Maus schrittweise oder ständig verfahren. Bei kurzem Tastendruck oder einem Klick auf den entsprechenden Richtungsbutton wird jeweils nur ein Motorschritt ausgeführt, bei längerem Drücken und Gedrückthalten geht der Motor in ständige Fahrt über. Die Umschaltzeit ist als Parameter definierbar.

Mit der PC-Tastatur sind langsame und mit gedrückt gehaltener (STRG) Taste auch schnelle Fahrten möglich. Die rechten Pfeiltasten (1) bis (9) fahren die Achsen X und Y einzeln oder diagonal und die Tasten (+) und (-) die Z-Achse. Die Geschwindigkeiten werden in den Parametern definiert.

*Anzeige der Schrittzähler* Im oberen Bereich des Fensters stehen die absoluten Schrittzähler jeder Achse bezogen auf den Referenzpunkt an den Referenzschaltern. Darunter befinden sich die relativen Schrittzähler, die sich auf den Nullpunkt beziehen.

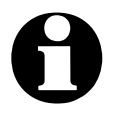

i *WinPC-NC* **unterscheidet zwischen zwei Koordinatensystemen. Es gibt einmal die Maschinenkoordinaten, deren Ursprung an den Referenzschaltern liegt und auch als Referenzpunkt bezeichnet wird. Weiterhin existieren die Werkstückkoordinaten mit dem Werkstück-Nullpunkt, der meist in der linken unteren Ecke des Datenbereichs liegt.**

> *WinPC-NC* kann die Achsen entweder endlos fahren, d.h. fahren, solange eine Taste gedrückt bleibt. Beim Loslassen der Taste bremst die Achse ab und bleibt ohne Schrittverluste stehen.

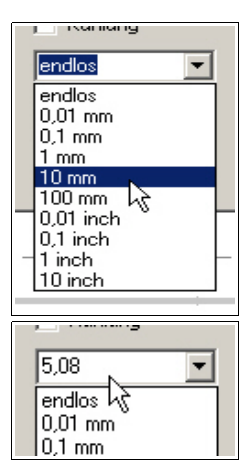

Die zweite Möglichkeit ist das Fahren von diskreten Wegen. Es sind Wegstrecken von 0.01mm bis 100 mm und Inch-Maße möglich. Der aktuell eingestellte Weg wird im Fenster angezeigt. *WinPC-NC* fährt diesen Weg in jede gewünschte Richtung und mit beiden möglichen Geschwindigkeiten ab, je nach gedrücktem Button oder gedrückter Taste.

Außer den vordefinierten Wegen ist die Eingabe einer beliebigen Strecke in das Eingabefeld möglich.

Bei aktiver Einstellung **Endlos Reset** wird sofort nach jeder ausgeführten Fahrt wieder auf *endlos* zurückgestellt um ein erneutes und versehentliches Fahren des längeren eingestellten Weges zu verhindern.

*Zusatzsignale schalten* Um die beiden Zusatzsignale *Bohrspindel* und *Kühlmittelpumpe* zu schalten genügt es, einfach mit der Maus auf die Checkboxen zu klicken. Die Signale schalten damit ein oder aus. Beim Verlassen der Funktion MANUELL FAHREN werden beide Signale ausgeschaltet.

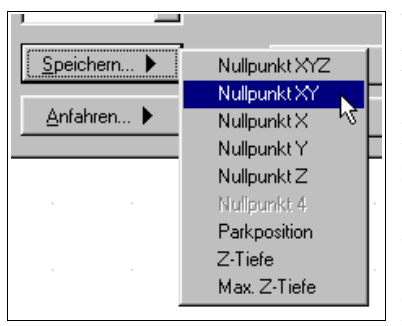

Nullpunkt XYZ

Nullpunkt XY Nullpunkt X Nullpunkt Y

Nullpunkt<sub>Z</sub> Parkposition Taster - Nullpunkt Z Taster - Z-Tiefe Taster - Max.Z-Tiefe

Anfahren...

160

▔▙

180

 Während dem manuellen Fahren können bestimmte Hilfspunkte angefahren und abgespeichert werden. Nach Erreichen einer Position kann man leicht über das Speichern-Menü den gewünschten Punkt auswählen und dauerhaft als Parameter sichern.

 Das Anfahren von gespeicherten Hilfspunkten erfolgt genauso einfach. Man muss nur über das Anfahren- Menü den gewünschten Hilfspunkt auswählen und schon fährt die Maschine dorthin.

 Eine laufende Fahrt ist jederzeit durch Klick auf den Stop-Button zu unterbrechen. Beenden kann man die Funktion MANUELL FAHREN mit dem Ende-Button.

*Z-Höhen automatisch vermessen*

Die verschiedenen Z-Höhen kann *WinPC-NC* automatisch mit Hilfe eines Höhentasters ermitteln. Der Taster sollte frei beweglich mit einem Kabel als Eingang am LPT Port angeschlossen werden. Je nachdem, welche Z-Höhe vermessen werden soll, legt man den Taster dann auf das eingespannte Werkstück oder auf die Tischoberfläche für die Messung der maximalen Z-Tiefe.

#### **Der Messablauf erfolgt in mehreren Schritten :**

- 1. Maschine über Messstelle fahren
- 2. Messtaster auflegen
- 3. Vermessung starten. *WinPC-NC* fährt mit langsamer Geschwindigkeit die Z-Achse nach unten, bis der Tasterkontakt auslöst. Dann stoppt die Achse und *WinPC-NC* überträgt den Messwert zuzüglich der Tasterbreite als Parameter. Das Tastermaß ist als Parameter definierbar.

*4. Achse einrichten* Bei Verfügbarkeit einer 4. Achse sieht der Dialog für das manuelle Fahren etwas anders aus. Es existieren dann noch Buttons, um diese Achse langsam und schnell zu bewegen und die Achspositionen werden angezeigt.

Der verwendete Achsbuchstabe ist per Parameter definierbar.

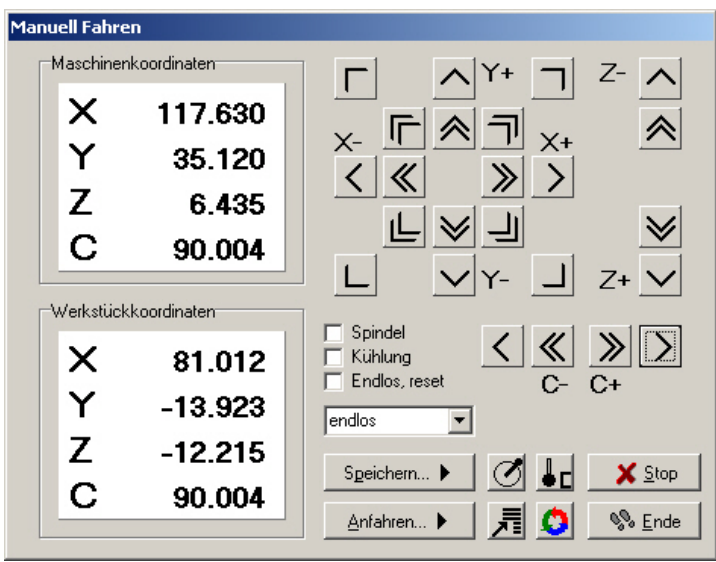

Manuelles Fahren mit 4. Achse

*SOFTSTICK – simulierter Joystick* Der Dialog von Manuell Fahren kann von der Tastenfahrt auf drei alternative Bedienmöglichkeiten umgeschaltet werden. Die Funktion SOFTSTICK stellt einen simulierten Joystick dar. Im Kreisfeld kann man mit der Maus den Mittelpunkt greifen und in beliebige Richtungen ziehen, wobei die X- und Y-Achse analog der Richtung und Auslenkung verfahren werden.

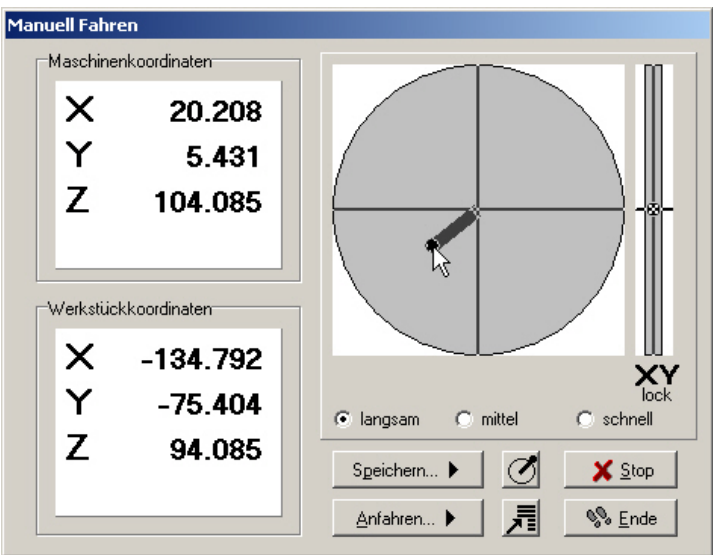

SOFTSTICK-Funktion zur freizügigen Bewegung der Achsen

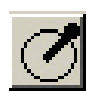

Das Loslassen der Maustaste bremst die bewegenden Achsen sofort ab. Per Auswahl sind 3 Geschwindigkeitsstufen möglich.

Der Kreis ermöglicht das Fahren von XY und der rechte Balken die Bewegung der Z-Achse. Mit einem Klick auf die Lock-Symbole kann eine der Achsen fixiert und damit vor weiteren Bewegungen gesichert werden.

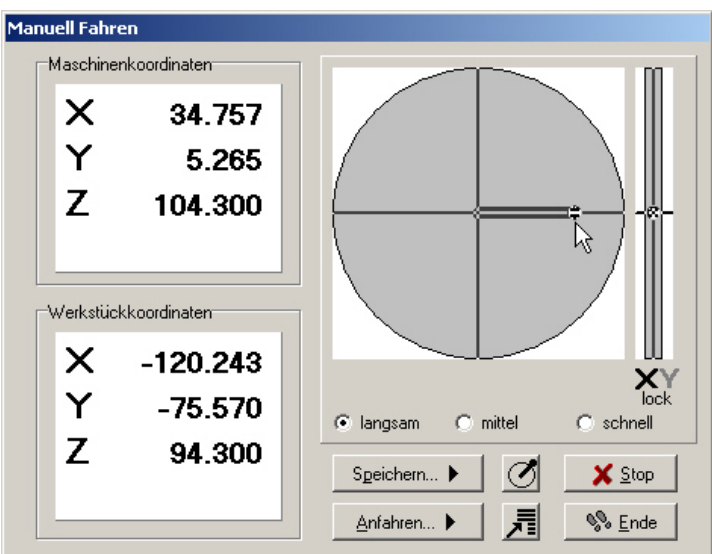

Softstick – Fahren mit fixierter Y-Achse (Lock-Y)

*Gezielte Positionen anfahren*

Als weiterer Dialog ist eine Funktion GEZIELT FAHREN möglich, mit der diskrete Wege in definierten Geschwindigkeiten und mit gewünschter Spindeldrehzahl möglich sind. Damit ist z.B. ein Materialschnitt ein Kinderspiel.

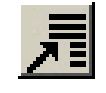

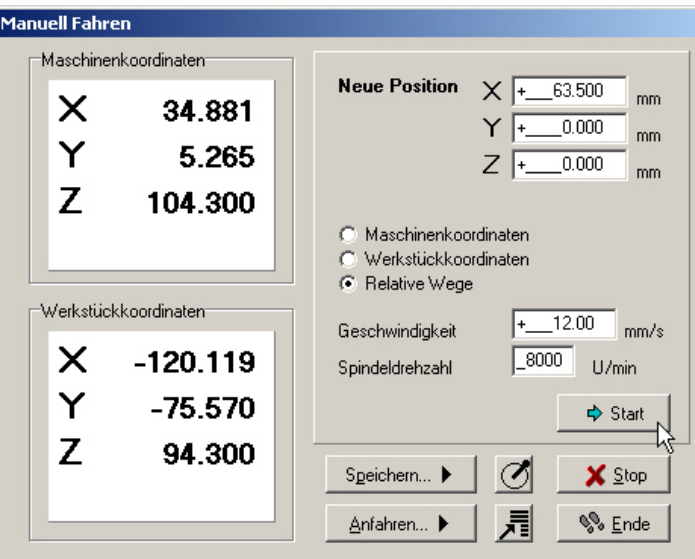

Gezielt Fahren mit Zielkoordinaten, Geschwindigkeit und Drehzahl

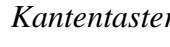

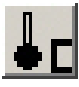

*Kantentaster* Die dritte Funktion ist die Unterstützung eines Kantentasters um automatisiert die Kanten eines Werkstücks anzutasten und dann als Nullpunkt festzulegen. Auch das Ausmessen von Kreismittelpunkten ist damit leicht möglich.

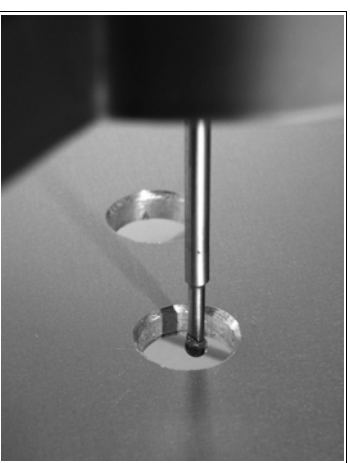

Kantentaster zum seitlichen Anfahren

Mit der Funktion *Kantentaster* kann in alle 4 Richtungen der X- und Y-Achsen angetastet werden. Die gewünschte Fahrtrichtung ist durch Anwahl des entsprechenden Buttons auszuwählen und der Taster fährt dann mit der eingestellten Geschwindigkeit bis zum Schaltpunkt. Danach fährt *WinPC-NC* den Taster ein Stück zurück, hebt ihn um den eingestellten Sicherheitsabstand an und fährt wieder genau über die getastete Kante, wobei der eingestellte Durchmesser des Tasters berücksichtigt wird.

Danach kann diese Position ganz einfach als Nullpunkt einer Achse gespeichert werden.

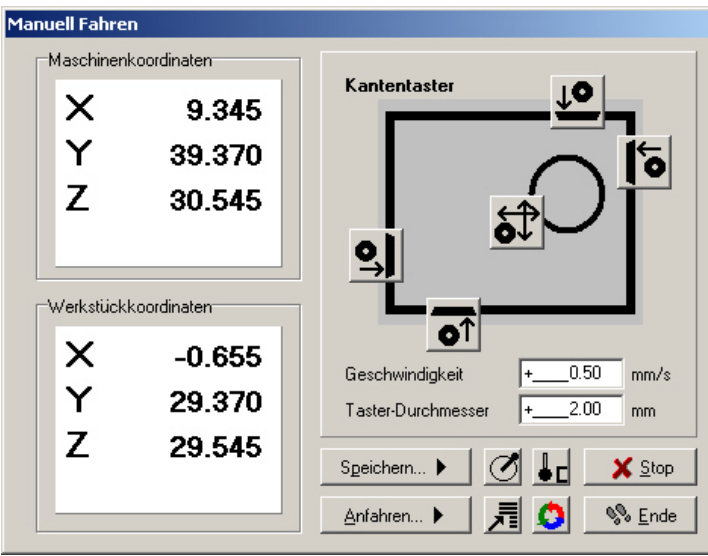

Funktion zum Kantentasten an Werkstücken

Beim Ertasten eines Kreismittelpunkts fährt die Maschine mit dem Tastkopf in beide X- und beide Y-Richtungen bis zum Schaltpunkt, errechnet anschließend den Mittelpunkt und fährt diesen an.

## **FAHREN-JOYSTICK FAHREN**

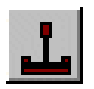

Alternativ zu Maus und Tastatur kann man die Maschine auch mit einem angeschlossenen Joystick manuell fahren. Dies hat den Vorteil, dass man direkt an der Maschine die Positionen beobachten und exakt einstellen kann. Ein Joystick läßt sich viel leichter zur Maschine mitnehmen als Tastatur und Maus.

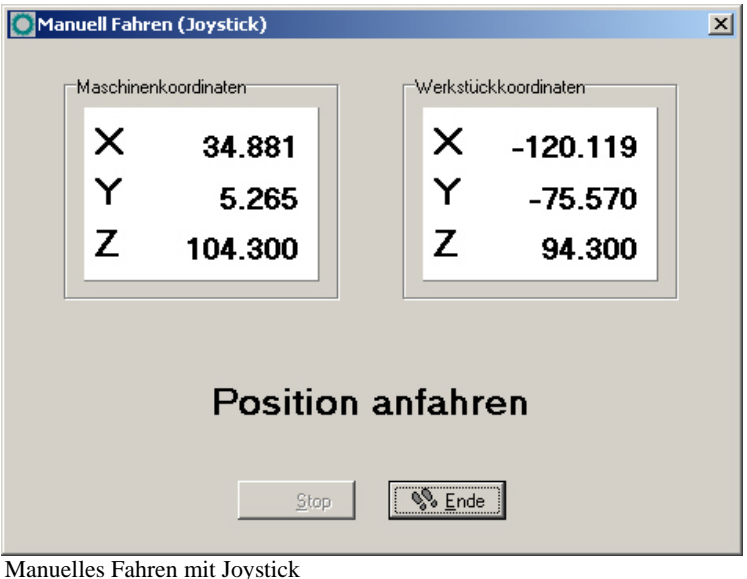

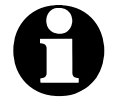

i **Ein angeschlossener Joystick muss vor der Benutzung im Windows-System konfiguriert sein mit einer Sonderfunktion kalibriert werden.**
*mit Joystick fahren* Beim Einrichten der Maschine mit dem Joystick ist das Fahren in Xund Y-Richtung durch einfaches Auslenken des Steuerknüppels möglich. Zum Fahren der Z-Achse muss zusätzlich der Joystickknopf 1 gedrückt sein.

> Das Abspeichern bestimmter Hilfspunkte ist ebenfalls mit dem Joystick direkt an der Maschine zu bewerkstelligen. Durch wiederholtes Drücken des Joystickknopfs 2 kann die zu speichernde Position ausgewählt werden. Zu Speichern selbst ist zuerst Knopf 1 gedrückt zu halten und dann erneut ein Druck auf Knopf 2 nötig.

*Space-Mouse von 3DConnexion* Die bei CAD-Anwendern sehr beliebten Typen der 3D-Space-Mouse der Firma 3DConnexion werden ebenfalls unterstützt und ermöglichen eine sehr einfache und intuitive Bedienung der Maschine mit vielen Freiheitsgraden und bis zu 4 Achsen gleichzeitig.

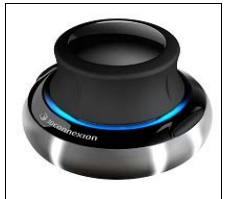

Space-Mouse-Wireless von 3DConnexion

Der Anschluß der 3D-Mouse oder des verwendeten Jobsticks muss unter *Parameter-Schnittstellen* vor der Benutzung ausgewählt werden. Bei Verwendung der Space-Mouse ist zusätzlich ein installierter Treiber nötig, der im Lieferumfang der Hardware enthalten ist.

#### **FAHREN-REFERENZFAHRT**

Die Funktion REFERENZFAHRT fährt alle Achsen in einer definierten Reihenfolge auf die Referenzschalter.

*Referenzpunkt der Maschine* Jede Achse fährt mit der Referenzgeschwindigkeit 1 los und sucht den Referenzschalter. Wenn der Schalter seinen Pegel ändert, wird gestoppt und in der Gegenrichtung mit der Geschwindigkeit 2 wieder vom Schalter heruntergefahren. Die Kante des Referenzschalters definiert den Referenzpunkt für diese Achse.

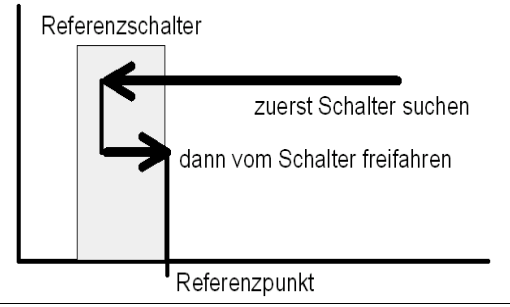

Ablauf einer Referenzfahrt auf den Referenzschalter

*WinPC-NC* muss die aktuellen Positionen aller Achsen kennen. Deshalb ist eine Referenzfahrt vor einem Arbeitsprozeß unbedingt erforderlich.

Die Referenzfahrt kann auch mit der Taste (F8) oder mit dem Referenz-Button ausgelöst werden.

# **FAHREN-WERKZEUG WÄHLEN...**

Für die Ansteuerung eines automatischen Werkzeugwechslers oder bei aktivierter Werkzeuglängenvermessung gibt es einen speziellen Dialog. Er kann über die Menüfunktion oder den Werkzeugliste-Button aktiviert werden.

#### **Im Dialog hat man dann folgende Möglichkeiten :**

- ein eingelegtes Werkzeug im Magazin ablegen
- ein neues Werkzeug aufnehmen
- die Länge eines Werkzeugs vermessen
- das gerade eingelegte Werkzeug bekanntgeben

Normalerweise merkt sich *WinPC-NC* immer das zuletzt verwendete Werkzeug und den Zustand der Spannzange, sodass diese Informationen auch über Sitzungen hinweg erhalten bleiben.

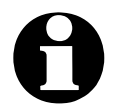

i **Um alle Funktionen dieses Dialogs nutzen zu können, sollte zumindest ein Werkzeuglängensensor vorhanden und eingerichtet sein.** 

**Bei Verwendung eines automatischen Werkzeugwechsler muss dieser in den Parameterfunktionen freigeschaltet und die Maschine mit einer automatischen oder pneumatischen Spannzange bestückt sein.**

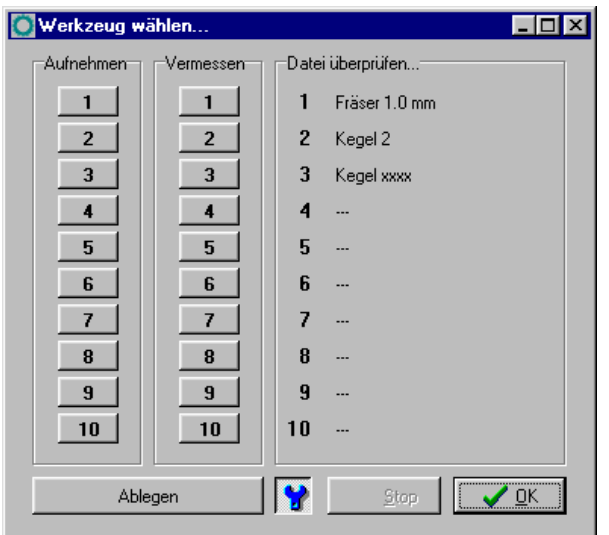

Dialog zum Auswählen, Aufnehmen, Ablegen und Vermessen von Werkzeugen

*schnelle Bedienung mit Buttons*

#### **Die Buttons haben folgende Funktion :**

- *Ablegen* legt das aktuell eingespannte Werkzeug im Magazin ab
- der Spannzangen-Button schließt oder öffnet die Spannzange, wobei vor dem Öffnen eine Sicherheitsabfrage erfolgt
- *Stop* bricht eine Bewegung z.B. zum Wechsler oder zum Vermessen ab
- *OK* beendet den Dialog

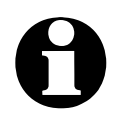

**1200 Um** *WinPC-NC* **mitzuteilen, welches Werkzeug gerade eingelegt ist, muss man einfach auf die rechte Werkzeugnummer oder Bezeichnung klicken. Dies kann nach dem ersten Start oder nach einem Abbruch notwendig sein.**

*Funktionsweise* Für die Längenvermessung und -kompensation gehen Sie am Besten wie folgt vor...

- 1. Ein beliebiges oder idealerweise das erste im Job benötigte Werkzeug einlegen.
- 2. Den gewünschten Job laden und mit dem eingelegten Werkzeug über die Funktion Manuelles Fahren den Nullpunkt und speziell den Z-Nullpunkt bestimmen. Dies kann in der gewohnten Weise z.B. durch Ankratzen der Oberfläche erfolgen.
- 3. *WinPC-NC* über den Werkzeugwechseldialog mitteilen, welches Werkzeug jetzt aktiv ist und dieses manuell vermessen lassen. Dafür einfach den Button VERMESSEN für das betreffende Werkzeug klicken. Die neue Werkzeugnummer erscheint dann sofort in der Statusleiste und *WinPC-NC* fährt das Werkzeug über

den Längentaster und vermisst die Länge automatisch. Damit ist bekannt, welches Werkzeug das Referenzwerkzeug ist und welche Länge es genau hat.

4. Zuletzt den Job starten. *WinPC-NC* fordert bei jedem neuen Werkzeug zum Wechsel auf und vermisst die Werkzeuglänge danach automatisch. Es werden die genauen Längendifferenzen zum Referenzwerkzeug errechnet und bei nachfolgenden Werkzeugeinsätzen in der Z-Höhe berücksichtigt.

### **3.3.3. PARAMETER-Menü**

Das Menü PARAMETER beinhaltet alle Einstellmöglichkeiten von *WinPC-NC*. Es ist in mehrere Eingabefenster gegliedert, die die Parameter nach Funktionen ordnen.

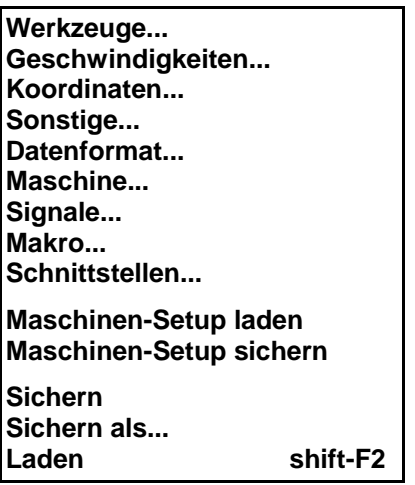

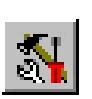

Der Hotkey zur Aktivierung des PARAMETER-Menüs ist (alt-P). Gleichbedeutend ist auch ein Klick auf den Parameter-Button. Die genaue Erklärung der einzelnen Parameter folgt in einem späteren Kapitel.

### **PARAMETER-MASCHINEN SETUP SICHERN/LADEN**

*Sichern eines kompletten Profils*

*WinPC-NC* bietet die Möglichkeit, alle aktuellen Einstellungen in einer einzigen Datei zu sichern und zu späterer Zeit wieder einzuspielen und zu laden. Damit lassen sich sehr leicht unterschiedlichen Profile für verschiedenen Anwendungsfälle verwalten, z.B. das Fräsen von verschiedenen Materalien, das Tangentialschneiden mit einem Messerkopf und der 3D-Druck.

Alle Anwendungen können nach Umrüstung der Anlage leicht durch Auswahl der entsprechenden Setup-Datei aktiviert und die Software dafür eingerichtet werden.

Die Dateien mit dem Maschinen-Setup haben die Endung \*.WMS und es sind darin alle Einstellungen für die Maschine, für *WinPC-NC* selbst, alle Werkzeugeinstellungen, alle Makros und Meldungen und weitere Eigenschaften enthalten.

#### **PARAMETER-SICHERN**

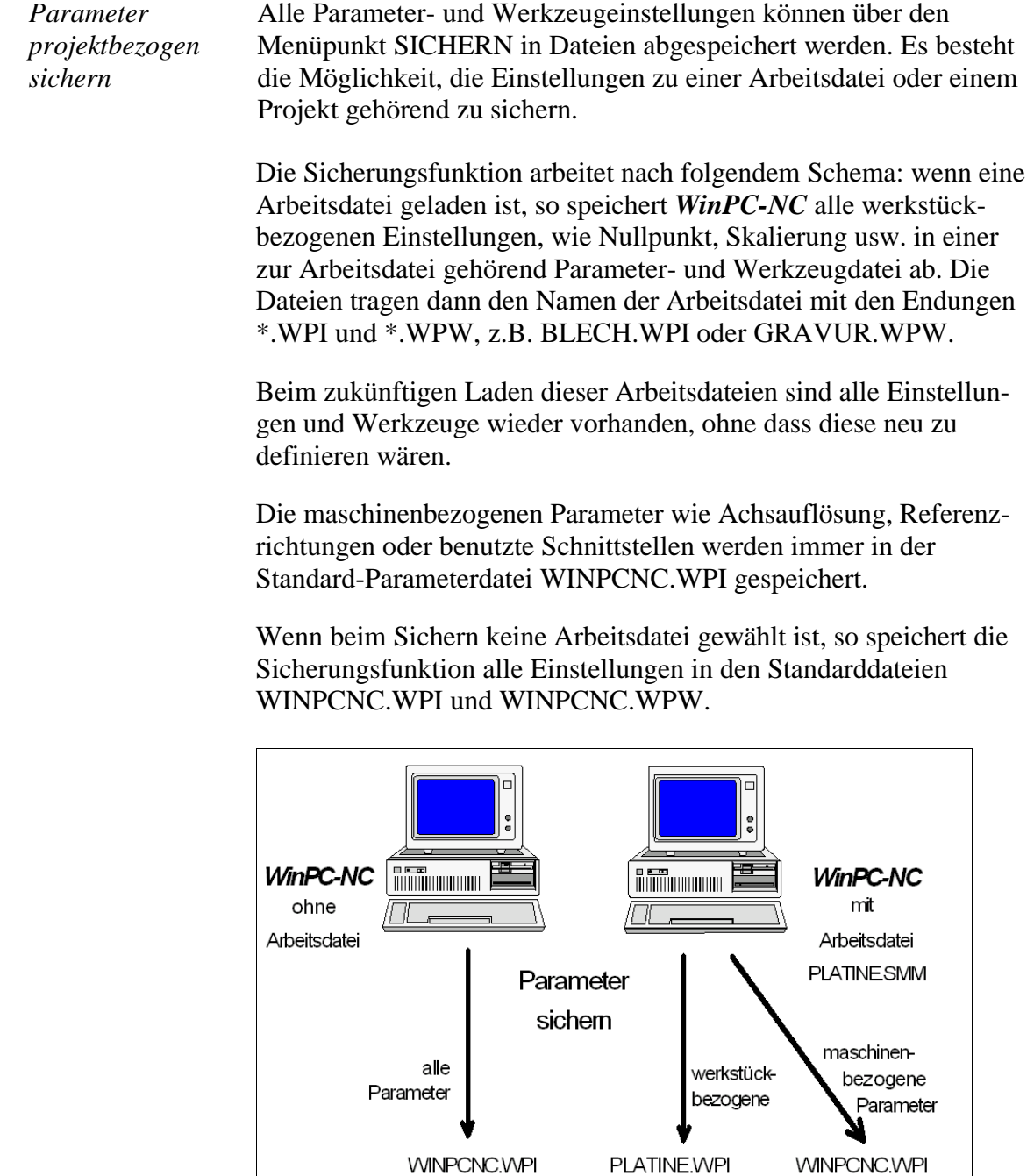

Sicherung von Parametern und Werkzeugeinstellungen

**PLATINE.WPW** 

**WINPCNC.WPW** 

Die Unterteilung in zwei Parameterdateien hat den Vorteil, dass alle Maschinenparameter nur einmalig gesichert sind und bei Änderungen auch nur in diese Datei neu gesichert werden müssen.

### **PARAMETER-SICHERN ALS...**

Die zweite Sichern-Funktion ermöglicht die Eingabe eines beliebigen Dateinamens für die Projektparameter. Auf diese Weise können Sie Parametersätze für verschiedene Bearbeitungen oder Materialien erzeugen.

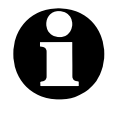

**Beim Sichern der Parameter mit der Funktion SICHERN ALS...**<br>bitte darauf achten, dass nicht die Standard-Parameterdatei **WINPCNC.WPI überschrieben wird.**

### **PARAMETER-LADEN...**

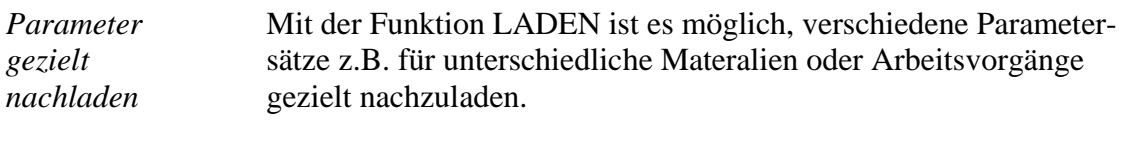

Es öffnet sich ein Fenster mit dem bekannten Öffnen-Dialog und man kann Parameter- oder Werkzeugdateien auswählen.

Die Funktion PARAMETER-LADEN ist auch mit (shift-F2) aktivierbar.

#### **3.3.4. SONDERFUNKTIONEN-Menü**

Das Menü SONDERFUNKTIONEN bietet Zugang zu zwei Testfunktionen, mit deren Hilfe die Mechanik systematisch überprüft und die richtigen oder optimalen Parametereinstellungen ermittelt werden können. Außerdem ist hier die Joystick-Kalibrierung und eine Positionsprüffunktion untergebracht.

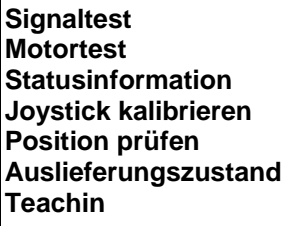

#### **SONDERFUNKTIONEN-SIGNALTEST**

Die Achseingänge der Steuerung, d.h. die End- und Referenzschalter sowie die beiden Ausgänge lassen sich mit dieser Testfunktion kontrollieren.

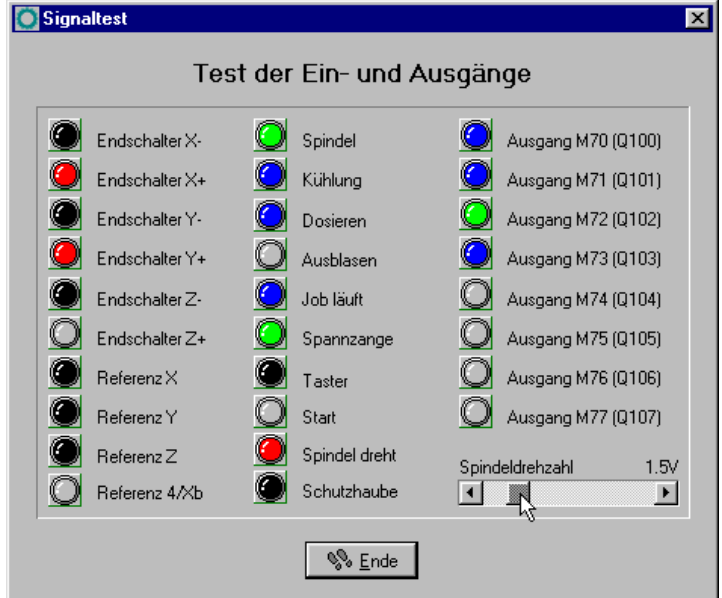

**Signaltest** 

*alle Ein-/ Ausgänge interaktiv testen*

Für alle unterstützten Achsen liest *WinPC-NC* die Endschalter und den Referenzschalter ständig ein und zeigt den Zustand an. Grau angezeigte Schalter sind bisher noch nicht definiert, bzw. es wurde ihnen noch kein Eingangs- oder Ausgangspin zugeordnet.

Schwarz heißt, der Schalter ist nicht aktiv, während rot einen betätigten oder bedämpften Schalter anzeigt.

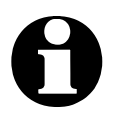

i **Die Definition der Schalter und Einstellung der Schaltlogik muss man während der Installation mit dem Signalassistenten unter Parameter-Maschine-Signale vornehmen.**

Der Test der unterstützten Zusatzsignale erfolgt durch einfaches Anklicken der Schalteranzeigen. Die Ausgänge werden damit einbzw. ausgeschaltet.

*Spindeldrehzahl testen* In der rechten unteren Ecke des Fenster befindet sich ein Schieberegler, der den analogen Ausgang zur Kontrolle der Spindeldrehzahl setzt. Er kann stufenlos von 0V bis 10V bewegt werden und gibt diesen Wert binär codiert an einer optionalen LPT2-Schnittstelle aus.

#### **SONDERFUNKTIONEN-MOTORENTEST**

Die Sonderfunktion MOTORENTEST dient zur Ermittlung der optimalen Geschwindigkeitseinstellungen. Ein Fenster zeigt alle für die Schrittberechnung relevanten Parameter an.

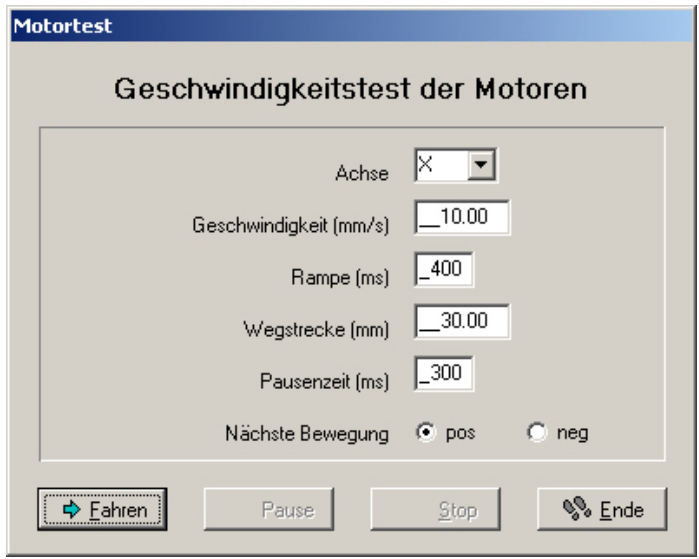

**Motorentest** 

Die Werte der Parameterfelder lassen sich mit den gewünschten Werten einstellen und es kann sofort eine Testfahrt erfolgen um alle Parameter zu kontrollieren.

- Mit einem Klick auf den Fahren-Button fährt *WinPC-NC* die  $\Rightarrow$  Fahren ausgewählte Achse ständig vor und zurück. Am Fahrverhalten läßt sich leicht hören und beobachten, ob die Parameter für die Achse passen oder ob an der Geschwindigkeit oder der Rampenlänge noch Korrekturen notwendig sind. Die Testfahrt wird mit (ESC) oder dem Stop-Button abgebrochen.
- *Optimale Parameter* Die optimalen Werte für eine Achse sind erreicht, wenn der Motor zügig und ohne Schrittverlust anfährt und während der Maximalgeschwindigkeit noch ein ausreichendes Drehmoment entwickelt.

*Einstellung Schritt für Schritt* **Schrittweises Vorgehen beim Test der Motoren X/Y und Z :**

- 1. Rampenlänge ausschalten und Start/Stopp-Geschwindigkeit langsam erhöhen, bis der Motor abreißt. Geschwindigkeitswert dann um 30-40% reduzieren.
- 2. Rampenlänge mit verschiedenen Werten testen. Wenn der Motor zügig anfährt und nicht abreißt, ist ein guter Wert erreicht.
- 3. Eilgeschwindigkeit stufenweise erhöhen. Der Motor sollte schnell laufen, aber trotzdem genügend Drehmoment entwickeln.

Die so ermittelten Werte kann man als Parameter für die betreffende Achse übernehmen. Alle Parameter und ihre Bedeutungen werden in einem späteren Kapitel erläutert.

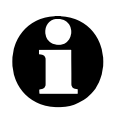

i **Die optimalen Parameter einer Schrittmotorachse sind von vielen Faktoren abhängig, z.B. Kennlinie des Motors, verwendetem Antriebstyp (Spindel oder Riehmen), zu bewegender Last.**

**Auf keinen Fall kann man aus den hier ermittelten Werten für eine Achse auf die maximale Geschwindigkeit der Gesamtanlage schließen oder auf mögliche Geschwindigkeiten im Job.**

#### **SONDERFUNKTIONEN-STATUSINFORMATION**

*Informationen über das Echtzeitmodul*

*WinPC-NC Economy* arbeitet nur in Verbindung mit dem Echzeitmodul WCNCCON.DLL. Mit der Sonderfunktion STATUSINFORMATION wird die Version ausgelesen und angezeigt.

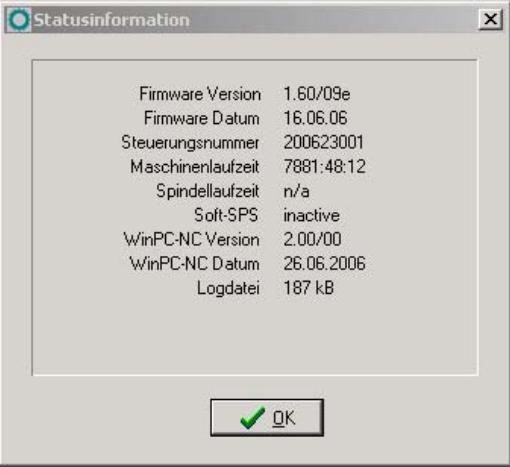

Anzeige der Versionen

Bei allen Rückfragen an den Hersteller ist neben der Version von *WinPC-NC* unbedingt auch die Versionsnummer des Echtzeitmoduls und die Steuerungsnummer zu melden.

#### **SONDERFUNKTIONEN-JOYSTICK KALIBRIEREN**

Um mit einem Joystick die Maschine bewegen zu können, muss *WinPC-NC* über die Art und Wertebereiche der Joystick-Signale informiert werden. Die Funktion JOYSTICK KALIBRIEREN erledigt diese Aufgabe fast automatisch.

*menügeführte Ermittlung der Joystickparameter*

In einem Fenster erscheinen Anweisungen zur Bedienung des Joysticks, die Sie genau befolgen müssen. Man muss beide Tasten drücken und den Hebel in bestimmte Positinen bewegen.

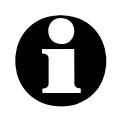

i **Vor einer Kalibrierung kann der Joystick nicht benutzt werden.** 

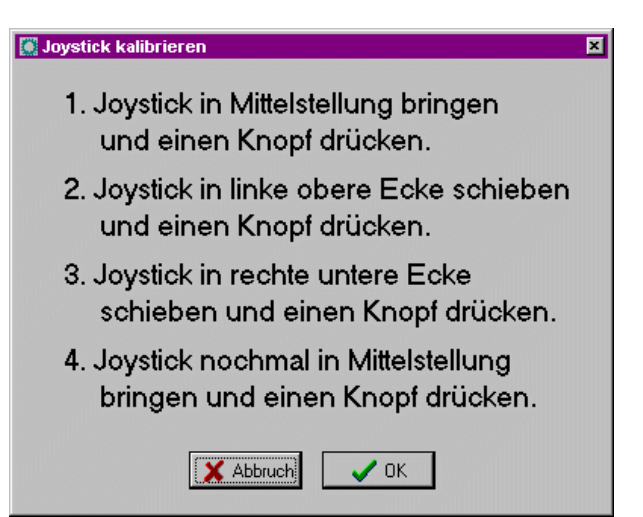

Joystick Kalibrierung

# **SONDERFUNKTIONEN-POSITION PRÜFEN**

Die Funktion POSITION PRÜFEN ist eine weitere Testfunktion von *WinPC-NC*. Mit ihr kann die Genauigkeit der Referenzschalter überprüft werden.

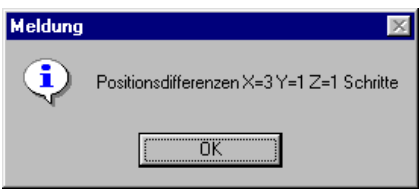

*Referenzposition überprüfen* Kleinere Schrittdifferenzen können durch die Schalter bedingt sein, große Differenzen deuten dagegen auf vorherige Schrittverluste hin.

#### **Die Funktion POSITION PRÜFEN ist sinnvoll einsetzbar, wenn :**

- Schrittverluste wegen einer Kollision vermutet werden
- die maximale Bearbeitungsgeschwindigkeit für ein Werkzeug oder Material ermittelt und hiermit Schrittverluste nachgewiesen werden sollen
- beim Werkzeugwechsel die Position verändert wurde

Ergebnis der Positionsüberprüfung

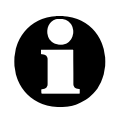

i **Die Referenzposition kann nur überprüft werden, wenn vorher referenzgefahren wurde und kein Abbruch wegen eines Endschalters oder Stoppsignals erfolgte.**

i **Damit** *WinPC-NC* **die exakten Positionen messen und berechnen kann ist es zwingend erforderlich, dass die Achsen bei Erreichen des Referenzschalters und der nachfolgenden Abbremsung nicht an den Endanschlag der Mechanik stoßen. Es muss zwischen Schaltpunkt des Referenzschalters und dem Endanschlag der Achsen immer genügend Platz sein, damit die Bremsrampe komplett ausgefahren werden kann. Sollte die Achse während der Prüffahrt an den Anschlag stoßen, erfolgt unweigerlich eine Fehlberechnung.**

### **SONDERFUNKTIONEN-AUSLIEFERUNGSZUSTAND**

Bei der Auslieferung von *WinPC-NC* mit Maschinen bestimmter Hersteller kann der vorhandene Maschinentyp beim ersten Start der Software ausgewählt werden. Hierbei übernimmt *WinPC-NC* alle vordefinierten Einstellungen für diesen Typ und speichert sie als Standard-Parametersatz ab.

Bei einer Fehlauswahl oder wenn man später den Typ wechseln will, kann man durch Anwahl dieser Funktion die Maschinenauswahl beim nächsten Programmstart erneut aktivieren und die Parameter auf den Auslieferungszustand zurücksetzen.

#### **SONDERFUNKTIONEN-TEACHIN**

Mithilfe der Funktion TEACHIN können einfache Programme in verschiedenen Formaten durch Anfahren der Positionen oder Abfahren von Konturen erstellt werden.

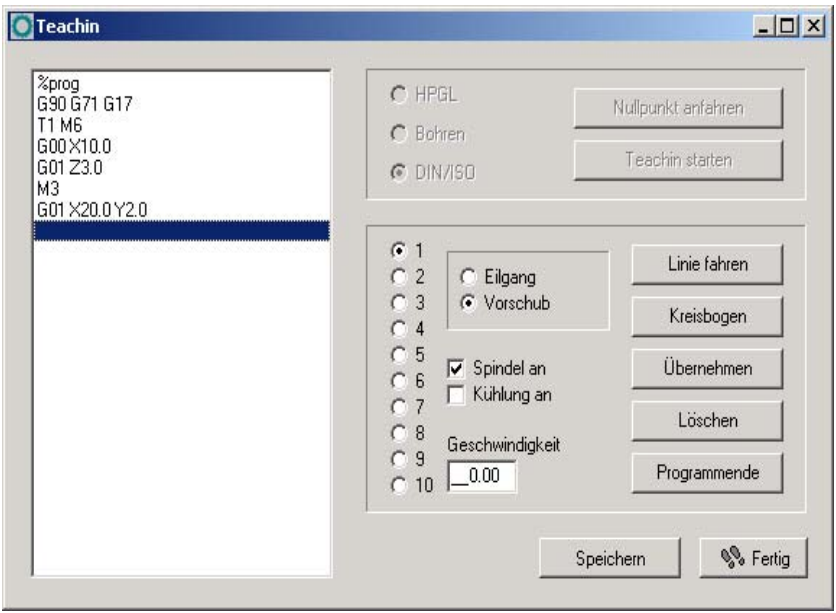

Sonderfunktion Teachin

*Programme interaktiv erzeugen*

Im Teachin-Fenster befindet sich links das Programmfenster, in dem das neu erzeugte Programm angezeigt wird. Im oberen Teil sind die Aktionen vor dem eigentlichen Teachin-Prozeß aktivierbar.

Das große Fenster rechts zeigt alle verfügbaren Aktionen wie etwa das Wählen von Werkzeugen, das Einstellen der Geschwindigkeiten, das Bedienen der Spindel und der Kühlung und bietet die Möglichkeit, verschiedene Konturformen zu erzeugen.

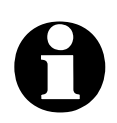

*für Schritt*

i **Je nach gewähltem Datenformat sind nicht immer alle Befehle möglich. Beim HPGL-Format machen z.B. die Befehle zum Schalten von Spindel und Kühlung keinen Sinn.**

*Teachin Schritt*  **Schrittweises Vorgehen beim Teachin :**

- 1. Referenzfahrt durchführen und Teachin-Funktion aufrufen
- 2. Gewünschtes Datenformat festlegen und Nullpunkt durch Anfahren bestimmen
- 3. Teachin-Prozeß starten. Dabei wird automatisch der Programmkopf angelegt und im Programmfenster gezeigt.
- 4. Anschließend können Sie so viele Konturelemente entweder durch Anfahren der neuen Linenenden oder durch Definition von Kreispunkten erzeugen, wie für das gewünschte Programm nötig sind. Auch Werkzeugwechsel und Leerfahrten zu neuen Einstichstellen sind möglich.
- 5. Ein Klick auf Programmende erzeugt automatisch den Programmschluß.

6. Das neu erzeugte Programm sollte vor Verlassen der Funktion zur Archivierung gespeichert werden. **Mögliche Aktionen während des Teachin-Prozesses sind :** *Linie fahren* Hierbei wird eine neue Position angefahren und diese dann entweder als Leerfahrt mit Eilgeschwindigkeit oder eingetaucht mit Vorschubgeschwindigkeit angefahren. Es können mehrere Linien nacheinander geteacht werden. Die Funktion wird erst verlassen, wenn keine weitere Bewegung stattgefunden hat. *Kreisbogen* Das Teachen eines Kreisbogens erfolgt immer mit drei Punkten, wobei der Anfangspunkt die aktuelle Position ist. Zunächst wird ein beliebiger Punkt auf dem Kreisbogen angefahren und zuletzt der Endpunkt. Aus diesen drei Punkten kann eindeutig der Kreisbogenbefehl erzeugt werden. *Übernehmen* Fügt die aktuelle Position an die Stelle des Cursorbalkens in das Programm ein. *Löschen* Löscht die Zeile, auf der der Cursorbalken gerade steht. Damit lassen sich auch zurückliegende Befehle löschen und korrigieren. *Programmende* Fügt die nötigen Befehle des Programmendes ein und schließt somit das neu erzeugte NC-Programm ab. i **Neue Befehle werden immer an der aktuellen Cursorposition eingefügt. Damit ist es problemlos möglich, auch an zurückliegenden Stellen vergessene Aktionen nachzuholen.**

#### **3.3.5. HILFE-Menü**

Das Menü HILFE umfaßt drei Punkte.

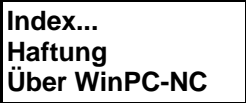

# **HILFE-INDEX**

Die Funktion HILFE-INDEX bietet den Zugang zum Hilfesystem. Es erscheint ein Fenster mit der Hauptauswahl.

# **HILFE-HAFTUNG**

Die Funktion HILFE-HAFTUNG zeigt einen Text mit den Lizenzbedingungen und Hinweisen zur Haftung. Bitte lesen Sie diese Hinweise vor dem Gebrauch von *WinPC-NC* sorgfältig durch.

# **HILFE-ÜBER** *WinPC-NC*

Die Information über die aktuelle Version und Revisionsnummer erscheint nach Aktivierung dieser Menü-Funktion.

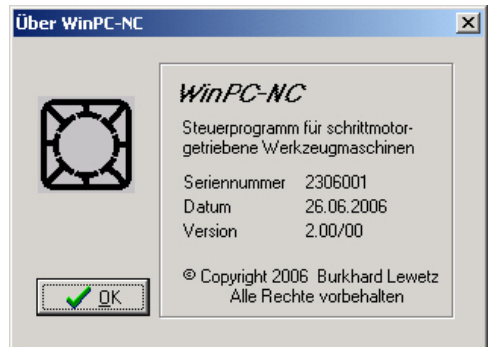

Information zur aktuellen Version

# **4. 2D-CAM Funktionen**

# **4.1. Übersicht**

*Für alle 2D-Daten* Für 2D-Daten besitzt *WinPC-NC* Funktionen, um die Daten zu sortieren und für die anschließende Bearbeitung vorzubereiten. Folgende Funktionen sind in einem separaten Eingabedialog wählbar und einstellbar:

- Werkzeuge anders zuordnen
- Daten bereinigen, Nullvektoren und doppelte Linien löschen
- Ausgabereihenfolge nach Werkzeugnummer festlegen
- Leerwege optimieren
- Werkzeugradien in den Konturen kompensieren

Die CAM-Funktionen sind auf alle importierten 2D-Daten anwendbar, d.h. auf alle Dateien in den Formaten HPGL, EPS/AI, DXF(2D) und den Bohrformaten.

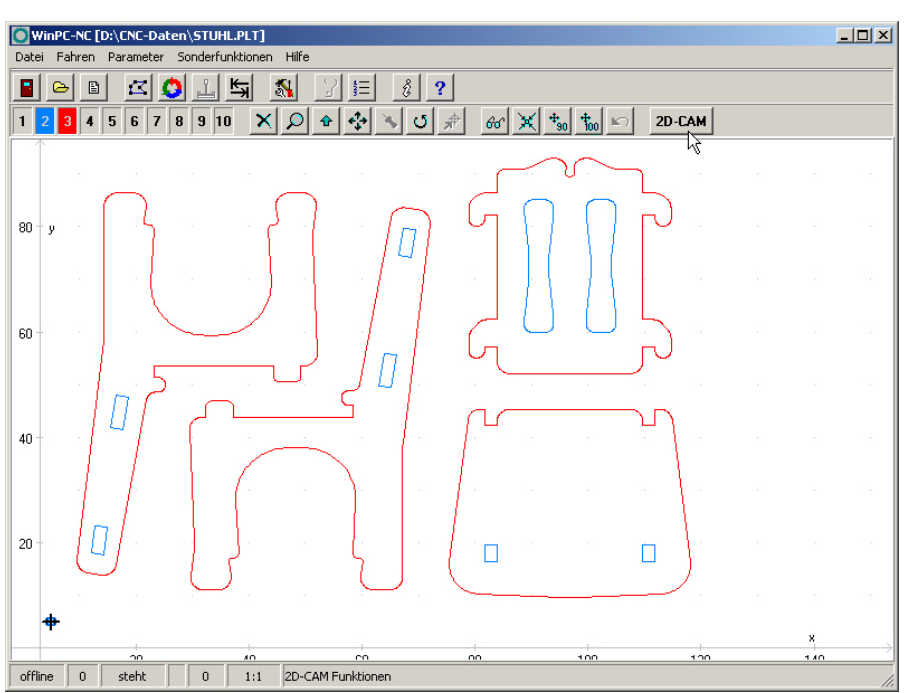

Geladener 2D-Job vor CAM-Funktionen

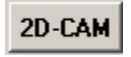

Die CAM-Funktionen werden nach geladenem Job mit einem Klick auf den *2D-CAM* Button aktiviert und es öffnet sich sofort der Dialog mit allen Einstellmöglichkeiten und Funktionen.

# **4.2. Einstellmöglichkeiten**

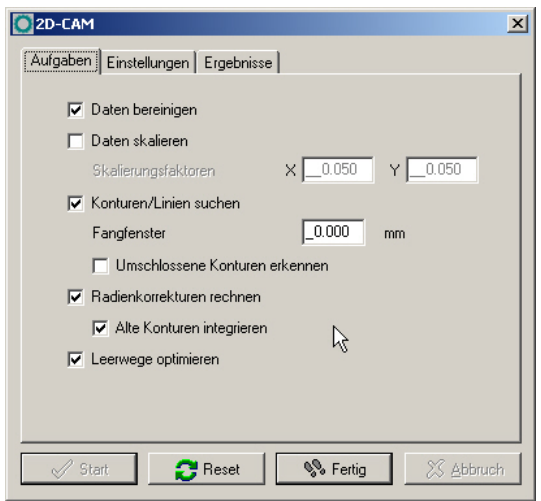

Dialog der CAM-Funktionen

#### **Folgende Funktionen und Einstellungen sind möglich.**

#### **Daten bereinigen**

Es werden alle Nullvektoren und alle doppelten Linien gelöscht und aus der Zeichnung entfernt. Üblicherweise sind diese Änderungen nicht sichtbar, könnten aber die nachfolgenden Berechnungen stören.

#### **Daten skalieren**

Alle Daten und Linien werden vor der weiteren Berechnung in ihrer Größe skaliert. Das ist hier bei den CAM-Funktionen nötig, weil eine nachfolgende Berücksichtigung der Werkzeugradien immer für die gewünschte Zielgröße erfolgen muss. Falls eine Skalierung erst hinterher über die *WinPC-NC* Parametereinstellungen stattfindet, werden auch die Kompensationen der Werkzeugradien mitskaliert.

Für beide Achsen X und Y kann man unterschiedliche Skalierungsfaktoren festlegen.

#### **Konturen/Linien suchen**

Mit Aktivierung dieser Funktion versucht *WinPC-NC* aus vielen Einzellinien geschlossene Konturen oder längere zusammenhängende Linien zu erzeugen. Dafür werden die Einzelvektoren umsortiert und aneinandergereiht.

Beim Zeichnen kommt es oftmals vor, dass Linien nicht exakt aufeinander folgen und kleine Lücken oder Kreuzungen in den

Konturen bestehen. Durch die Definition eines Fangfensters können diese Ungenauigkeiten beseitigt werden. Die Sortierfunktion versucht immer zuerst die Linien zu berücksichtigen, die exakt die gleichen End- und Anfangskoordinaten haben. Nur wenn keine exakte Nachfolgelinie gefunden wird, erfolgt die unscharfe Suche mittels Fangfenster als Toleranz.

Mit einem weiteren Schalter wird die CAM-Funktion veranlasst, eingeschlossene Linien und Konturen zu finden und zu markieren, d.h. Elemente, die komplett von anderen Konturen umschlossen sind. Dies ist für die spätere Radienkorrektur wichtig.

#### **Radienkorrekturen rechnen**

Um die Durchmesser bzw. Radien der verwendeten Werkzeuge in der Bahn zu kompensieren, kann eine Radienkorrektur für geschlossene Konturen berechnet und damit die effektiven Bahnen um einen eingestellten Abstand nach innen oder außen verschoben werden.

Die Werte der Radien werden im nächsten Dialogfenster festgelegt. Für die Ausgabe der neuen Daten kann man mit einem weiteren Schalter veranlassen, dass die originalen Linien in grauer Farbe und Werkzeugnummern größer 100 übernommen werden. Dies vereinfacht die visuelle Kontrolle. Die alten Linien werden bei der Jobbearbeitung nicht berücksichtigt.

#### **Leerwege optimieren**

Vor der Ausgabe der berechneten Daten in eine neue NC-Datei versucht *WinPC-NC* die Leerwege zwischen den Linien und Konturen zu optimieren, d.h. möglichst gering zu halten. Das spart Bearbeitungszeit und schont die Anlage.

Zuerst werden immer eingeschlossene Elemente berücksichtigt und zuletzt die diese umschließenden Konturen. Damit ist sichergestellt, dass nicht Teile bearbeitet werden, die vorher bereits komplett aus dem Material ausgefräst wurden.

| 2D-CAM         |                          |             |       |            |                  | $\vert x \vert$ |
|----------------|--------------------------|-------------|-------|------------|------------------|-----------------|
| Aufgaben       | Einstellungen            | Ergebnisse  |       |            |                  |                 |
|                | Neue Wkz.nummer          | Radius      | Innen | Gleichlauf | Reihenfolge      |                 |
| 1              |                          | 0.000       | □     | г          | 3                |                 |
| $\overline{c}$ | $\tilde{c}$              | 0.800       | ⊽     | ┍          |                  |                 |
| 3              | $\overline{\mathbf{3}}$  | 1.000       | г     | ⊓          | $\overline{2}$   |                 |
| $\overline{4}$ | $\overline{4}$           | 0.000       | г     | г          | $\overline{4}$   |                 |
| 5              | $\overline{\phantom{a}}$ | 0.000       | г     | г          | $\overline{5}$   |                 |
| 6              | 6                        | 0.000       | п     | г          | $\overline{6}$   |                 |
| 7              | $\overline{7}$           | 0.000       | п     | г          | $\overline{7}$   |                 |
| 8              | $^{8}$                   | 0.000       | г     | п          | $_{\rm 8}$       |                 |
| 9              | $\overline{\mathbf{e}}$  | 0.000       | п     | ┍          | $\overline{.9}$  |                 |
| 10             | 10                       | 0.000       | г     | г          | 10               |                 |
|                |                          |             |       |            |                  |                 |
| Start          |                          | 16<br>Reset |       | % Fertig   | <b>X</b> Abbruch |                 |

Zweiter Eingabedialog der CAM-Funktion

#### **Neue Werkzeugnummer**

Mit diesen Eingabefeldern können bestehende Werkzeug- und Stiftzuordnungen vor allen anderen Funktionen umsortiert oder zusammengefasst werden. Manchmal ist es sinnvoll, mehrere Zeichnungskomponenten für ein zu bearbeitendes Werkzeug zusammenzufassen um später eine effektivere Bearbeitung durchzuführen.

#### **Radius**

Hier wird für eine Radienkompensation der Radius aller verwendeten Werkzeuge definiert. Um diesen Wert wird die neu zu errechnende Bahn bei Konturen nach innen oder außen versetzt.

#### **Innen**

Diese Schalter legen die Richtung der versetzten neuen Bahn fest. Wenn *Innen* angehakt ist erfolgt die Linienverschiebung nach innen ansonsten nach außen.

#### **Gleichlauf**

Mit Gleichlauf und Gegenlauf definiert man die Fahrtrichtung des Fräsers an der Kontur.

#### **Reihenfolge**

Zuletzt lassen sich für die Erzeugung der neuen Datei die Reihenfolge der Werkzeuge festlegen. Es werden immer alle Elemente dieses Werkzeugs zusammengefasst und unter diesen eine evt. Leerwegeoptimierung durchgeführt.

*Neu erzeugte Datei gleich geladen* Nach Abschluß aller gewünschten Berechnungen und Umsortierungen erzeugt *WinPC-NC* eine neue 2D-Datei in einem internen Format und benennt diese mit dem alten Projektnamen und der Namensendung \*.OPT.

> Während der Bearbeitung oder nach Zwischenschritten kann immer wieder auf die Originaldatei und -anzeige zurückgesetzt und mit veränderten Werten und Funktionen wiederholt werden. Dafür gibt es die Buttons **START**, **RESET**, **FERTIG** und **ABBRUCH**.

> Mit **START** erfolgt der Beginn der Berechnungen und es werden alle aktivierten Funktionen in der gewünschten Reihenfolge ausgeführt. Eine Fortschrittsanzeige mit dem aktuellen Stand und Zwischenergebnissen sieht man auf dem Ergebnisblatt des Dialogs. Ein Abbruch ist jederzeit mit Klick auf den entsprechenden Button möglich.

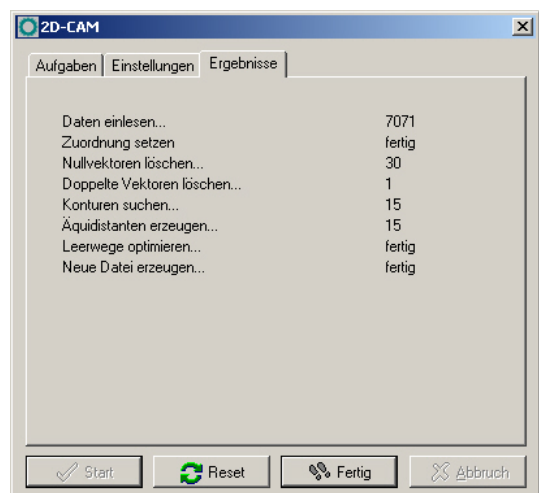

Anzeige der Ergebnisse

Nach erfolgreicher Berechnung und Erzeugung der neuen Datei sind die Konturen sofort in der Grafikanzeige sichtbar und man kann das Ergebnis prüfen. Mit den Buttons **RESET** und **FERTIG** ist anschließend entweder eine Neuberechnung mit geänderten Einstellungen möglich oder ein Beenden und damit die Übernahme der Ergebnisse.

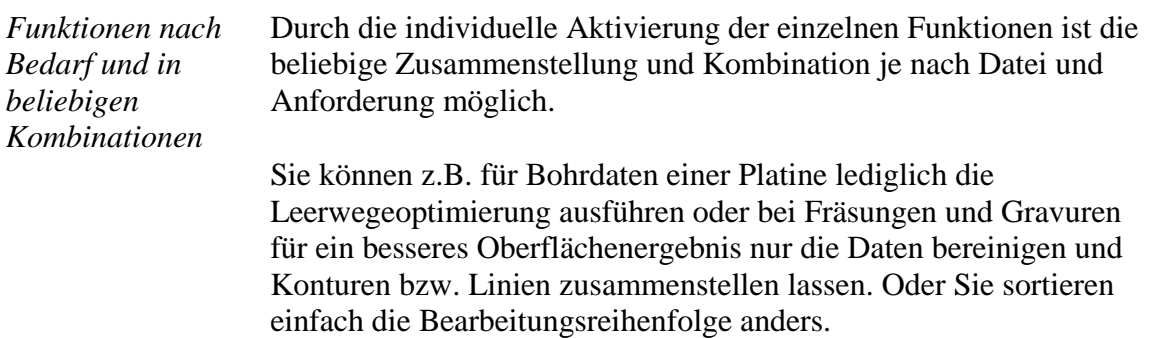

# **4.3. Beispiel 1**

Um die Nutzung und den sinnvollen Einsatz der wichtigsten Funktionen zu demonstrieren, erfolgt nun die Darstellung und Beschreibung von Beispielen Schritt für Schritt.

Wir laden unseren Stuhl im HPGL-Format und erhalten folgende Ansicht.

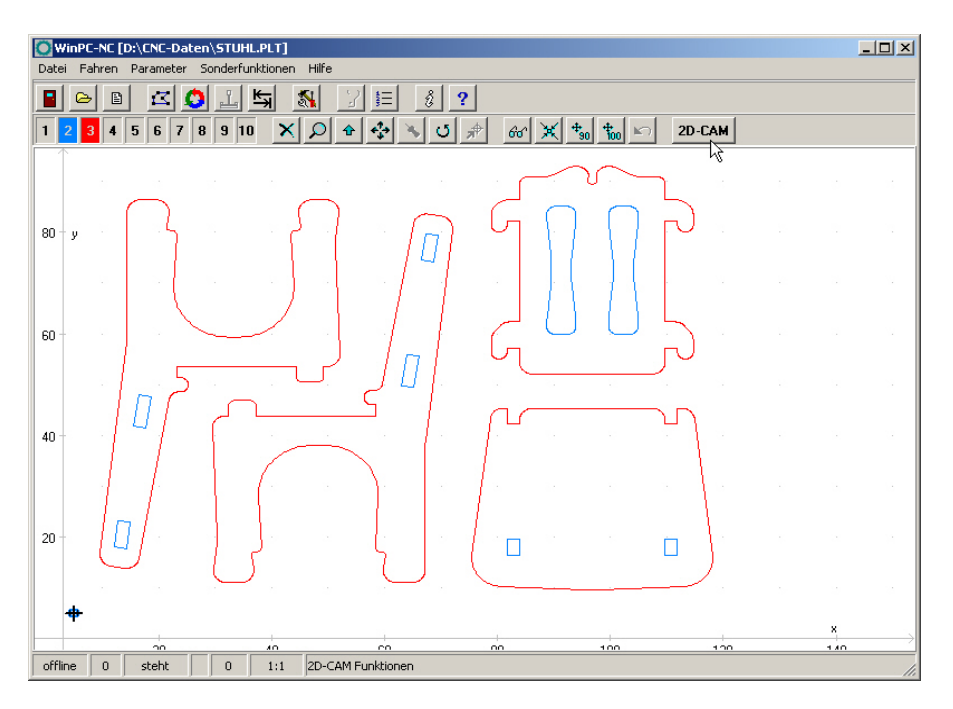

Die Konturen bestehen aus zwei Farben und sollen mit zwei Werkzeugen gefräst werden. Die Innenkonturen mit einem 1,6mm Fräser nach innen versetzt und die Außenkonturen mit einem 2mm Fräser. Die Einstellungen sind wie folgt.

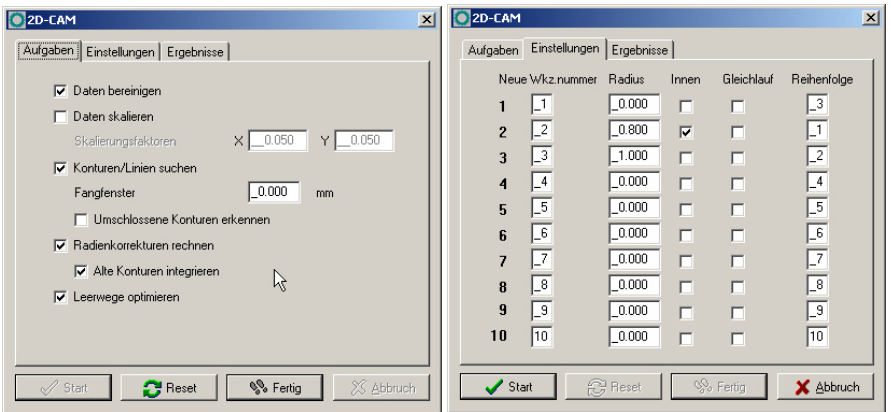

Wir definieren nur die Werte für Werkzeug 2+3, lassen Konturen suchen, Radienkompensationen rechnen und Leerwege optimieren und erhalten als Ergebnis...

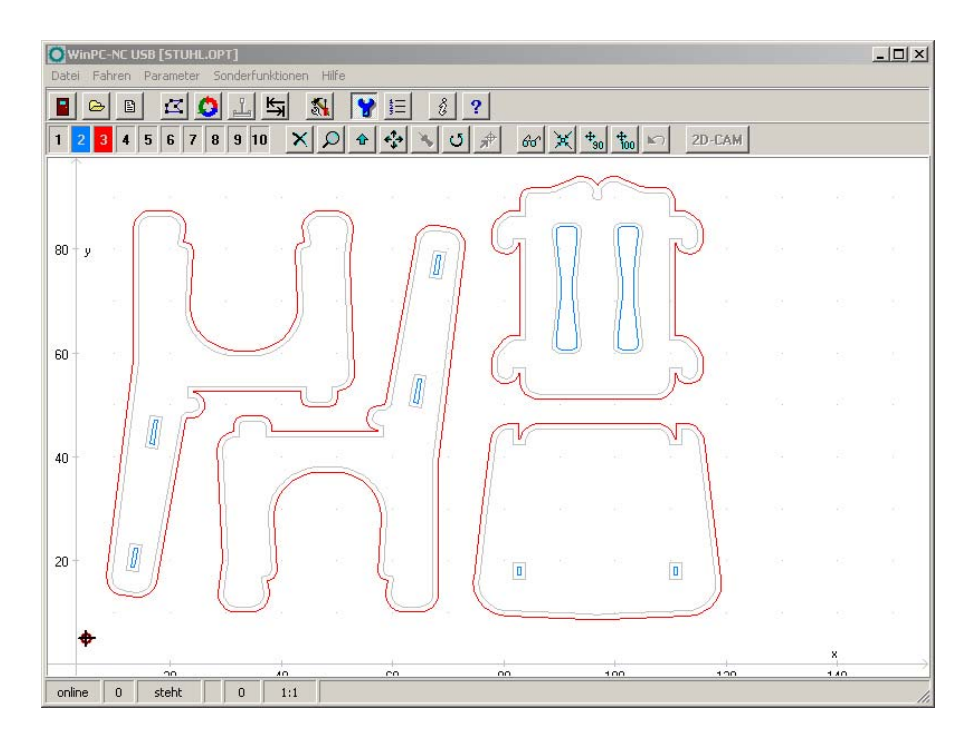

Wenn wir die Teile aber nur mit einem Werkzeug fräsen und keinen Werkzeugwechsel durchführen wollen, dann lassen wir die Berechnung erneut ausführen. Wir setzen die Funktion zurück, ändern bei der Werkzeugzuordnung die alten Werkzeuge 2+3 in das neue Werkzeug 3 und lassen alle Konturen mit dem Radius 1mm neu berechnen.

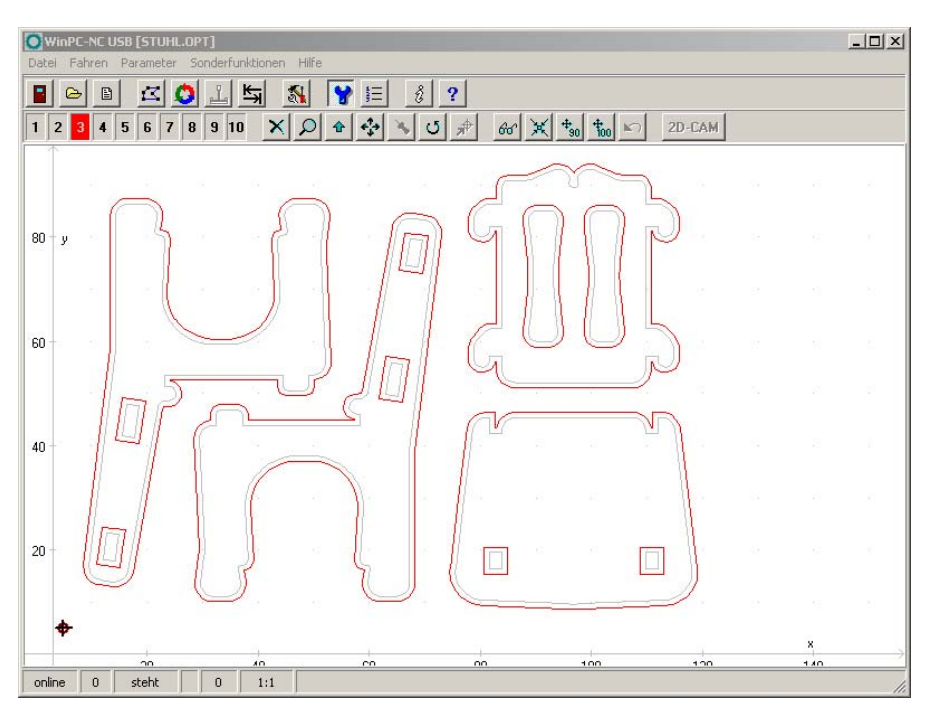

Nun stimmt aber die Verschiebung der neu berechneten Bahn der inneren Konturen nicht und es wurden alle gefundenen Konturen nach außen korrigiert. Wir setzen jetzt noch den Schalter zum automatischen Auffinden umschlossener Konturen und lassen die Berechnung eine letztes Mal durchlaufen.

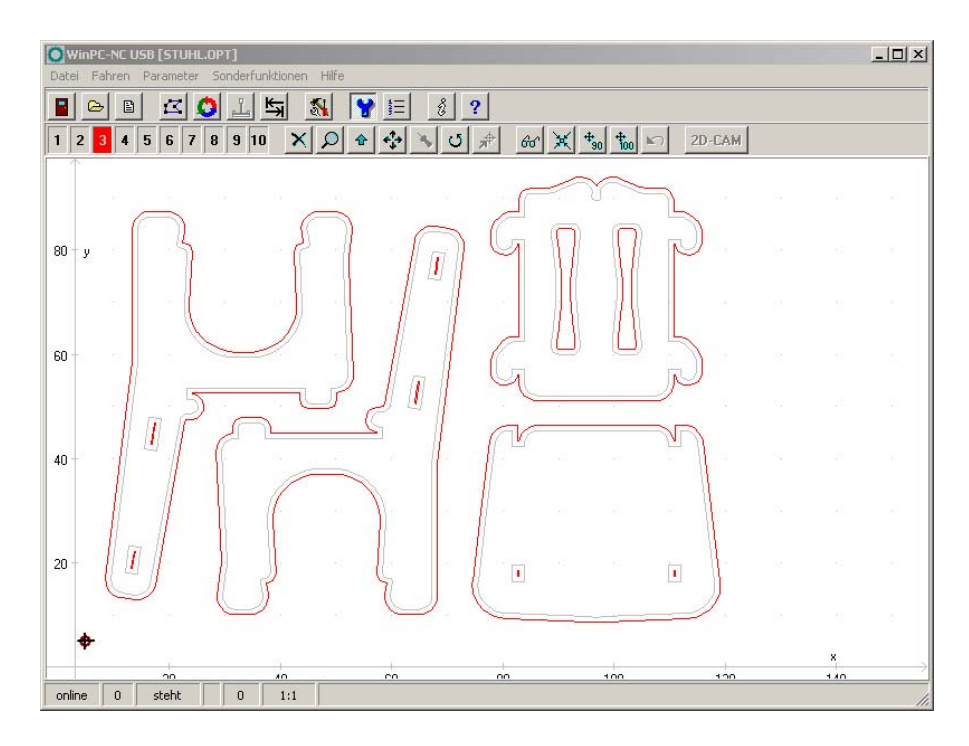

Das Ergebnis ist nun nach unseren Wünschen, die Reihenfolgen sind korrekt und wir können alle Teile mit unserem 2mm Fräser bearbeiten.

### **4.4. Beispiel 2**

Wir laden eine etwas komplexere DXF-Datei und wollen alle Konturen mit einem 1mm Fräser freistellen und ausfräsen.

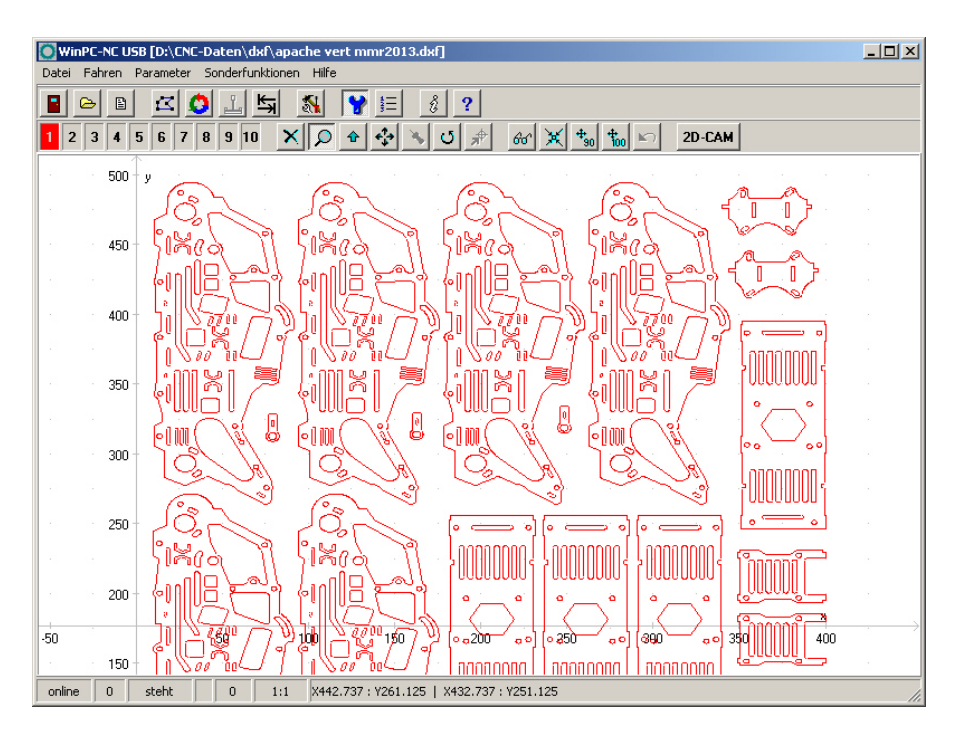

Die Einstellungen in beiden Dialogen sind wie folgt.

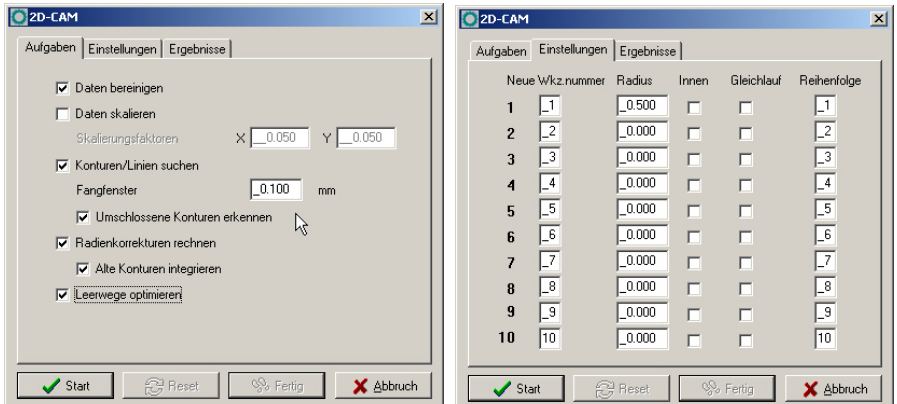

Das Ergebnis sieht schon fast perfekt aus man erkennt gut die eingeschlossenen Konturen und die nach innen und außen versetzten Bahnen. Allerdings sieht man nach Vergrößerung, dass einige Konturen nicht korrekt erkannt und berechnet wurden.

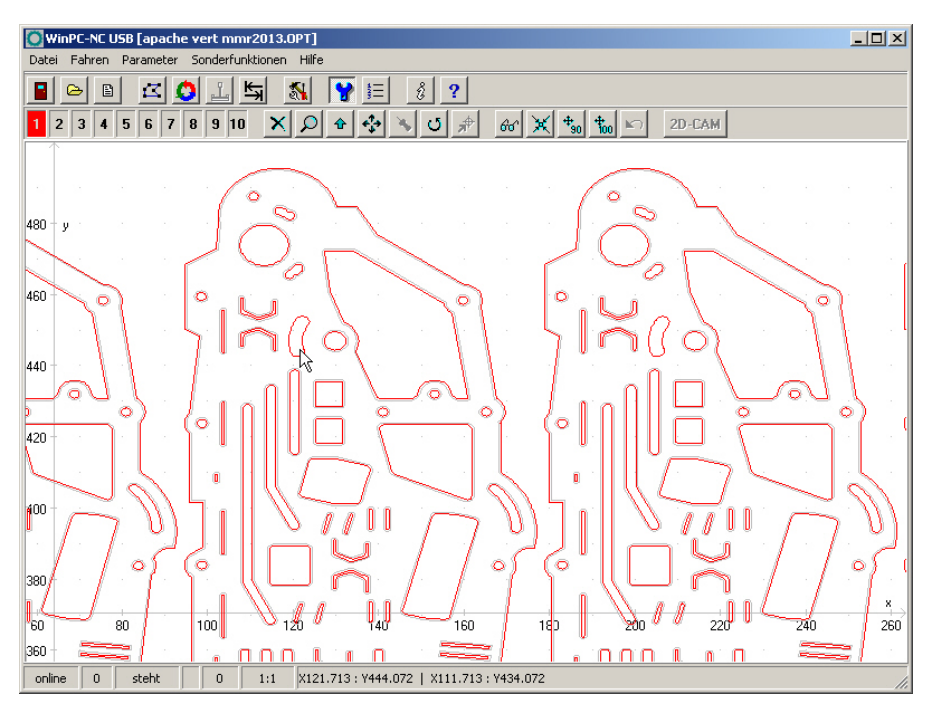

Nach weiterer Vergrößerung wird auch die Ursache klar, es gibt eine Lücke zwischen zwei aufeinanderfolgenden Linien, die größer ist als das eingestellte Fangfenster.

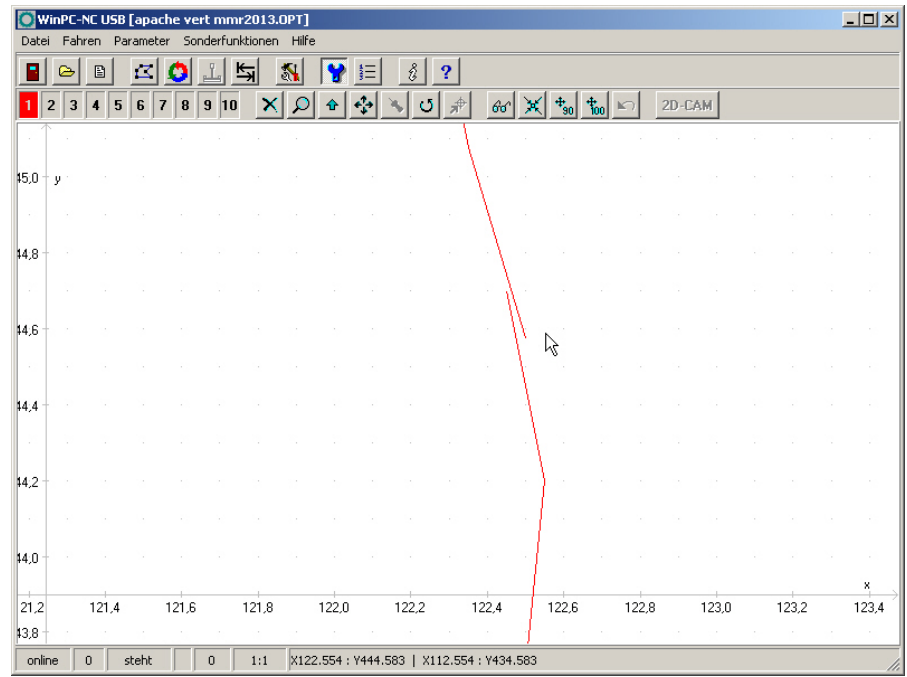

Wir vergrößern das Fangfenster auf 0.2mm und lassen die Berechnung erneut durchlaufen. Das Ergebnis ist nun perfekt und wir können mit dem Ausfräsen starten.

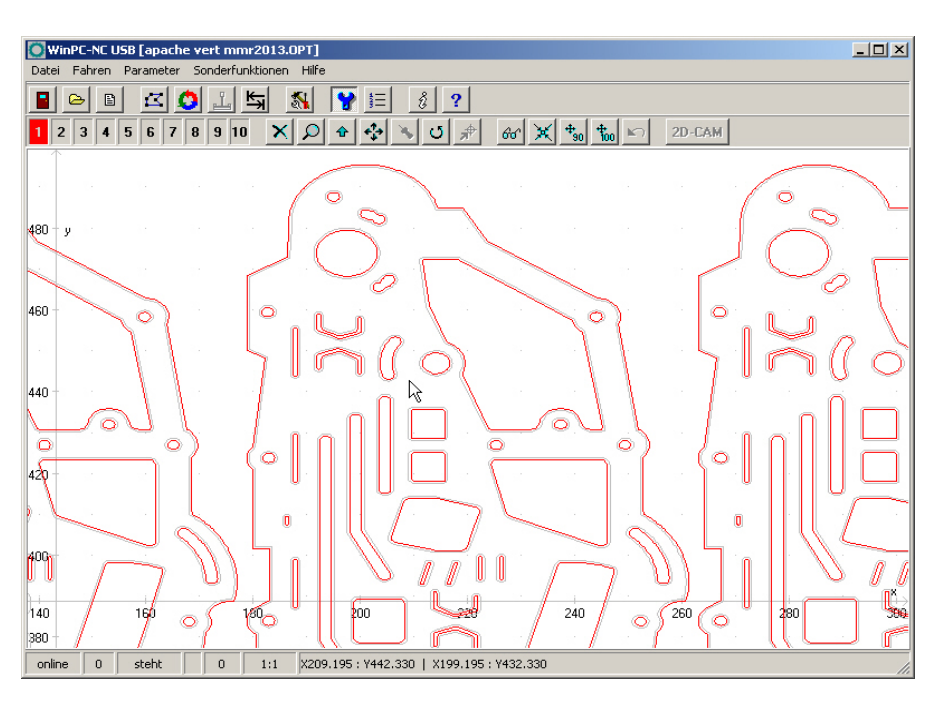

# **5. Parametereinstellungen**

# **5.1. Werkzeugverwaltung**

*projektbezogene Werkzeugverwaltung WinPC-NC* ist mit einer komfortablen Werkzeugverwaltung ausgestattet. Für jedes Arbeitsprojekt kann man bis zu 10 Werkzeuge mit ihren speziellen Werten definieren.

> Die Parameter sind in mehrere Eingabefenster unterteilt. Alle in diesen Eingabefeldern definierten Werte speichert *WinPC-NC* mit der Menüfunktion PARAMETER-SICHERN in der Werkzeugdatei ab. Werkzeugdateien tragen die Namenserweiterung \*.WPW.

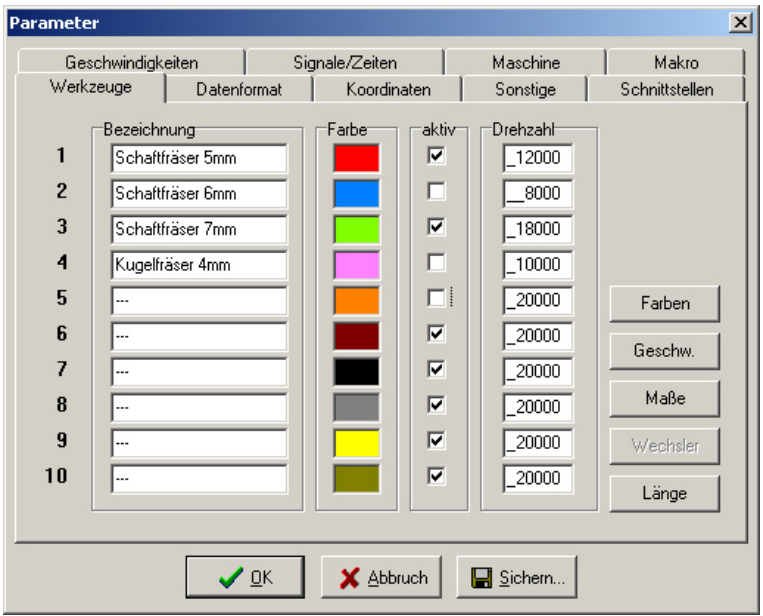

Werkzeugverwaltung (Fenster 1)

### **Bezeichnung**

*aussagekräftige Werkzeugnamen* Die Identifikation jedes Werkzeugs erfolgt mit einem Namen, der bei der Aufforderung zum Werkzeugwechsel verwendet wird.

#### **Farbe**

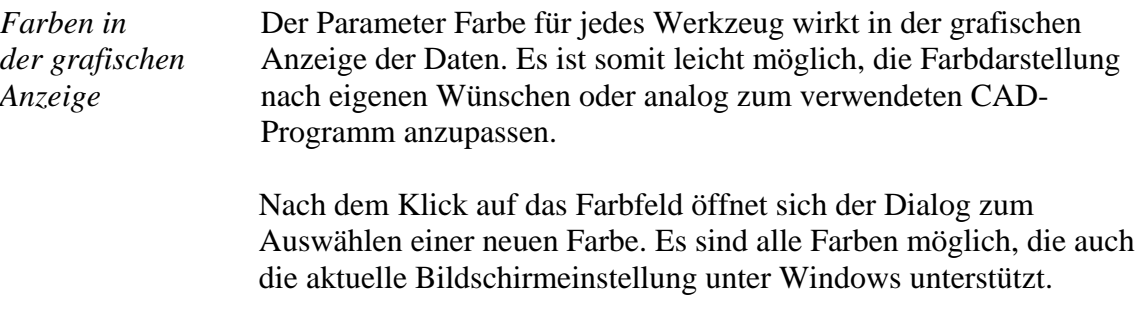

### **Aktivierung**

*Werkzeuge einzeln aktivieren*

Jedes Werkzeug kann man einzeln freischalten oder sperren. Inaktive Werkzeuge werden in der Grafikanzeige und bei Arbeitsprozessen einfach ignoriert und die Befehle übersprungen. Noch einfacher funktioniert das Ein-/Ausschalten der Werkzeuge mit einem Mausklick auf das bunte Werkzeugfeld in der Speedbuttonzeile.

### **Drehzahl**

Jedem Werkzeug kann eine Spindeldrehzahl zugeordnet werden. Diese wird bei Benutzung des Werkzeugs über einen definierten analogen Ausgang eingestellt.

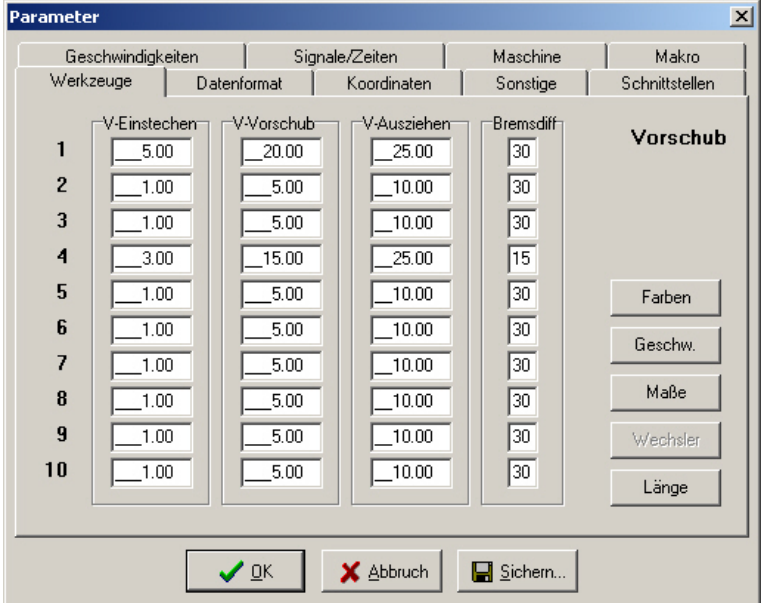

### **Werkzeuggeschwindigkeiten**

Werkzeugverwaltung (Fenster 2)

#### **Einstechgeschwindigkeit**

Die Einstechgeschwindigkeit legt für jedes Werkzeug die Geschwindigkeit beim Eintauchen in das Werkstück fest. Je nach Material und Werkzeug muss man hierbei bestimmte Grenzwerte beachten.

#### **Vorschubgeschwindigkeit**

Die Vorschubgeschwindigkeit definiert für jedes Werkzeug die Arbeitsgeschwindigkeit mit eingetauchtem Werkzeug im Werkstück.

Bei reinen Bohranwendungen ist dieser Wert ohne Bedeutung. Wird *WinPC-NC* allerdings zum Fräsen, Gravieren oder Schleifen verwendet, so ist die maximale Vorschubgeschwindigkeit vom verwendeten Werkzeug und dem Material abhängig.

### **Ausziehgeschwindigkeit**

Die Ausziehgeschwindigkeit wird zum Hochfahren oder Ausziehen des Werkzeugs aus dem Werkstück verwendet.

### **Bremsdifferenz**

Die Bremsdifferenz gibt die maximale Winkeldifferenz für Folgewege an, bei der mit voller Geschwindigkeit weitergefahren wird. Die Angabe erfolgt in Grad.

*vorausschauende Geschwindigkeitsoptimierung*

Zu Beginn und am Ende von Bewegungen wird die Beschleunigungs- und Bremsfunktion nur aktiv, wenn die Richtung des Folgeweges um mehr als einen einstellbaren Winkel abweicht.

Als Beispiel für diese vorausschauende Geschwindigkeitsoptimierung kann das Abfahren eines Kreises betrachtet werden, der sich aus vielen kleinen Einzelwegen zusammensetzt. Die Richtungen zweier aufeinanderfolgender Wege differieren nur wenig. Der Kreis kann deshalb unter Beibehaltung der Maximalgeschwindigkeit in einem Zug gefahren werden.

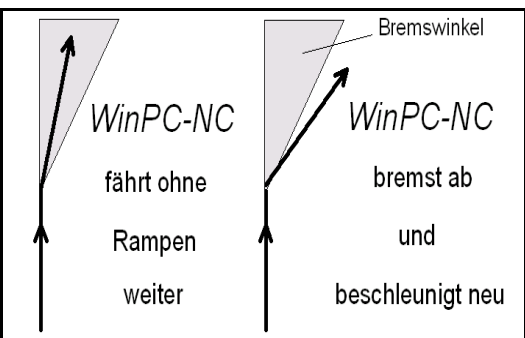

Bremsdifferenz

Vor und nach Werkzeugbewegungen wird immer gebremst bzw. beschleunigt. Bei reinen Bohranwendungen ist dieser Parameter ohne Bedeutung und wird nicht ausgewertet.

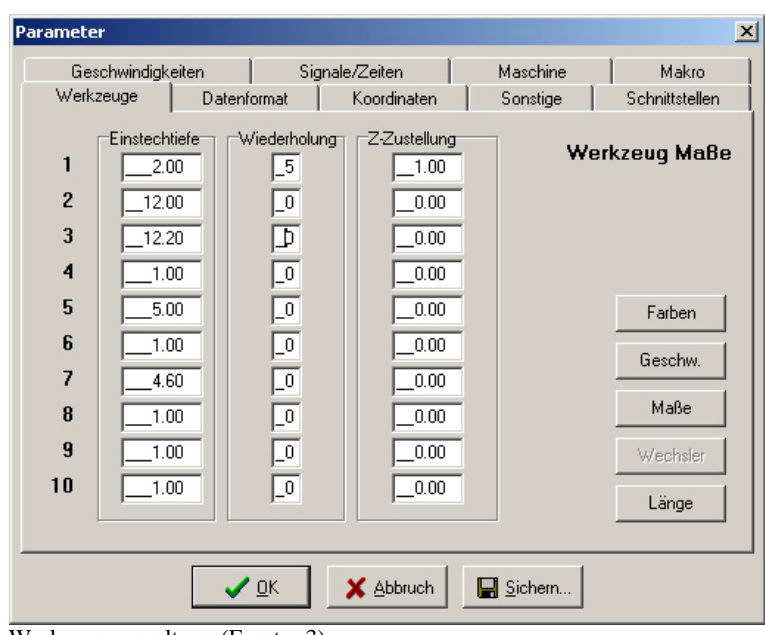

### **Werkzeugmaße**

Werkzeugverwaltung (Fenster 3)

# **Einstechtiefe**

Die Einstechtiefe gibt für jedes Werkzeug den Weg der Achse Z nach unten ins Werkstück an. Die Tiefe wird in Millimetern definiert und immer von der Ebene des Nullpunkts aus gefahren.

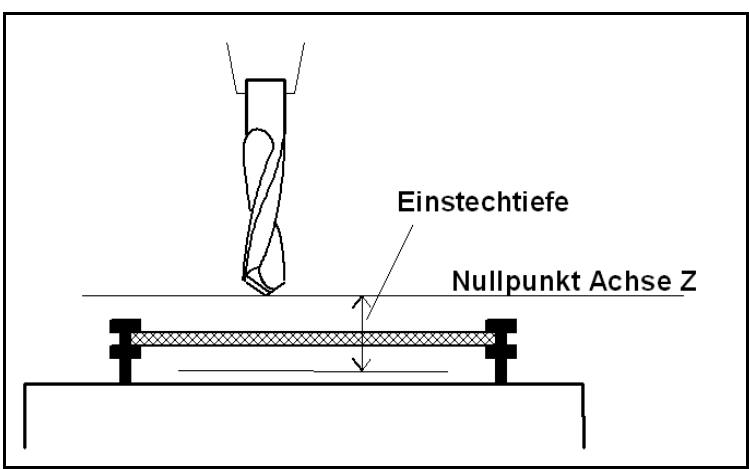

Einstechtiefe gemessen vom Nullpunkt der Achse Z

# **Wiederholungen**

*schrittweises Ausfräsen* Beim Fräsen von dicken oder harten Materialien sind oftmals mehrere Durchgänge notwendig. Um einen Arbeitsprozeß nicht mehrmals nacheinander mit veränderten Eintauchtiefen starten zu müssen, existieren die beiden Parameter *Wiederholungen* und *Z-Zustellung*.

> Die Wiederholung erfolgt immer für einen kompletten Konturzug oder für eine Bohrung, d.h. *WinPC-NC* merkt sich jede Einstichstelle und fährt nach dem nächsten Werkzeugausziehen dorthin zurück um den nächsten Durchgang auszuführen.

# **Z-Zustellung**

Die Zustellung für Achse Z bewirkt bei mehreren Wiederholungen eine Verschiebung nach unten um den angegebenen Wert.

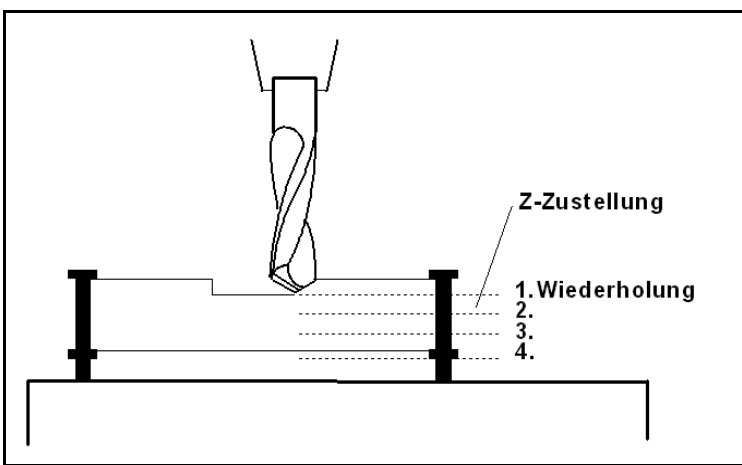

Wiederholungen und Zustellkorrektur

![](_page_65_Picture_92.jpeg)

# **Automatischer Werkzeugwechsler**

Werkzeugverwaltung (Fenster 4)

## **X/Y/Z-Positionen des Werkzeugmagazins**

![](_page_65_Picture_93.jpeg)

Revolvermagazine können mittels 4. Achse nur unter *WinPC-NC Professional* gesteuert werden.

![](_page_66_Picture_102.jpeg)

### **Werkzeuglängenvermessung und -kompensation**

Werkzeugverwaltung (Fenster 5)

*Kompensation unterschiedlicher Werkzeuglängen*

Beim Arbeiten mit mehreren Werkzeugen kommt es in den seltensten Fällen vor, dass alle Werkzeuge exakt gleich lang sind. Deshalb ist die Bestimmung und das Einhalten einer genauen Einstechtiefe recht mühsam.

*WinPC-NC* kann die unterschiedlichen Längen von Werkzeugen automatisch vermessen und während eines Arbeitsprozesses kompensieren.

![](_page_66_Picture_8.jpeg)

i **Parameter für die Werklängenmessung sind nur verfügbar, wenn die Funktion freigeschaltet ist.**

# **Z-Länge**

Hier sind die Längen der verwendeten Werkzeuge festgelegt. Die Felder sind normalerweise nicht editierbar, sondern werden beim Vermessen der Werkzeuge automatisch beschrieben. Die Längendifferenz für die Kompensation errechnet sich aus den Werten dieser Parameter.

### **Tasterposition**

*automatische Längenermittlung*  Der Längensensor muss ein Schalter oder Taster sein, der von oben angefahren werden kann und bei Berührung oder kurzem Druck schaltet.

Diese Parameter definieren eine Position über diesem Sensor in absoluten Maschinenkoordinaten. *WinPC-NC* fährt beim Vermessen diese Position an und senkt dann langsam das Werkzeug ab, bis der Sensor schaltet. Der gefahrene Weg wird als Werkzeuglänge in die Parameter übernommen.

![](_page_67_Figure_3.jpeg)

Prinzipskizze Längensensor und automatische Werkzeugvermessung

### **Automatische Längenkorrektur**

Die automatische Kompensation der Werkzeuglängen schaltet dieser Parameter frei. Durch die Freigabe mit einem separaten Parameter kann man die Kompensation nur bei den Projekten einsetzen, in denen es wirklich benötigt wird.

![](_page_67_Picture_7.jpeg)

i **Die Vermessung von Werkzeugen erfolgt entweder automatisch nach dem Wechsel oder explizit für jedes benötigte Werkzeug mit der Funktion WERKZEUG VERMESSEN.**

#### **Längenmessung nach Wechsel**

Dieser Parameter veranlaßt *WinPC-NC*, nach jedem Werkzeugwechsel eine neue Vermessung durchzuführen.

#### **Schnelle Anfahrt mit Rampe**

Alternativ zur relativ langsamen Anfahrt des Sensor kann man auch eine schnelle Anfahrt wählen, die dann allerdings mit Rampe am Sensor stoppt und langsam wieder freifährt. Der Sensor muss so beschaffen sein, dass er während der Bremsrampe nachgibt.

# **Z-Nullpunkt neu berechnen**

Mit aktiviertem Schalter wird der aktuelle Z-Nullpunkt, der z.B. direkt auf der Materialoberfläche liegt, nach jeder Messung neu

berechnet. Damit ist es leicht möglich, gleiche Werkzeugnummern mit unterschiedlich langen Werkzeugen zu verwenden.

Nach Vermessung eines neuen Werkzeugs und Anfahren des Z-Nullpunkts mit der Funktion MANUELL FAHREN erkennt man gleich, dass auch mit dem neuen Werkzeug die Werkzeugspitze exakt am definierten Z-Nullpunkt steht.

#### **Gemessene Längen als Parameter sichern**

Bei Aktivierung dieses Parameters speichert *WinPC-NC* alle gemessenen Längen in der Parameterdatei ab und stellt sie auch beim erneuten Aufruf des Projekts wieder her. Dies ist sinnvoll, wenn nicht jedesmal neu Vermessen werden soll aber trotzdem mit unterschiedlichen Längen gearbeitet wird.

# **5.2. Geschwindigkeiten**

Alle die Geschwindigkeit der Motoren betreffenden Parameter sind im Eingabefeld Geschwindigkeiten zusammengefaßt.

Die optimalen Parameterwerte für die gewünschten Geschwindigkeiten lassen sich mit der Testfunktion MOTORENTEST ermitteln.

Alle Parameter sind für X, Y und Z getrennt einzustellen. Damit kann auch bei unterschiedlichen Achsauflösungen immer die korrekte Geschwindigkeit berechnet und gefahren werden.

![](_page_68_Picture_81.jpeg)

Geschwindigkeitsparameter

### **Eilgeschwindigkeit**

![](_page_69_Picture_141.jpeg)

Hierbei handelt es sich um Leerfahrten, die *WinPC-NC* immer mit der maximal möglichen Geschwindigkeit zurücklegen kann.

#### **Geschwindigkeiten manuelles Fahren**

Diese Parameter geben die Geschwindigkeiten beim manuellen Fahren an. Es sind zwei Geschwindigkeiten definierbar.

*Einzelschritte oder permanente Fahrt* Nach längerer Betätigung der Taste oder der Maustaste geht der Motor in ständige Fahrt über, und zwar mit einer der hier definierten Geschwindigkeiten.

> Zum Überwinden von größeren Strecken ist die schnelle Fahrt vorteilhaft, während das exakte Positionieren mit der langsamen Geschwindigkeit oder Einzelschritten leichter geht.

# **Geschwindigkeiten Referenzfahren 1/2**

Jede Achse fährt während der Referenzfahrt mit Geschwindigkeit 1 los und sucht den Referenzschalter. Ändert der Schalter seinen Pegel, wird abgebremst und mit Geschwindigkeit 2 in die Gegenrichtung gefahren, bis der Schalter wieder frei ist.

![](_page_69_Picture_11.jpeg)

Referenzfahrt einer Achse

*Referenzpunkt der Maschine*

Die Kante des Referenzschalters definiert den absoluten Maschinen-Nullpunkt oder Referenzpunkt für diese Achse. Um beim Freifahren mit einer möglichst kurzen Rampe zum Stillstand zu kommen, sollte für die Geschwindigkeit 2 ein niedriger Wert angegeben werden.

![](_page_69_Picture_15.jpeg)

i *WinPC-NC* **unterscheidet zwischen Maschinenkoordinaten mit dem Referenzpunkt als Ursprung und Werkstückkoordinaten mit dem Werkstück-Nullpunkt.**

## **Umschaltzeit**

Die Umschaltzeit definiert die Verzögerung beim Übergang vom Einzelschritt zur ständigen Fahrt im manuellen Einrichten.

Durch kurze Betätigungen der Cursor-Tasten oder Klick mit der Maus auf die Fahren-Buttons gibt *WinPC-NC* jeweils Einzelschritte an die Motoren aus. Bleibt eine Taste oder ein Button für längere Zeit und zwar genau für diese Umschaltzeit gedrückt, so geht der Motor in ständige Fahrt über. Die Fahrt endet erst wieder mit dem Loslassen der Taste.

# **Spindeldrehzahl Standard**

Die Standarddrehzahl der Spindel wird immer dann verwendet, wenn explizit keine andere Einstellung im NC-Programm oder in den Werkzeugparametern erfolgte. Meist ist dies beim Einschalten während manuellem Fahren oder am Start eines Arbeitsprozesses der Fall.

### **Geschwindigkeitsoverride zurücksetzen**

Während *WinPC-NC* einen Ablaufjob bearbeitet, kann man die Vorschubgeschwindigkeit und die Spindeldrehzahl ständig verändern. Wie lange diese Änderungen aktiv bleiben, bestimmt dieser Parameter.

#### **Folgende Einstellungen sind möglich :**

![](_page_70_Picture_126.jpeg)

# **5.3. Koordinaten**

Im Eingabefeld Koordinaten kann man alle Parameter zu Abmessungen, Hilfspunkten und zur Maßeinheit definieren.

![](_page_71_Picture_123.jpeg)

Einstellung des Arbeitsbereichs und der Hilfspositionen

Über weitere Buttons kann man auf zusätzliche Parameterseiten gelangen, die z.B. eine Nutzenfunktion oder die Aktivierung und Parametrierung von Tangentialschnitten oder Rundgravuren zulassen.

*Maschinenund Werkstück-Koordinaten* Bei allen Positionsdefinitionen muss zwischen zwei Arten unterschieden werden. Es gibt die absoluten Maschinenkoordinaten, deren Nullpunkt der Referenzpunkt der Maschine ist. Im Gegensatz dazu gibt es die Werkstückkoordinaten, deren Ursprung der Werkstück-Nullpunkt ist.

#### **Werkstückbereich und Werkstückbereich überwachen**

![](_page_71_Picture_124.jpeg)
Die Einheit ist Millimeter und die Entfernungen beziehen sich auf den Referenzpunkt der Maschine (Maschinenkoordinaten).

### **Nullpunkt**

Der Nullpunkt bezeichnet den Bezugspunkt der Koordinaten in der Arbeitsdatei. Es ist die Position mit einer bestimmten X- und Y-Koordinaten innerhalb der NC-Datei, z.B. die linke untere Ecke. Von hier aus werden alle Wege zur Bearbeitung berechnet.

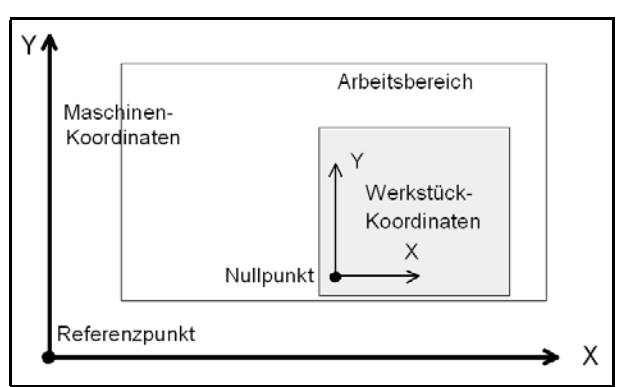

Arbeitsbereich und Hilfspositionen

*Nullpunkt als Ursprung der Werkstück-Koordinaten*

Der Nullpunkt ist auch manuell definierbar. Hierfür muss beim manuellen Fahren an die gewünschte Position gefahren werden. Diese muss anschließend als neuer Nullpunkt gespeichert werden. Die Positionen der Achsen lassen sich auch einzeln speichern.

Die Einheit ist Millimeter und die Längen stellen die absolute Entfernung des Nullpunkts zum Referenzpunkt der Maschine dar (Maschinenkoordinaten).

# **Parkposition**

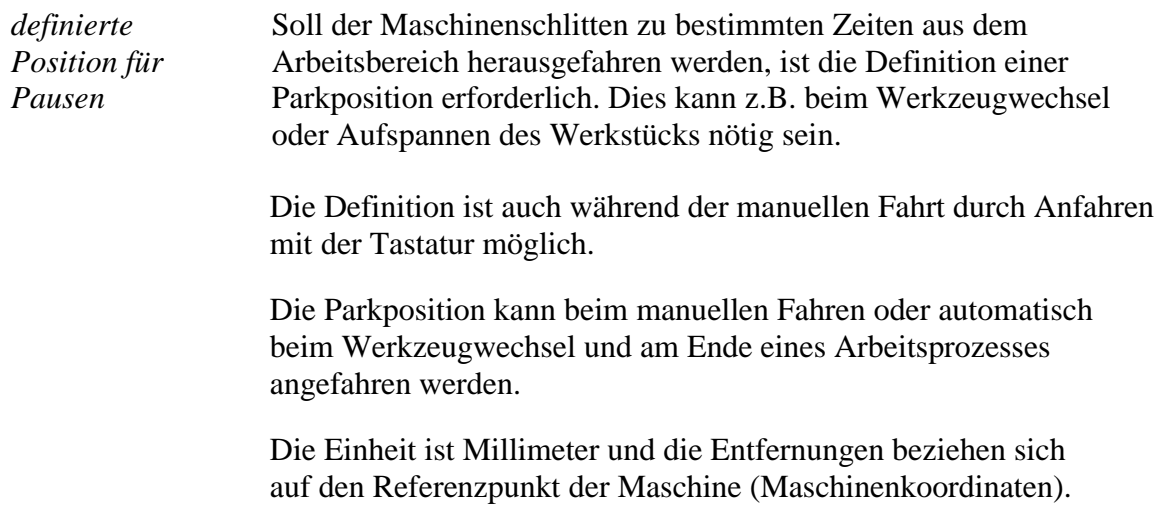

#### **Skalierungsfaktoren**

Mit den Skalierungsfaktoren lassen sich Kalibrierungsunterschiede ausgleichen. Wenn sowohl die Achsenauflösung, als auch die Maßeinheit richtig eingestellt sind und trotzdem nicht die exakte Länge gefahren wird, ist dies mit den Skalierungsfaktoren korrigierbar.

Die Werte sind mit 3 Nachkommastellen anzugeben und werden zur Multiplikation der anzufahrenden Koordinaten verwendet.

# **Sicherheitsabstand**

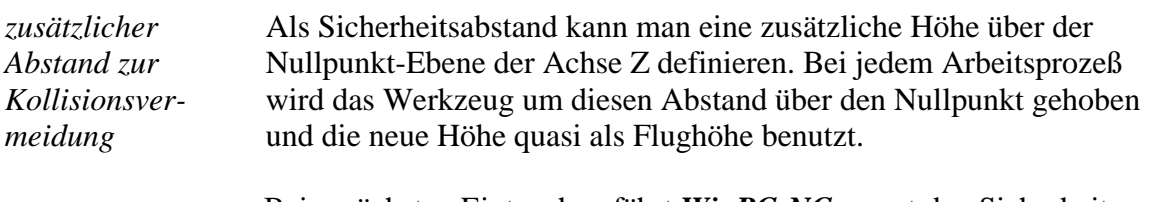

Beim nächsten Eintauchen fährt *WinPC-NC* zuerst den Sicherheitsabstand bis zum Nullpunkt mit schneller Geschwindigkeit nach unten und sticht dann mit der definierten Einstechgeschwindigkeit ins Material ein.

# **Maßeinheit**

*vielfältige vordefinierte Maßeinheiten* Mit diesem Parameter muss die Maßeinheit der Arbeitsdaten definiert werden. Alle Koordinatenwerte in der Arbeitsdatei beziehen sich auf ein bestimmtes Maß.

> Es sind mehrere Millimeter- und Inch-Einheiten möglich. HPGL Dateien liegen meist in der Einheit 1/40 mm oder 1 mil vor, Bohrdaten dagegen in 1/100 mm oder auch 1 mil.

Beim Öffnen von Dateien in den Formaten HPGL, DXF und EPS/AI stellt *WinPC-NC* die üblichen Einheiten automatisch ein.

#### **Einheiten im Programm**

Der Parameter EINHEITEN legt die Einheiten für Maße und Geschwindigkeiten der Grafikanzeige und der Parameter fest.

#### **Es gibt drei Möglichkeiten zur Auswahl :**

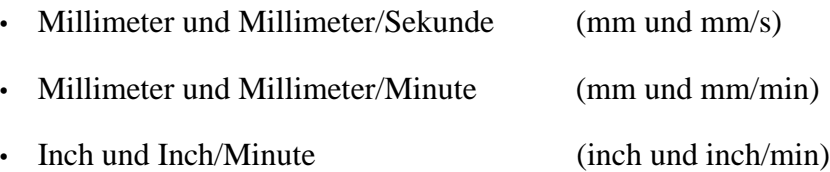

# **Tastermaß**

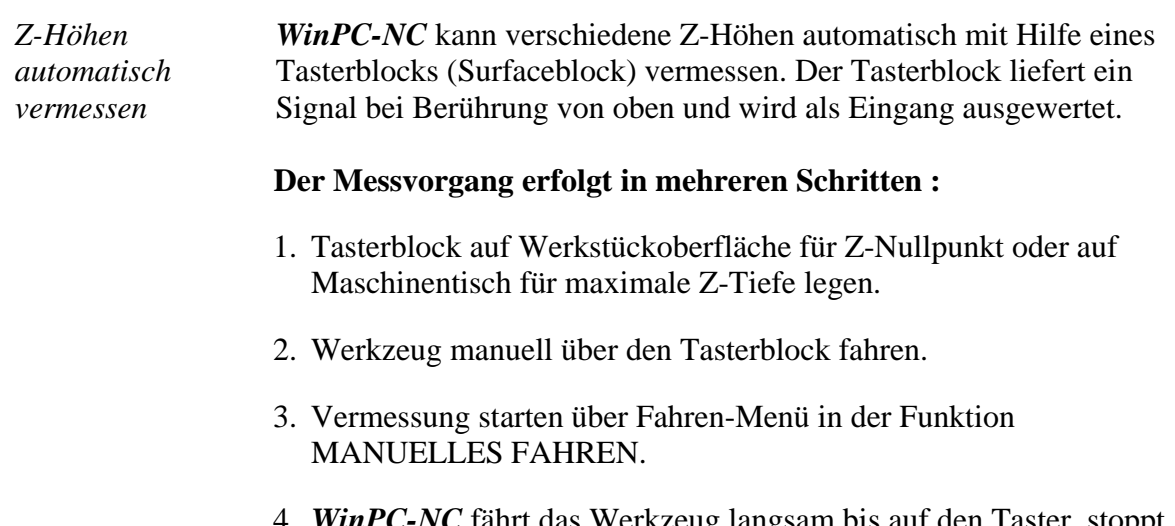

4. *WinPC-NC* fährt das Werkzeug langsam bis auf den Taster, stoppt bei Berührung, ließt die Position aus, verrechnet sie mit dem definierten Tastermaß und speichert sie als Parameter ab.

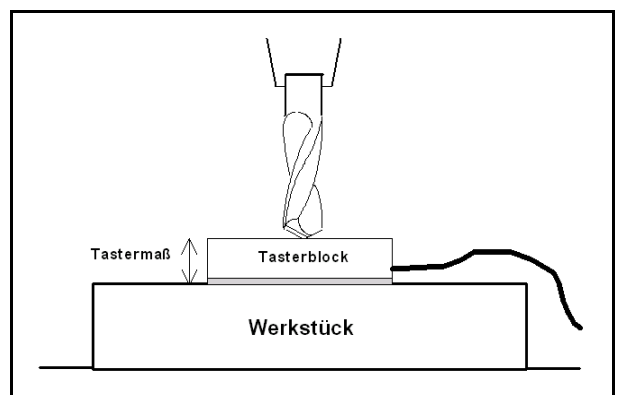

Automatische Vermessung des Z-Nullpunkts

# **Nutzen-Funktion**

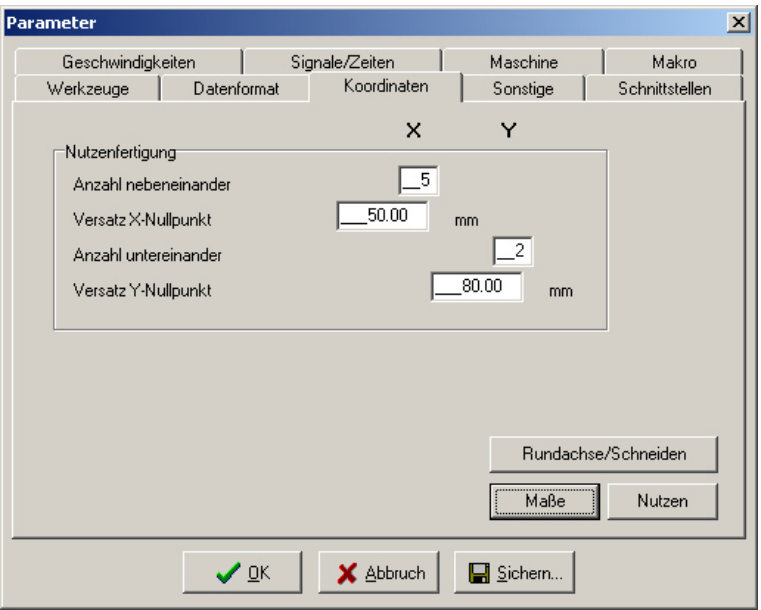

Parameter für die Nutzen-Funktion

#### **Anzahl nebeneinander und übereinander**

Diese Parameter legen fest, wie oft ein bestimmtes Teil nebeneinander und übereinander bearbeitet werden soll.

# **Versatz Nullpunkte**

Hier wird der Abstand der Teile definiert. Der Versatz muss ein klein wenig größer sein, als die Abmessungen der Teile betragen.

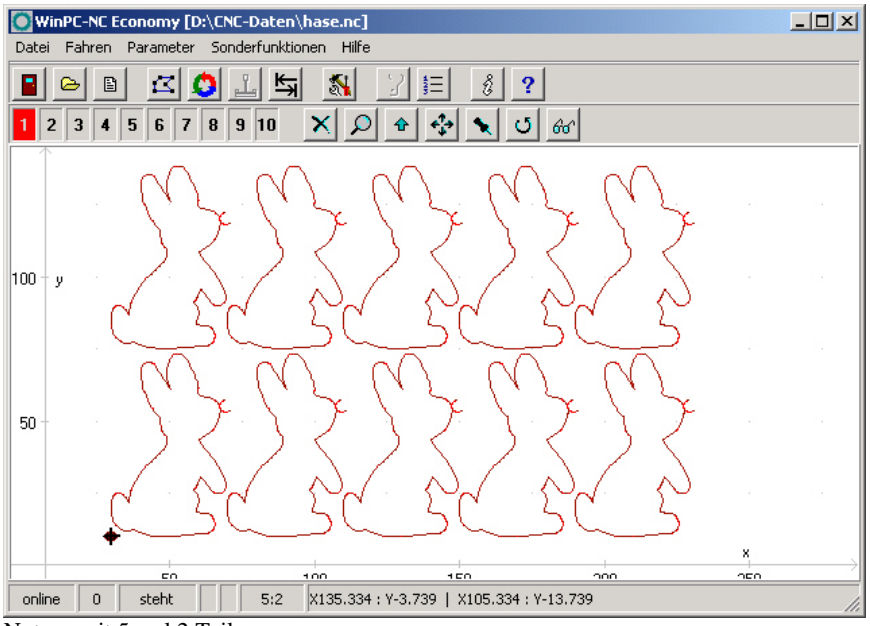

Nutzen mit 5 mal 2 Teilen

#### **Rundgravur**

*Gravur auf zylindrische Körper*

*WinPC-NC* ist in der Lage, mit Hilfe der 4. Achse eine Rundgravur auf einem zylindrischen Körper anzufertigen. Hierbei werden alle Y-Koordinaten der Gravurdaten anhand des definierten Durchmessers umgerechnet und durch Drehung der 4. Achse gefahren.

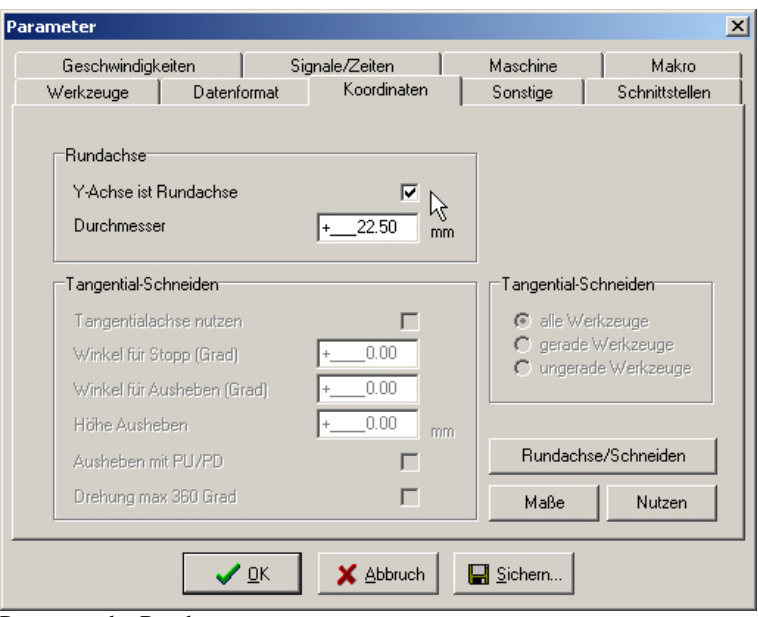

Parameter der Rundgravur

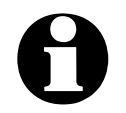

**Eine Rundgravur mit dieser automatischen Abwicklung ist nur achsparallel zur X-Achse möglich, d.h. die Y-Achse bleibt fix am Scheitelpunkt des Zylinders stehen.**

# **Y-Achse ist Rundachse**

Dieser Parameter schaltet die Funktion zur Rundgravur generell ein oder aus.

#### **Durchmesser**

Der Durchmesser des zylindrischen Körpers ist zur Abwicklungsberechnung der Y-Koordinaten unerlässlich und sollte sehr genau eingegeben werden.

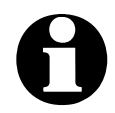

i **Eine Rundgravur ist nur mit Daten im 2D-Formaten möglich.**

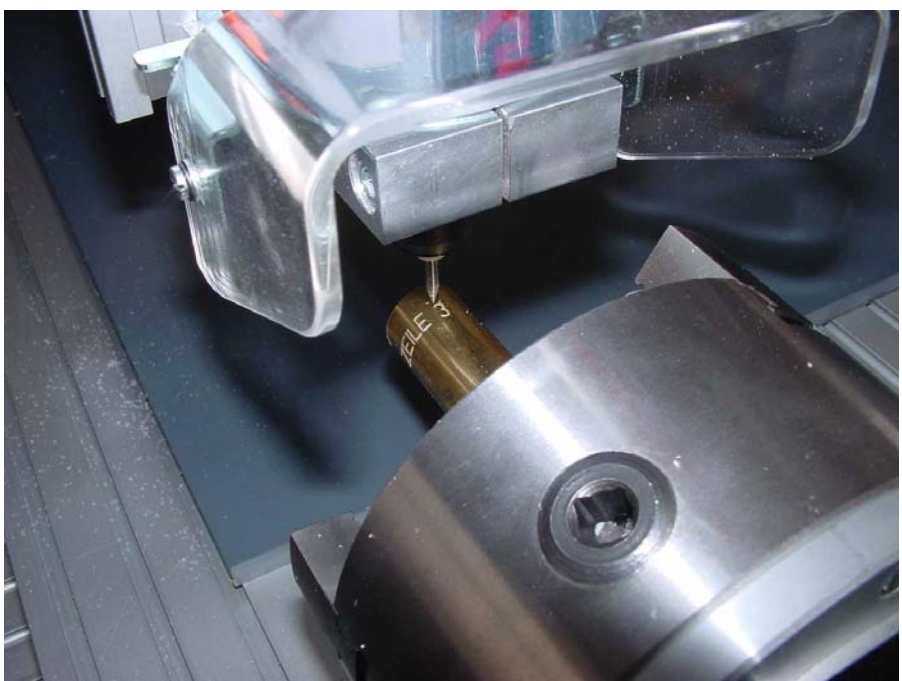

Beispiel einer Rundgravur

# **Tangentialschnitt**

*WinPC-NC* kann eine vorhandene 4. Achse auch als Tangentialachse für Schneidaufgaben ansteuern, z.B. Folienschnitte. Die Drehung erfolgt dann immer automatisch in Fahrtrichtung.

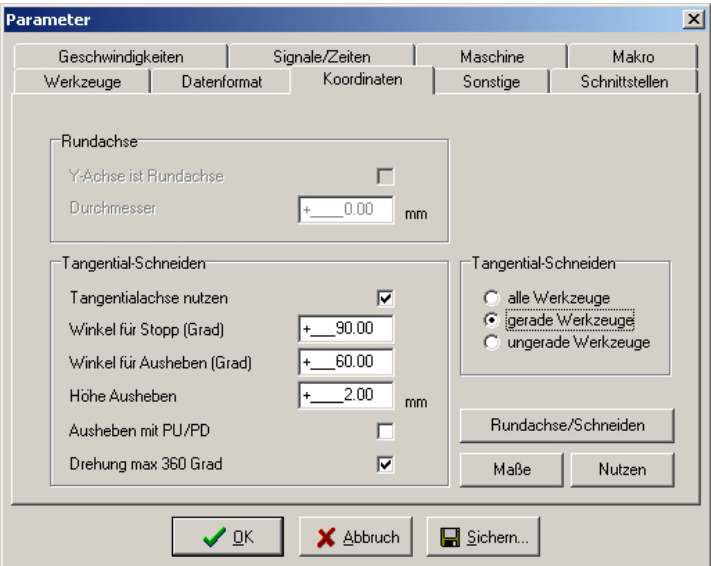

Parameter für Tangentialschnitt

#### **Tangentialachse nutzen**

Mit dem Parameter *Tangentialachse nutzen* schaltet man die Tangentialfunktion generell ein oder aus. Bei aktiver Tangentialachse wird diese auch bei einer Referenzfahrt berücksichtigt.

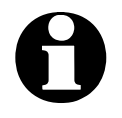

**Fangentialschnitte sind nur möglich, wenn die 4. Achse auch<br>
einen definierten Referenzschalter hat und referenzgefahren wurde. Anderenfalls kommt eine Aufforderung zur Referenzfahrt.**

> Zu dieser Aktivierung gehört auch der Parameter im rechten Fenster zur Auswahl der Werkzeuge. Man kann die Tangentialfunktion entweder mit allen vorkommenden Werkzeugen ansteuern oder nur mit geraden oder ungeraden. Damit lassen sich leicht innerhalb eines Jobs Tangentialmesser und Rillkugeln oder Perforationswerkzeuge nutzen.

# **Winkel für Stopp und Ausheben, Höhe Ausheben**

Beim Tangentialschnitt ist es wichtig, zu große oder zu weite Drehungen mit dem Messer im Material zu vermeiden. Mit den beiden Winkelparametern kann genau festgelegt werden, ab welcher Richtungsänderung und Messerdrehung eine Bewegung vorher gestoppt oder das Messer sogar abgehoben werden soll.

*Messerdrehungen nicht im Material* Bei Messerdrehungen größer dem Stopwinkel wird eine Bewegung vorher angehalten, dann das Messer gedreht und anschließend die Bewegung fortgesetzt. Bei Drehungen größer dem Aushebewinkel wird nach dem Bewegungsstopp das Messer angehoben, dann gedreht und wieder abgesetzt.

> Mit dem Parameter *Höhe Ausheben* legen Sie die Höhe in Millimetern fest, die das Messer vor der Drehung angehoben wird. Dies sollte immer soweit gehen, dass das zu schneidende Material nicht beschädigt wird.

#### **Ausheben mit PU/PD**

Das Ausheben des Messers bei der Drehung erfolgt normalerweise direkt vom Programm aus. Falls jedoch Makros verwendet werden, die nur mit Hebe- oder Senkbefehlen arbeiten, kann man mithilfe dieses Parameters das Ausheben des Messers mit den bei HPGL-Dateien üblichen PD und PU Befehlen erzwingen.

Ohne die Verwendung von Makros hat dieser Parameter keinen Einfluß.

# **Drehung max. 360 Grad**

Bei bestimmten Tangentialköpfen ist es unmöglich, Drehungen über 360 Grad hinaus auszuführen, weil es Anschläge gibt oder weil

vielleicht Kabel überdreht werden können.

*Messerdrehungen begrenzen* Mit aktivem Parameter erfolgen Drehungen nur immer innerhalb der Grenzen 0 bis 360 Grad und bei Bewegungen, die Messerdrehungen über diese Grenzen erforderlich machen, wird gestoppt, das Messer um eine ganze Umdrehung verstellt und mit der Bewegung fortgefahren.

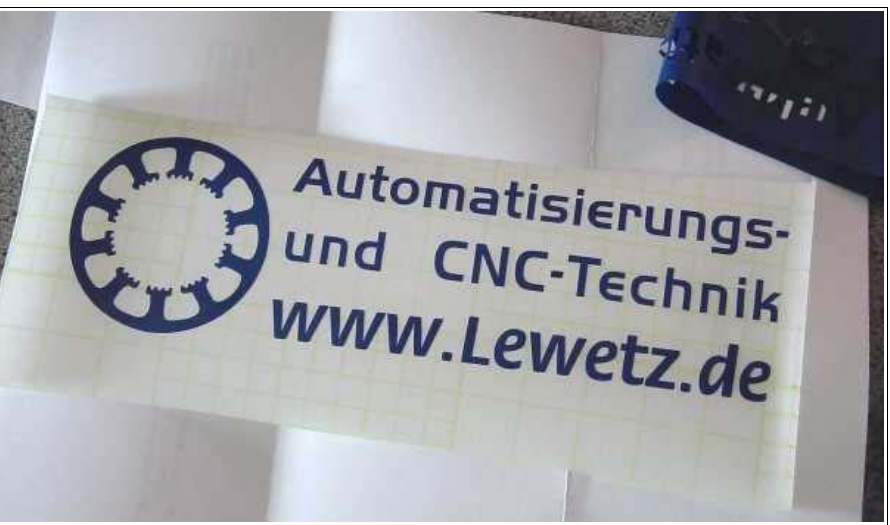

Beispiel für Folienschnitt mit Tangentialachse

# **5.4. Datenformat und zugehörige Parameter**

*WinPC-NC* kann verschiedene Datenformate lesen und bearbeiten. Das Fomat der NC-Datei kann manuell ausgewählt oder über eine automatische Erkennungsfunktion erfaßt werden.

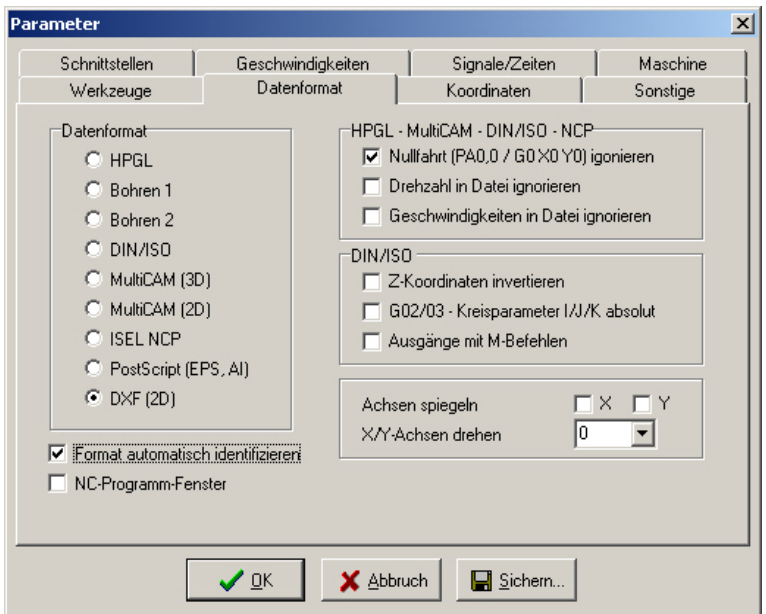

Datenformate und zugehörige Parameter

# **Datenformat**

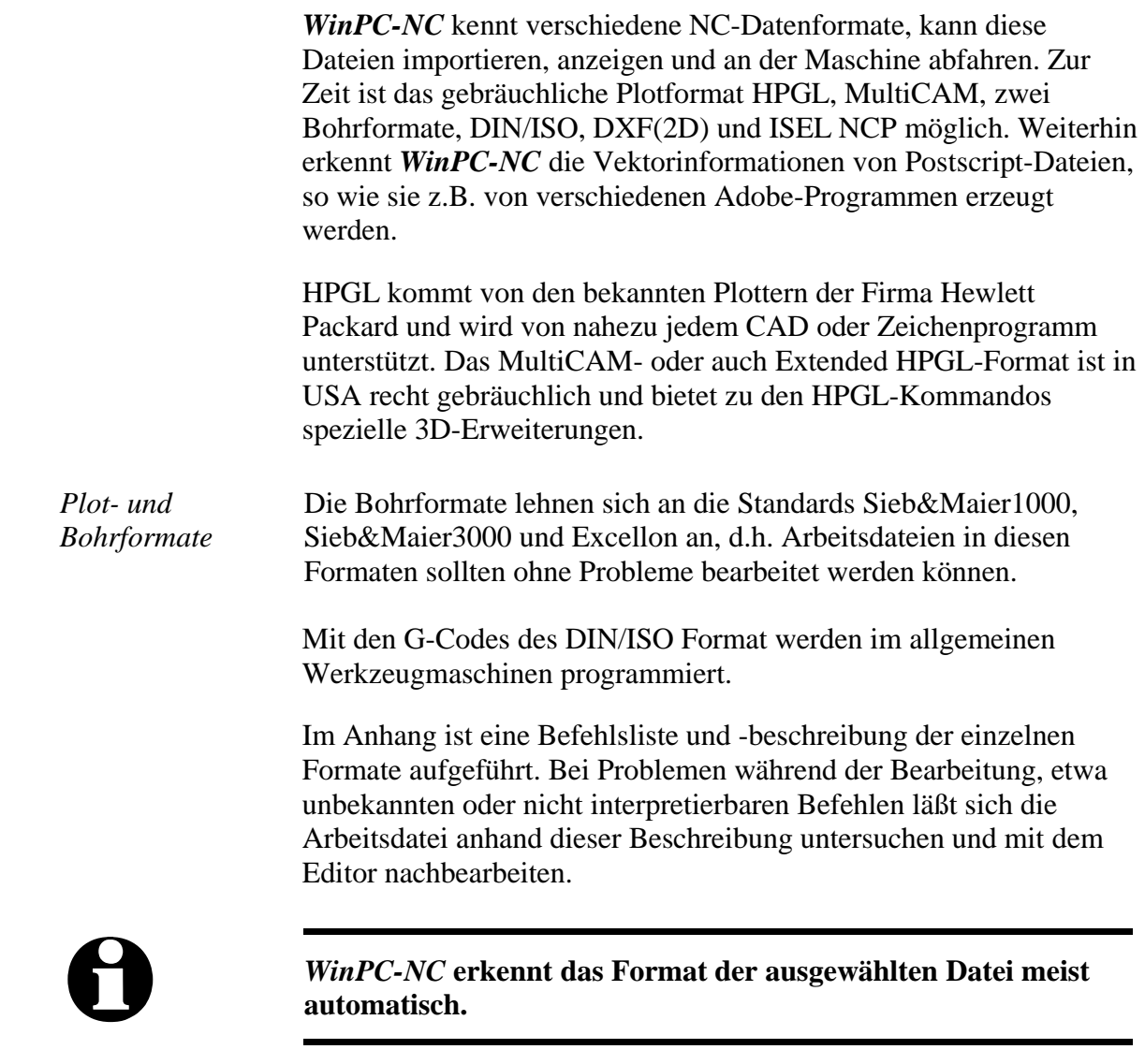

#### **Format automatisch identifizieren**

*WinPC-NC* kann die meisten unterstützen NC-Formate sehr sicher automatisch beim Öffnen der Datei erkennen. Nur in sehr seltenen Problemfällen kann es hierbei zu Fehlern kommen, die dann aber durch Ausschalten der Identifizierfunktion und manuelles Einstellen des richtigen Formats behoben werden können.

# **Nullfahrt (PA0,0) ignorieren**

HPGL- und Multicam-Dateien haben die Eigenart, am Programmende meist mit dem Befehl PA0,0 eine Fahrt auf den Koordinaten-Nullpunkt auszulösen. Falls dies nicht erwünscht ist, kann man es per Parameter unterdrücken.

#### **Geschwindigkeiten und Drehzahlen ignorieren**

HPGL-, MultiCAM- und DIN-Formate kennen auch Befehle, um Spindeldrehzahl und Vorschubgeschwindigkeit einzustellen. Wenn die Befehle in der NC-Datei nicht ausgewertet und stattdessen die per Parameter eingestellten Werte verwendet werden sollen, so sind diese Checkboxen zu aktivieren.

# **Z-Achse invertieren**

Manche CAD-Programme erzeugen für das Einstechen der Z-Achse negative Koordinaten. Um auch diese NC-Dateien richtig einlesen und abarbeiten zu können, kann man mit einer Checkbox die Koordinaten der Z-Achse invertieren.

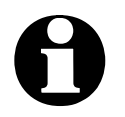

**i** *WinPC-NC* erwartet die Richtungseinstellung der Z-Achse so,<br>dass Z+ nach unten fährt und Z- nach oben. Das ist nicht ganz **normkonform, wurde aber aus Kompatibilitäsgründen zu unseren früheren Steuerprogrammen so gelöst.**

# **G02/G03 - I/J/K relativ**

Bei DIN-Programmen existieren verschiedene Dialekte, die unter anderem die Kreisparameter I/J/K als absolute Werte oder relative Entfernungen zur aktuellen Position angeben. Eine Unterscheidung kann mit diesem Parameter getroffen werden.

# **Ausgänge mit M-Befehlen**

DIN/ISO-Programme bieten die Möglichkeit, fast alle Ausgänge wie etwa Spindel, Kühlung usw. mit M-Befehlen zu schalten. Mit diesem Parameter wird *WinPC-NC* veranlasst, kein Signal automatisch zu bedienen, sondern ausschließlich die verwendeten M-Befehle zu nutzen.

Anderenfalls würde *WinPC-NC* am Prozeß-Start automatisch die Spindel anschalten und auch beim Heben und Senken des Werkzeugs die Kühlung schalten.

# **Achsen spiegeln**

Für alle Formate können die X- und die Y-Achse mit ihren Koordinaten unabhängig voneinander gespiegelt werden. Ein veränderter Parameter ist sofort in der Grafikanzeige sichtbar.

#### **X/Y-Achsen drehen**

Die NC-Daten können um den Nullpunkt gedreht weren, um z.B. besser auf dem Material plaziert zu werden. Die Drehung erfolgt immer in 90 Grad Schritten.

#### **NC-Programm-Fenster**

Um während eines Jobs einen Überblick über die aktuelle Programmstelle zu erhalten, gibt es eine Dateianzeige, in der quasi in Echtzeit während der Bearbeitung ein Cursorbalken auf den aktuell ausgeführten Befehl zeigt.

Das Programmfenster ist für alle Formate außer DXF und Postscript und Dateien mit höchstens 300000 Zeilen möglich.

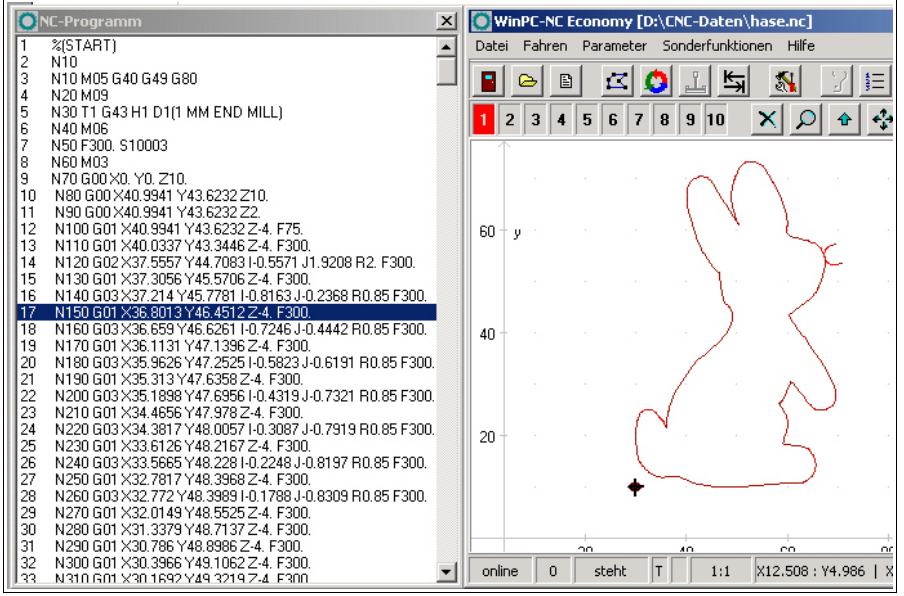

Datei-Echtzeitanzeige während der Bearbeitung

# **5.5. Sonstige Parameter**

Unter sonstige Parameter befinden sich diverse Schalter und andere Einstellungen, die keiner anderen Gruppe zuzuordnen sind. Diese Parameter sind auf zwei Dialoge unterteilt, die mit den Buttons WEITERE... und ZURÜCK... aktivierbar sind.

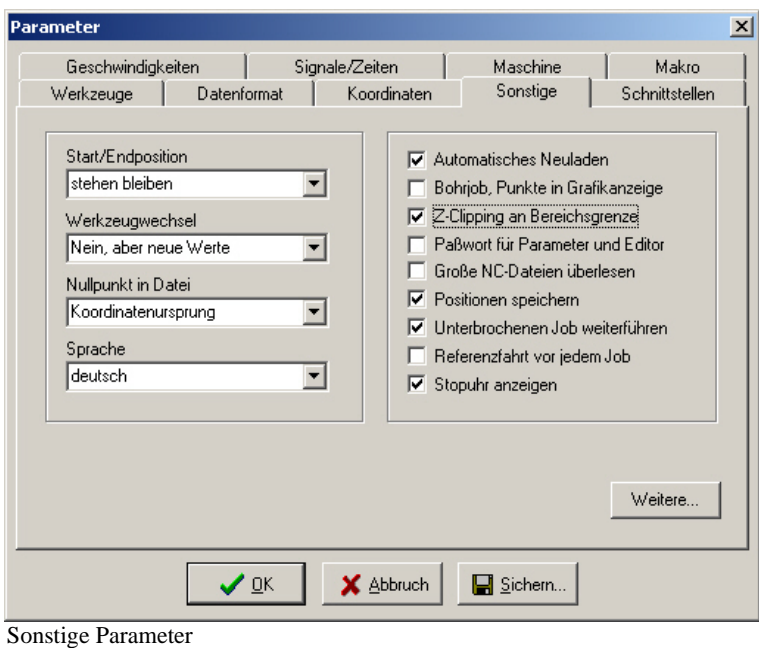

# **Start- und Endposition**

Dieser Schalter gibt an, wo der Start- und Endpunkt jedes Arbeitsprozesses liegen soll. Die Position wird auch nach der Referenzfahrt angefahren.

#### **Es gibt 4 Möglichkeiten für die Anfangs- und Endposition :**

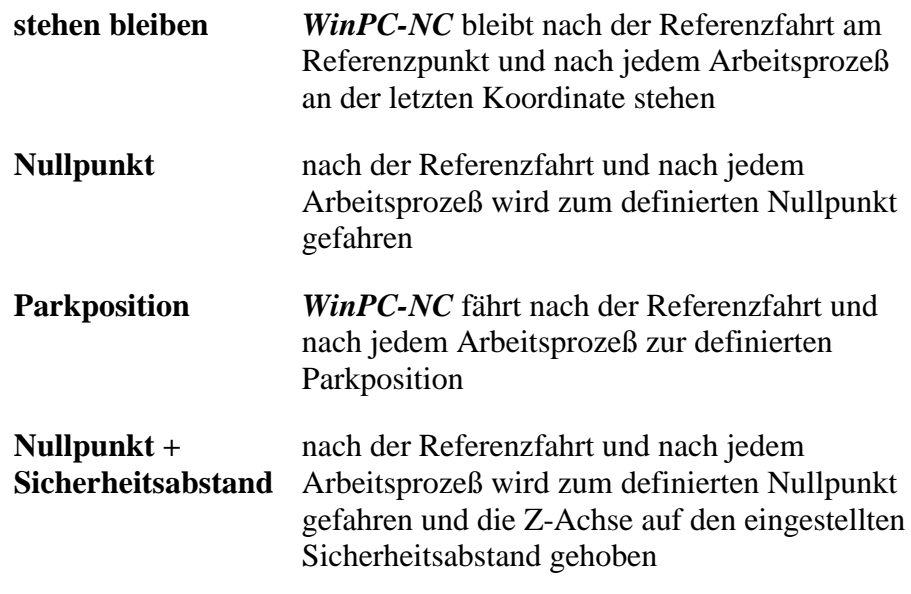

Das Anfahren einer bestimmten Position nach dem Arbeitsprozeß ist dann sinnvoll, wenn zum Wechseln des Werkstücks Platz benötigt wird.

# **Werkzeugwechsel**

Dieser Parameter definiert die Art und Weise, wie *WinPC-NC* die Werkzeugwechselbefehle während eines Arbeitsprozesses behandelt.

#### **Es gibt 5 Möglichkeiten für den Werkzeugwechsel :**

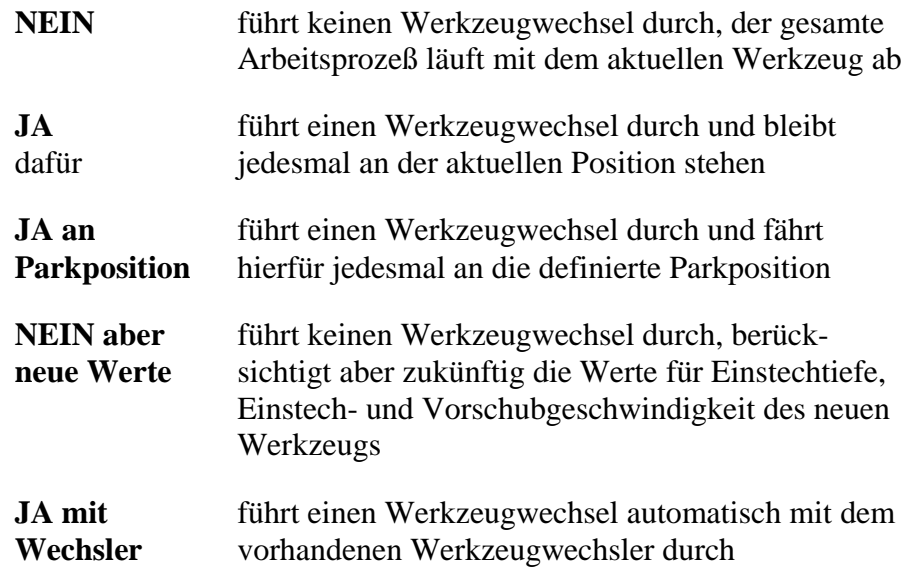

# **Nullpunkt in Datei**

Der Werkstück-Nullpunkt ist der Punkt innerhalb der NC-Datei, dessen Position in den Koordinatenparameter definiert wird. Er kann aber inner- oder außerhalb des Werkstücks an verschiedenen Stellen liegen, die hier definiert werden.

#### **Es sind 6 Positionen möglich :**

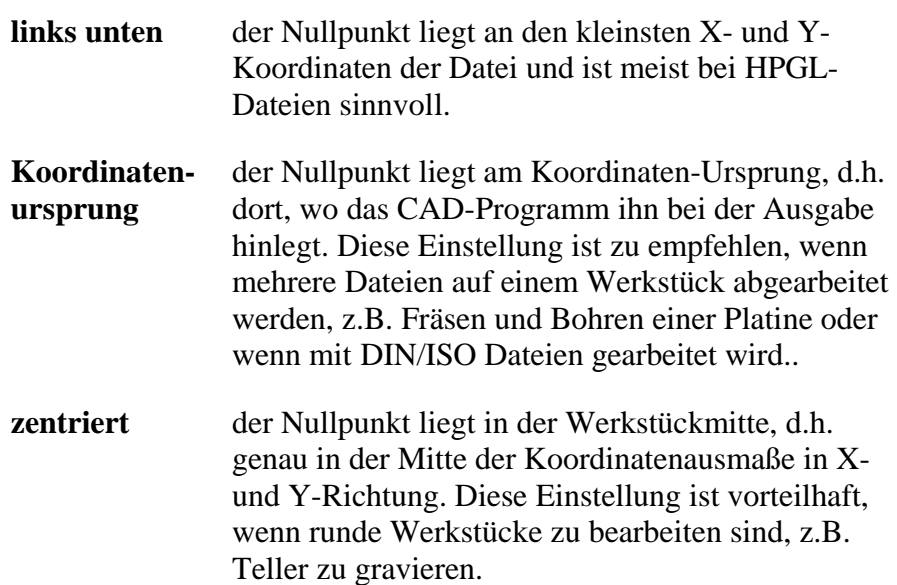

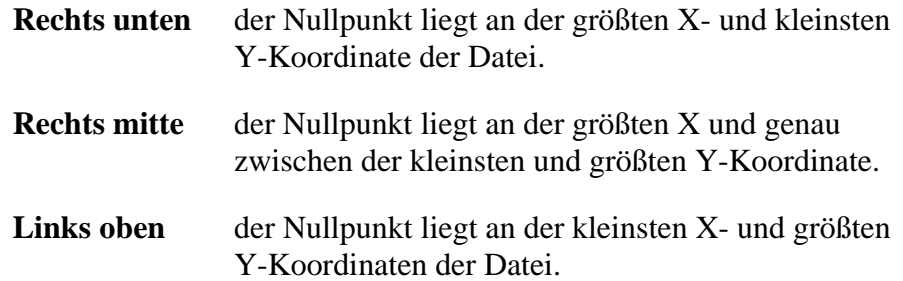

#### **Sprache**

*WinPC-NC* ist mehrsprachig. In der Standardausstattung sind bereits einige Sprachen enthalten und bei Bedarf können leicht weitere Sprachen nachgerüstet werden. Die vorhandenen Sprachen sind in einem Menü aufgeführt.

Mit Stand Juni 2015 sind folgende Sprachen verfügbar bzw. in Vorbereitung...

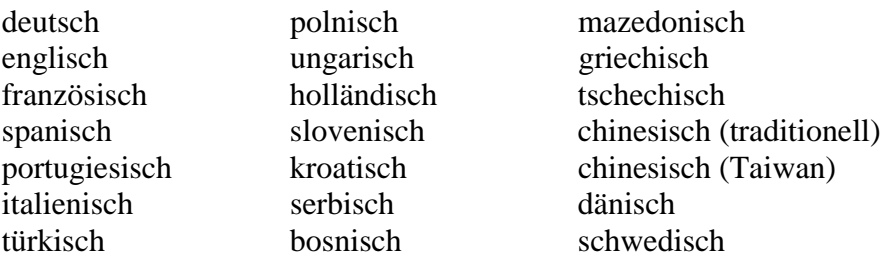

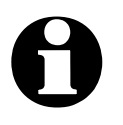

i **Nach Auswahl einer neuen Sprache und Sicherung erfolgt sofort die Umschaltung. Griechische und asiatische Texte sind nur verfügbar, wenn in Windows die entsprechende Sprachunterstützung aktiviert ist.**

#### **Automatisches Nachladen**

Die Nachladefunktion beobachtet ständig das Datum und die Zeit der aktuell geladenen Datei und lädt bei Abweichung die frisch geänderte Datei nach.

Damit ist es beispielsweise möglich, eine NC-Datei im Zeichenprogramm zu editieren, ständig Änderungen vorzunehmen und bei der Umschaltung nach *WinPC-NC* gleich alle Änderungen grafisch zu überprüfen.

# **Bohrjob, Punkt in Grafik**

*Einstiche markieren* Bei Bohranwendungen mit HPGL, Multicam-Format oder in DIN/ISO werden Bohrungen in der Grafik nicht angezeigt. Durch Aktivierung dieses Parameters erscheinen alle Einstechstellen mit einem kleinen Kreis markiert.

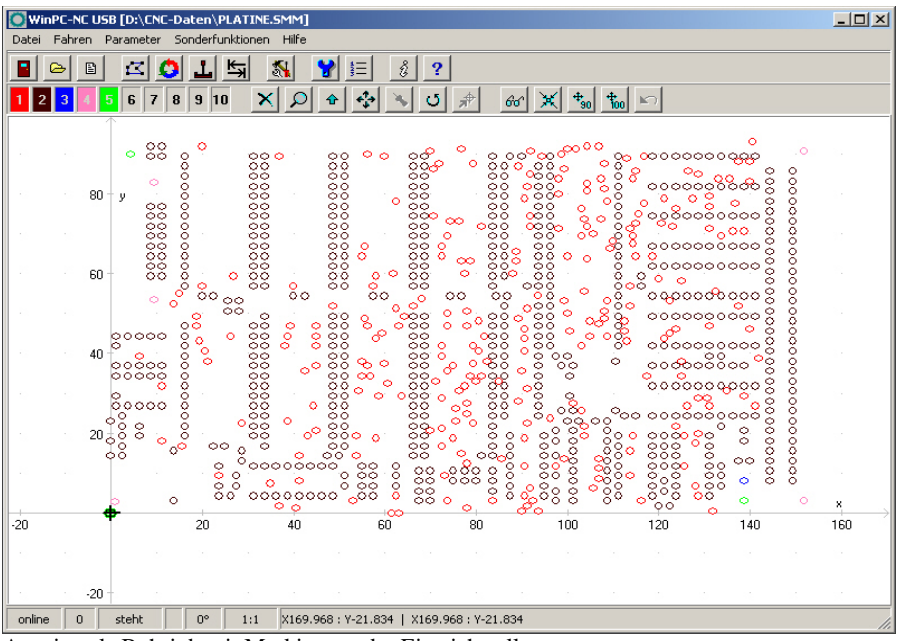

Anzeige als Bohrjob mit Markierung der Einstichstellen

# **Z-Clipping an Bereichsgrenze**

Bei aktivierter Z-Clipping-Funktion überwacht *WinPC-NC* die maximale Z-Tiefe und schneidet alle tieferen Bewegungen an dieser Grenze ab.

#### **Passwort und Gültigkeitsdauer**

Der Parameter aktiviert ein Passwort, das vor Veränderung der Parameter oder eines geladenen Programms eingegeben werden muss. Das Passwort ist fest voreingestellt.

Die Gültigkeitsdauer legt fest, wie lange ein korrekt eingegebenes Passwort seine Gültigkeit behält und nicht erneut abgefragt wird.

# **Große NC-Dateien überlesen**

*Anzeige beschleunigen* Bei sehr großen NC-Dateien kann die Analyse und Grafikanzeige unter Umständen recht lange dauern. Eine Beschleunigung ist möglich, indem nur der erste Teile der Datei gelesen und angezeigt wird. Im Bild erscheint dann ein großes Kreuz über der Grafik, um klar anzuzeigen, dass die Datei nicht komplett sichtbar ist.

Die Funktionen Zoomen, Verschieben und Position setzen sind bei der Teilansicht nicht verfügbar.

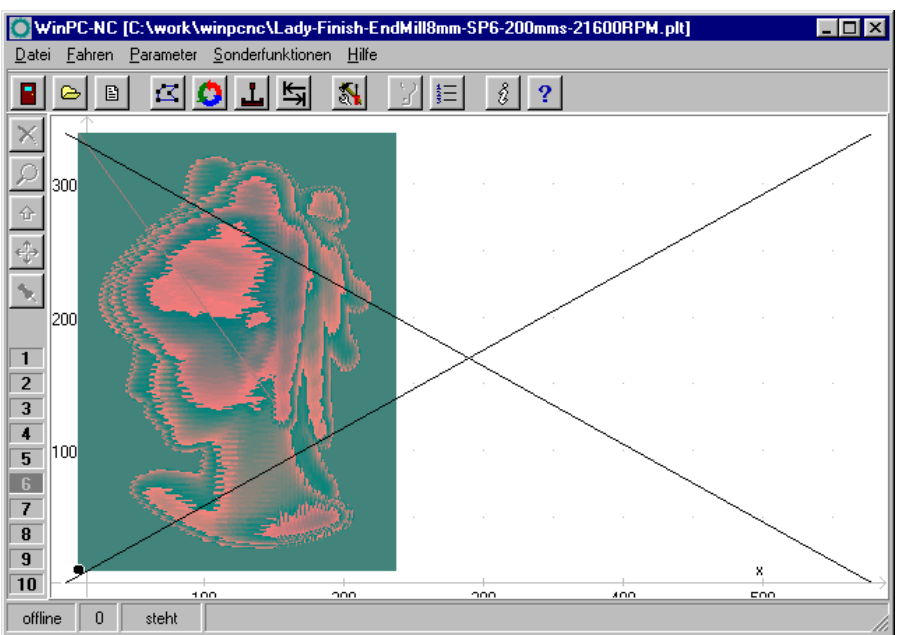

Teilanzeige einer Datei mit Markierung

# **Positionen speichern**

*WinPC-NC* kann die aktuelle Maschinenposition nach jeder Bewegung und nach jedem Job abspeichern. Dies ist dann sinnvoll, wenn z.B. an der Maschine keine Referenzschalter sind oder eine Referenzfahrt nicht immer ausgeführt werden kann.

Die Positionswerte bleiben auch nach Programmende und Neustart erhalten.

#### **Unterbrochenen Job weiterführen**

Ein unterbrochener Job kann von *WinPC-NC* exakt an der Abbruchstelle wieder aufgenommen werden. Diese Funktion muss allerdings mit einem Parameter freigeschaltet werden.

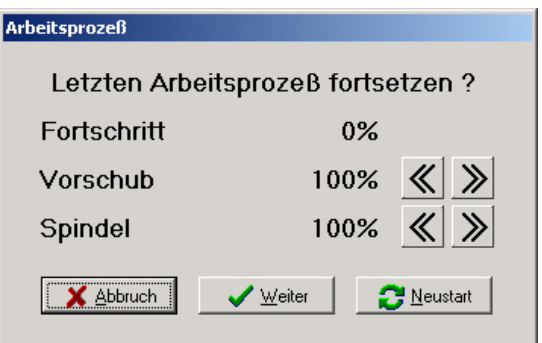

Abfrage beim Neustart oder Wiederaufsetzen eines unterbrochenen Jobs

#### **Referenzfahrt vor jedem Job**

*WinPC-NC* kann auf Wunsch automatisch vor jedem Job eine Referenzfahrt ausführen. Bei Verdacht auf Schrittfehler oder wenn die Positionen reprozierbar genau angefahren werden müssen, empfiehlt sich dieser Schalter.

#### **Stoppuhr anzeigen**

Die Stoppuhr-Funktion von *WinPC-NC* schaltet dieser Parameter frei. Die angezeigte Stoppuhr wird mit jedem Jobstart zurückgesetzt

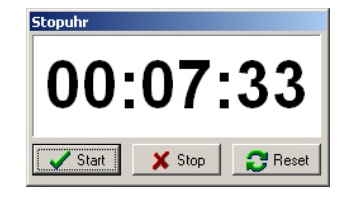

und beginnt im Sekundentakt zu laufen. Am Jobende erfolgt ein automatischer Stopp.

Dadurch lassen sich Ausführungszeiten von Jobs exakt bestimmen und bei z.B. Lohnarbeiten abrechnen.

#### **Tastenorientierung**

*Fahrtrichtungen den Tasten anpassen*

Um die Orientierung der Fahrtasten im MANUELLEN FAHREN der Maschinenorientierung anzupassen, kann man mit 4 Einstellungen die X-Y-Richtungen jeweils um 90 Grad drehen.

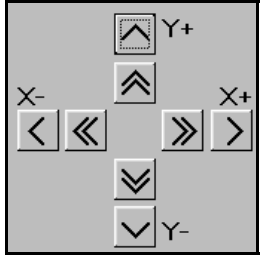

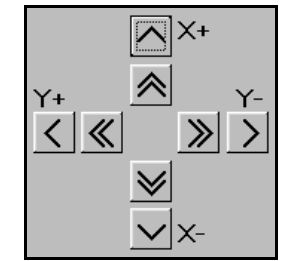

Tastenorientierung Stellung 0 Tastenorientierung Stellung 1

Stellungen 2 und 3 drehen die X-Y-Tasten jeweils um 90 Grad weiter.

#### **Programmwiederholungen**

Mit Programmwiederholungen kann man einen Arbeitsprozeß bis zu 999 Mal wiederholen. In Verbindung mit einem Startsignal in DIN/ISO-Programmen kann eine Serienfertigung realisiert werden.

#### **Konturen glätten**

*Filter für feinere Konturen WinPC-NC* besitzt einen Filter, mit dem Konturen und Bahnen, die aus vielen sehr kleinen Vektoren bestehen, geglättet werden. Dies ist zur Erzeugung von feinen und sauberen Kanten oftmals nötig.

Der Parameter definiert einen Faktor von 0..2000.

#### **Manuell Fahren, Endlos wiederherstellen**

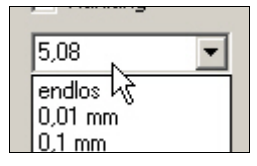

In der Funktion MANUELL FAHREN lassen sich alle Achsen entweder endlos verfahren, d.h. bis zum Loslassen der Maustaste oder Cursortaste oder diskrete Wege, die per Dropdown-Menü ausgewählt werden. Um nicht

versehentlich einen vorgegebenen Weg zu starten, wenn man eigentlich endlos fahren will, kann man die Endlos-Stellung automatisch nach jeder Bewegung wiederherstellen lassen.

#### **Letzte Position ignorieren**

Beim Fahren auf die Parkposition oder Werkzeugwechsler merkt sich *WinPC-NC* immer die vorherige Position und fährt diese anschließend wieder an. Oftmals führt das aber zu unnötigen Bewegungen und wird nicht gewünscht. Mit diesem Schalter lässt sich das Anfahren der letzten Position verhindern.

# **Wechsler, Z nicht hochfahren**

Bei den Bewegungen im Werkzeugwechsler fährt die Z-Achse normalerweise immer ganz nach oben auf die Nullposition. Wem diese Fahrten zu hoch sind oder zu lange dauern kann sie mit diesem Parameterschalter unterdrücken.

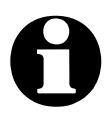

Bitte unbedingt darauf achten, dass es mit unterdrückter Z-**Nullfahrt keine Kollisionen mit Komponenten des Werkzeugwechslers gibt.**

# **Externer Editor**

*WinPC-NC* ist mit einem einfachen Editor zur Erstellung oder Nachbearbeitung der NC-Dateien ausgestattet. Wem die Funktionalität zu wenig ist oder einen anderen gewohnten Editor einsetzen will kann hier einen externen Programmaufruf mit Pfadangabe definieren und einen alternativen Editor oder Viewer nutzen.

# **3D-Farbschattierung**

In *WinPC-NC* werden alle geladenen NC-Dateien nur 2D flächig angezeigt. Bei 3D-Daten wie etwa Reliefs ist deshalb eine visuelle Kontrolle etwas schwierig und deshalb gibt es die Möglichkeit, eine Farbschattierung in der Anzeige zu schalten. Hierbei wird die für das Werkzeug eingestellte Farbe je nach Z-Höhe oder PWM-Wert in hellere oder dunklere Bereiche unterteilt.

*Farbschattierung für bessere Anzeige* Die Schattierung kann von verschiedenen Werten und Faktoren in der Datei abhängig gemacht werden und es gibt dafür fünf verschiedene Einstellmöglichkeiten.

#### – **keine Schattierung**

Hier erfolgt eine reine 2D-Darstellung mit Linien und Bohrungen in der gewählten Werkzeugfarbe.

– **von Z-Koordinaten / von Z-Koordinaten, bunt**  Die Farben ändern sich in geringen Nuancen abhängig von der aktuellen Z-Höhe des Werkzeugs. Bei der bunten Darstellung werden die Farbtöne schneller und intensiver verändert und deshalb kann es zu extremen Farbverläufen kommen.

# – **Von Drehzahl / von Drehzahl, invertiert**

Bei Schleifanwendungen erfolgt die Erzeugung des Farbtons meist durch eine Änderung des Analog- oder PWM-Werts. Diese Abhängigkeit kann ebenfalls für die Schattierung verwendet werden. Bei der invertierten Darstellung wird ein höherer Drehzahlwert heller dargestellt, ansonsten dunkler.

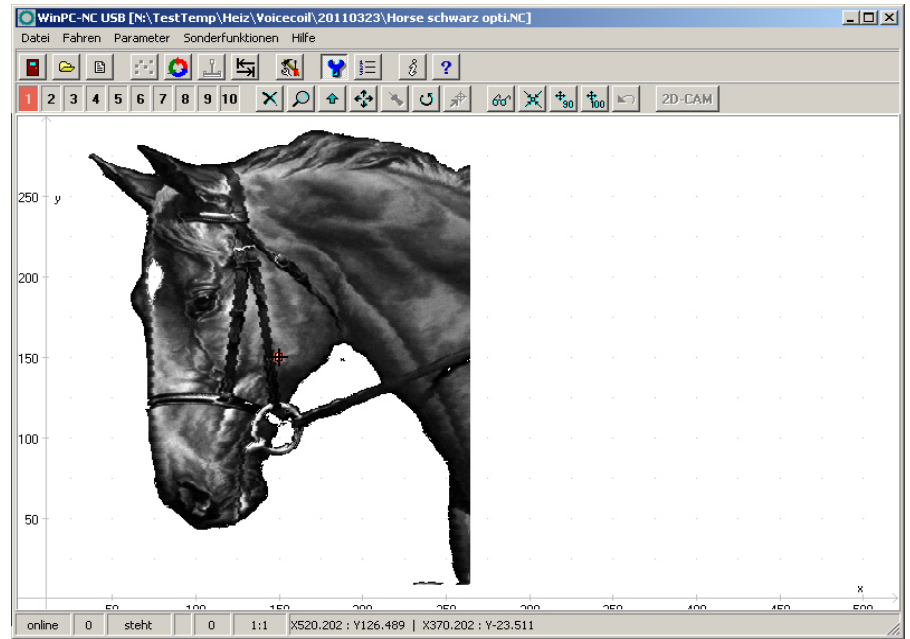

Schattierung abhängig von Drehzahl für Schleifanwendung

# **5.6. Schnittstellen**

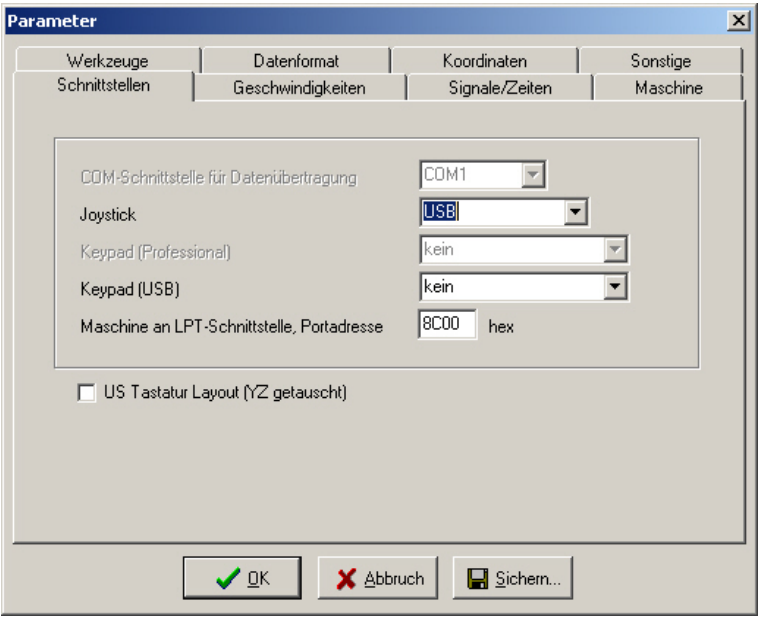

Schnittstellenparameter

# **Joystick**

Wenn die Maschine mit einem Joystick eingerichtet werden soll, so muss mit diesem Parameter der Gameport oder USB-Port festgelegt werden.

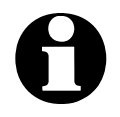

i **Ein angeschlossener Joystick muss vor der Benutzung im Windows-System konfiguriert sein und mit einer Sonderfunktion kalibriert werden.**

Die ebenfalls unterstützte 3D-Space-Mouse von 3DConnexion wird mit einer speziellen Eintrag im Joystick-Feld ausgewählt und schaltet dann die Kommunikation über den Maustreiber aktiv.

# **LPT-Schnittstelle**

*Adresse der LPT-Schnittstelle WinPC-NC Economy* steuert eine angeschlossene Maschine direkt über die vorhandene LPT-Druckerschnittstelle, ohne dass weitere Zusatzhardware nötig ist. Die Adresse des LPT-Port kann allerdings nicht automatisch ermittelt werden, sondern man muss diese im Gerätemanager des Windows-Betriebssystems nachsehen.

#### **Bitte gehen Sie dazu wie folgt vor...**

- öffnen Sie unter Arbeitsplatz, Systemsteuerung, Hardware den Gerätemanger
- öffnen Sie den Zweig Anschlüsse COM und LPT und wählen Sie die LPT-Schnittstelle aus, an der die Maschine angeschlossen ist
- wählen Sie mit der rechten Maustaste Eigenschaften und dann den Reiter Resourcen
- notieren Sie sich die Portadresse, unter der die LPT-Schnittstelle im System eingebunden ist. Bei internen Schnittstellen ist dies meist die Portadresse 0378hex.

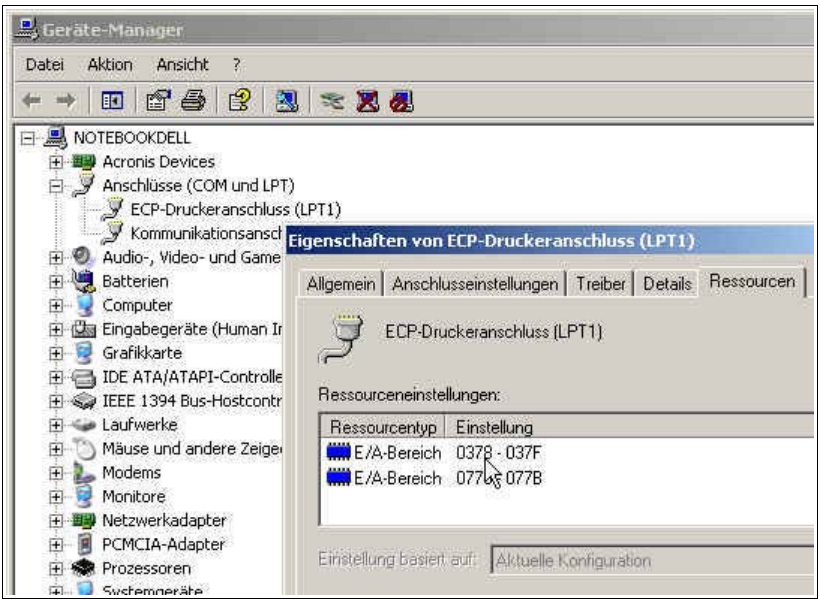

Ermittlung der LPT-Portadresse mittels Gerätemanager

Tragen Sie die so ermittelte Portadresse in *WinPC-NC* unter Parameter-Schnittstellen-LPT-Schnittstelle ein und klicken Sie auf Sichern und OK.

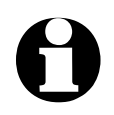

Im Auslieferungszustand ist die Portadresse der LPT-Schnitt**stelle auf 0378hex eingestellt.**

Für weitere Signale und Eingänge kann *WinPC-NC Economy* auch noch eine zweite LPT-Schnittstelle bedienen. Eine genaue Beschreibung dazu erfolgt weiter unten.

# **Keypad (USB)**

Die Fernbedienung von *WinPC-NC USB* mit kleinen handlichen Keypads oder Numerik-Tastaturen ist möglich und der Typ und Anschluß wird mit dieser Einstellung festgelegt. Es sind allgemein verfügbare Keypads ebenso möglich, wie spezielle OEM-Komponenten.

# **US Tastatur-Layout (YZ getauscht)**

Im manuellen Fahren oder anderen Situationen kann mit den Tasten der Achsen die Maschine gesteuert werden. Hierfür sind die Buchstaben X, Y und Z bzw. deren Tasten mit entsprechenden Funktionen belegt. Bei amerikanischem Tastaturlayout sind die Tasten von Y und Z vertauscht und das kann immer wieder zu Fehlbedienungen kommen. Über diesen Parameter kann man die Tastenbelegung tauschen.

# **5.7. Signale und Zeiten**

Alle synchronisierbaren Eingangssignale und zugehörigen Parameter sind in einem eigenen Eingabefenster zusammengefaßt.

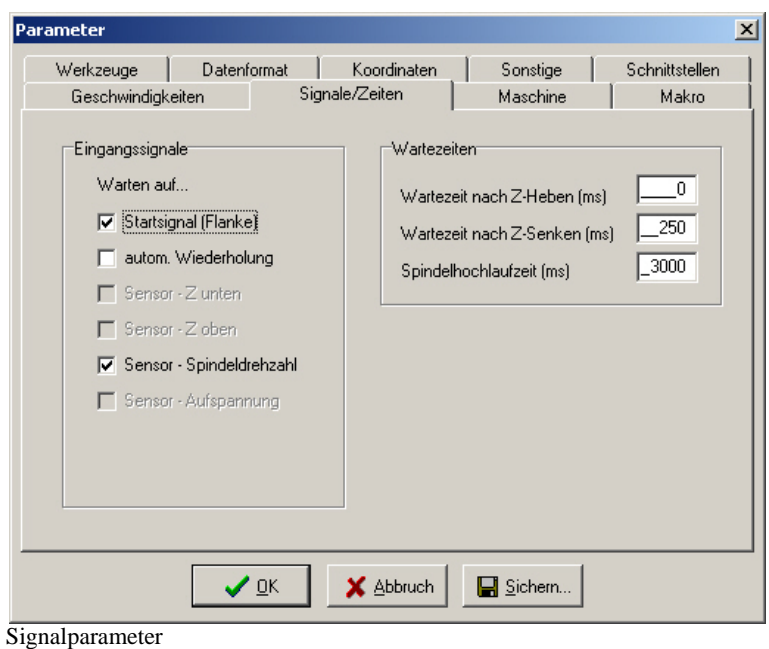

#### **Eingangssignale**

*Synchronisation mit verschiedenen Sensorsignalen WinPC-NC* kann den Automatikablauf mit verschiedenen Eingangssignalen synchronisieren. Die Möglichkeit, diese Signale zu aktivieren hängt von der Definition und Zuordnung der Eingangssignale ab. **Die verschiedenen Signale und ihre Bedeutungen : Startsignal** *WinPC-NC* wartet nach Aktivierung des Arbeitsprozesses immer auf eine positive Flanke an diesem Signal und beginnt erst beim Übergang LOW nach HIGH mit dem Abfahren der NC-Daten. **Sensor** Nach dem Senken der Z-Achse kann *WinPC-NC* auf **Z** unten dieses Signal warten. Erst bei aktivem Signal werden die Bewegungen fortgesetzt. Dieses Signal ist insbesondere bei pneumatischen Z-Achsen hilfreich. **Sensor** Nach dem Heben der Z-Achse kann *WinPC-NC* auf **Z oben** dieses Signal warten. Erst bei aktivem Signal wird die Bewegungen zur nächsten Einstichstelle fortgesetzt. **Spindel** Nach Loslaufen der Bohrspindel ist es möglich, das **dreht** Erreichen der Wunschdrehzahl mit diesem Signal zu melden. *WinPC-NC* wartet mit der Fortführung des weiteren Prozesses bis dieses Signal HIGH ist. **Auf-** Dieses Signal kann die Aktivierung der Werkstückauf**spannung** spannng melden. Der Arbeitsprozesses kann erst bei aktivem Signal gestartet werden.

#### **Automatische Wiederholung**

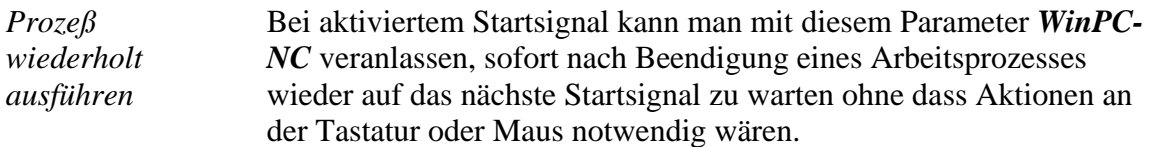

#### **Wartezeit nach Z-Heben und Z-Senken**

Bei manchen Anwendungen ist es sinnvoll oder notwendig, nach dem Absenken oder Heben des Werkzeugs und vor dem Losfahren zur Bearbeitung noch einen Moment zu warten. Dies kann bei nachgebenden Materialien oder bei gewünschtem Freilaufen des Werkzeugs der Fall sein.

Die Wartezeit wird in Millisekunden definiert.

#### **Spindelhochlaufzeit**

*Hochlaufzeit für Bohrspindel* Die Startverzögerung definiert eine Wartezeit in Millisekunden, die immer dann abläuft, wenn das Zusatzsignal *Bohrspindel* aktiviert wird.

> Auf diese Weise ist sichergestellt, dass die Bohrspindel genügend Zeit zum Hochlaufen hat, bevor sie erstmals eingesetzt wird.

# **5.8. Maschinenparameter**

Hinter maschinenspezifischen Parametern verbergen sich alle Einstellungen, die die mechanischen Charakteristiken der Maschine betreffen. Bei bestimmten OEM-Versionen von *WinPC-NC* sind diese Parameter nur teilweise oder gar nicht vorhanden, sondern für die zugehörige Maschine bereits richtig voreingestellt.

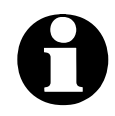

i **Alle maschinenspezifischen Parameter sollten, um Defekte an der Maschine zu vermeiden, nur mit äußerster Vorsicht eingestellt oder geändert werden.**

Zur besseren Übersicht sind die Maschinenparameter in weitere Fenster unterteilt, die jeweils durch Anklicken der Buttons angezeigt werden.

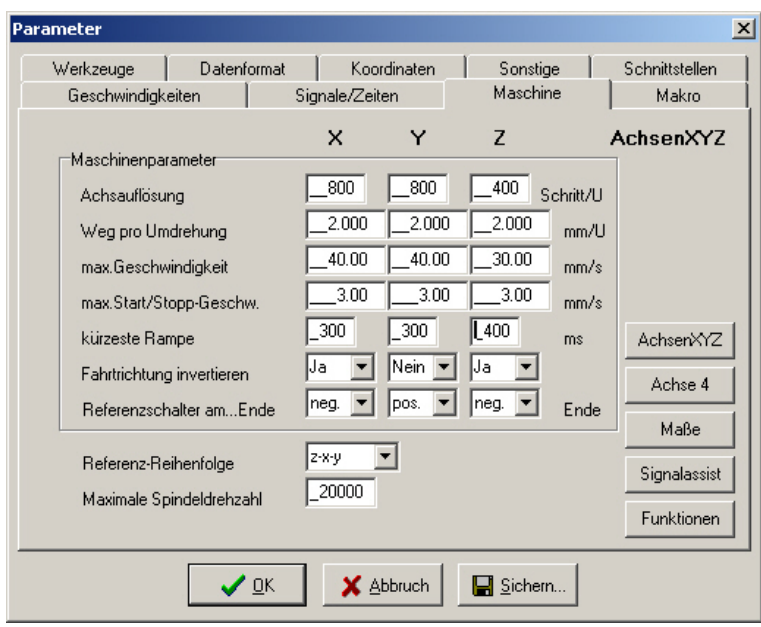

Maschinenspezifische Parameter

#### **Achsauflösung**

Die Auflösungsfelder definieren die Anzahl der Motorschritte pro Umdrehung. Bei Verwendung von Getrieben oder Unter-/Übersetzungen können hier gleich die hochgerechneten Werte eingetragen werden.

Die Einheit sind Schritte.

#### **Weg pro Umdrehung**

Mit diesem Parameter muss man die Wegstrecke definieren, die mit einer Motorumdrehung zurückgelegt wird. Die Definition der Achsauflösung mit zwei Parametern hat den Vorteil, dass keine Rechenungenauigkeiten entstehen können.

Die Einheit sind Millimeter mit Nachkommastellen.

#### **Maximale Geschwindigkeit**

Die maximale Geschwindigkeit jeder Achse sollte mit der Testfunktion MOTORTEST ermittelt werden und stellt die absolute Obergrenze dar, mit der die Achse gefahren werden kann.

Bei allen anderen Geschwindigkeitsangaben in den Parameterfenstern überwacht *WinPC-NC* die Eingaben und korrigiert immer auf die hier definierten Werte.

Die Einheit sind Millimeter/Sekunde.

# **Maximale Start/Stopp-Geschwindigkeit**

Die Start/Stopp-Geschwindigkeit gibt die größtmögliche Geschwindigkeit an, mit der Schrittmotoren ohne Rampen anfahren können. Der Wert ist wichtig für die Berechnungen der Bahnsteuerung weil an spitzen Kanten oder Ecken nicht bis zum Stillstand, sondern nur bis zu dieser Start/Stopp-Geschwindigkeit abgebremst werden muss.

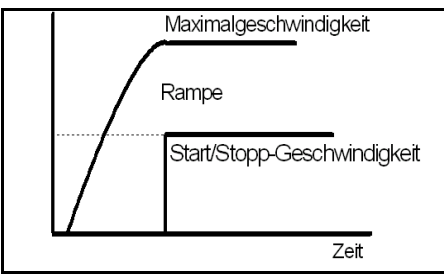

Start/Stopp-Geschwindigkeit und Rampen

Der optimale Wert ist mit Tests, z.B. in der Funktion MOTORTEST zu ermitteln. Es muss dazu die Rampe ausgeschaltet und die Geschwindigkeit solange gesteigert werden, bis Schrittverluste auftreten. Den ermittelten Wert sollte man dann zur Sicherheit um etwa 30% reduzieren.

# **Kürzeste Rampe**

Der Parameter Rampe gibt die Länge der Beschleunigung bis zur Maximalgeschwindigkeit oder der Bremsphase von der Maximalgeschwindigkeit bis zum Stillstand in Millisekunden an.

*Rampenlänge individuell einstellbar*

Bei jeder Bewegung wird die Geschwindigkeit solange gesteigert, bis die Maximalgeschwindigkeit erreicht ist. Am Ende jeder Motorbewegung wird die Geschwindigkeit langsam verringert, bis der Motor zum Stillstand kommt.

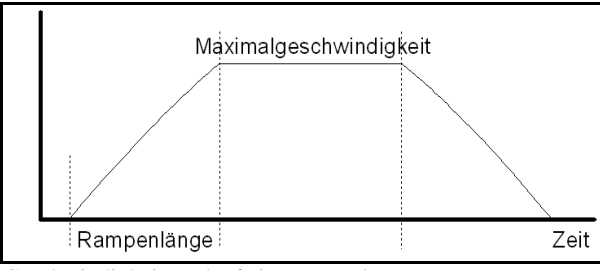

Geschwindigkeitsverlauf einer Motorbewegung

Das Beschleunigen und Bremsen mit Rampen verhindert Schrittverluste an den Motoren und läßt größere Maximalgeschwindigkeiten zu. Die Rampensteilheit bleibt bei allen Bewegungen gleich, d.h. bei der Fahrt mit geringeren Geschwindigkeiten ist auch die Rampenzeit kürzer.

#### **Fahrtrichtung invertieren**

Falls einer der Motoren in die falsche Richtung fährt, gibt es zwei Möglichkeiten zur Änderung.

*Umdrehen der Fahrtrichtung* Entweder Sie tauschen die Anschlüsse der Motorwicklungen oder Sie ändern die Fahrtrichtung mit diesem Parameter. Das Richtungssignal zur Ansteuerung des Motors wird dann invertiert ausgegeben.

#### **Referenzschalter**

Mit diesem Parameter kann die Richtung festgelegt werden, in die zum Suchen des Schalters verfahren wird. Das Freifahren vom Schalter erfolgt danach in Gegenrichtung.

#### **Referenzreihenfolge**

Das Referenzfahren der einzelnen Achsen findet in einer bestimmten Reihenfolge statt. Meist ist es erforderlich, zuerst die Z Achse nach oben und somit aus dem Werkstück zu ziehen. Anschließend fahren die beiden anderen Achsen auf ihre Referenzpunkte.

- *Mögliche Fehler bei Referenzfahrt* Nach der Erstinbetriebnahme der Maschine kann es beim Referenzfahren zu Fehlersituationen kommen, die wie folgt zu beheben sind.
	- Achse fährt in falsche Richtung **Abhilfe : Referenzschalter am anderen Achsenende definieren.**
	- Achse fährt in richtige Richtung, bleibt aber nach Anfahrt des Schalters stehen und fährt nicht mehr herunter **Abhilfe : Referenzschalter am anderen Ende definieren**

**und Schalterlogik ändern.**

# **Maximale Spindeldrehzahl**

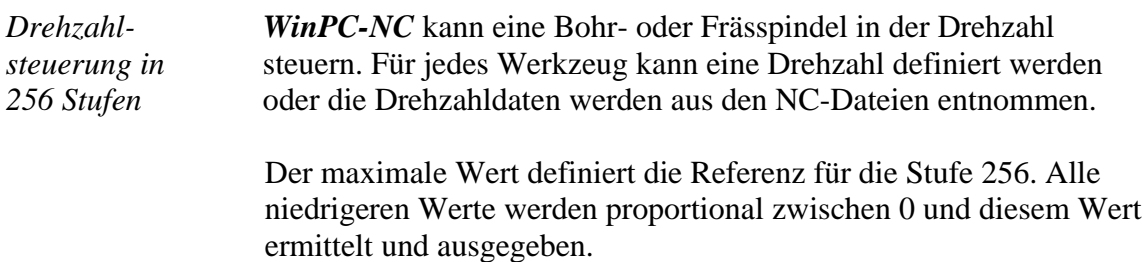

Die Spindeldrehzahl wird von *WinPC-NC Economy* an den Datenleitungen (Pin 2-9) des zweiten LPT-Ports binär codiert ausgegeben.

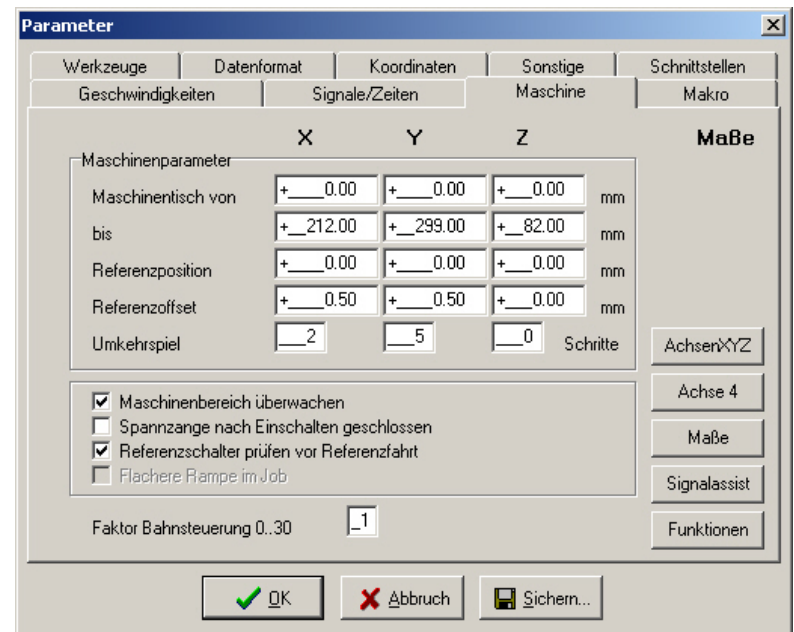

# **Parameter zu Maschinenmaßen**

Zweites Fenster mit maschinenspezifischen Parameter

# **Maschinentisch Maße und Bereichsüberwachung**

*Maschinengröße* Der effektive Verfahrbereich der Maschine kann mit diesen Parametern festgelegt werden. Wenn die Bereichsüberwachung aktiviert ist, prüft und überwacht *WinPC-NC* diese Grenzen bei anschließenden Fahrten, auch beim manuellen Fahren.

> Die Überwachung dieser Grenzen kann mit einem Parameter aktiviert oder ausgeschaltet werden.

#### **Referenzposition**

Bei einer Referenzfahrt werden die Achspositionen normalerweise an den Referenzschaltern genullt, d.h. die Referenzschalter legen den Maschinennullpunkt fest.

Bei manchen Anlagen ist es vorteilhaft, die Referenzschalter nicht wie sonst üblich am negativen Ende der Achsen anzubringen, sondern auf der gegenüberliegenden Seite.

*Referenzpositionen frei definierbar* Mit den Parameter Referenzposition kann man *WinPC-NC* ganz einfach anweisen, an den Referenzschaltern diese bestimmte Position zu setzen und damit den Maschinennullpunkt an eine gewünschte Position zu legen.

#### **Referenzoffset**

*Referenzschalter sicher freifahren* Um nach einer Referenzfahrt und Freifahrt vom Schalter nicht genau an der Schaltflanke stehen zu bleiben, kann man mit dem Referenzoffset einen zusätzlichen Weg festlegen, der nach der Freifahrt vom Schalter zurückgelegt wird. Erst nach Abfahren des Offsets wird die Achse genullt oder die definierte Referenzposition eingestellt.

> Typische Werte sind 0.5 bis 1 mm zusätzliche Freifahrt vom Schalter.

# **Umkehrspiel**

Bei nicht ganz spielfrei einstellbaren Antrieben kommt es bei der Fahrtrichtungsumkehr immer zu kleinen Differenzen, die sich innerhalb eines Arbeitsprozesses aufaddieren können. Mit diesen Parametern kann man dieses Umkehrspiel kompensieren.

Es stehen Parameter für alle Achsen zur Verfügung, mit denen man die Leerlaufschritte definiert. Diese Anzahl Motorschritte wird dann bei jeder Richtungsumkehr zusätzlich ausgegeben.

Der Standardwert ist 0 Schritte und sollte bei spielfrei eingestellten Antrieben unverändert bleiben.

#### **Spannzange nach Einschalten geschlossen**

Bei Verwendung eines Wechslers und einer automatischen Spannzange kann man mit diesem Schalter festlegen, welchen Zustand die Spannzange beim Einschalten der Anlage hat. Wenn die Spannzange im geschlossenen Zustand eingeschaltet wird, dann merkt sich *WinPC-NC* das zuletzt eingelegte Werkzeug über Sitzungen hinweg.

#### **Referenzschalter prüfen**

*Referenzfahrt nur bei freien Schaltern*

Der Parameter veranlaßt *WinPC-NC* vor einer Referenzfahrt die Schalter zu überprüfen. Nur wenn alle definierten Schalter frei sind, kann eine Referenzfahrt erfolgen.

Diese Überprüfung ist dann sinnvoll, wenn mehrere Referenzschalter über einen Eingangspin an der LPT-Schnittstelle angeschlossen sind und *WinPC-NC* nicht erkennen kann, welche Achse gerade auf ihrem Schalter steht.

Sollte die Referenzfahrt wegen eines oder mehrerer angefahrener Schalter abgewiesen werden, so muss man zuerst die Schalter über die Funktion MANUELL FAHREN freifahren.

#### **Faktor Bahnsteuerung**

Die Bahnsteuerung in *WinPC-NC* ist eine sehr komplexe Funktion und versucht anhand von vorausschauenden Analysen (look ahead) den zukünftigen Konturverlauf zu erkennen und die Geschwindigkeit anzupassen.

*Look ahead Funktion* Die Güte der Geschwindigkeitsanpassung ist aber sehr stark von den mechanischen und Lastverhältnissen an der Maschine abhängig und von der Dynamik der verwendeten Antriebe. Eine Empfehlung für die beste Einstellung kann deshalb nicht gegeben werden und muss durch eigene Tests ermittelt werden.

> Der definierbare Wert legt die Stärke fest, in der bei kleinen und engen Radien von der aktuellen Geschwindigkeit abgebremst wird. Ein Wert von 0 schaltet die Geschwindigkeitsanpassung aus und lässt nur den eingestellten Bremswinkel wirken.

# **Einstellungen der 4. Achse**

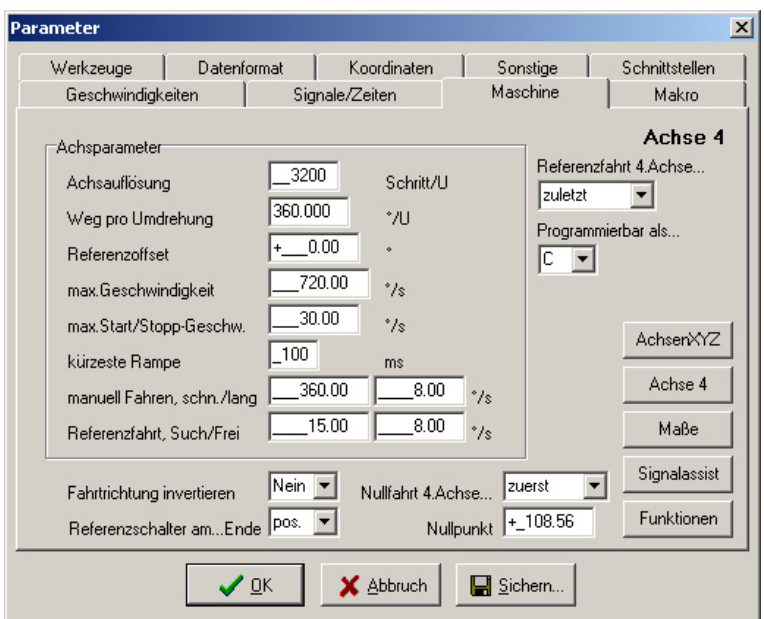

Parameter der 4. Achse

*WinPC-NC Economy* kann eine 4. Achse verwalten und bedienen. Die Programmierung kann z.B. in einem DIN/ISO Programm erfolgen oder als Tangentialachse automatisch von *WinPC-NC* immer in Fahrtrichtung mitgedreht werden.

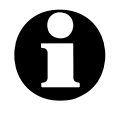

Vor der Verwendung einer 4. Achse muss diese erst freigeschal**tet werden. Anderenfalls sind die Parametereinstellungen nicht verfügbar.**

Einige Parameter wie Geschwindigkeiten, Richtungsinvertierung und Referenzschalter wirken in gleicher Weise wie bei den Achsen XYZ und werden hier nicht weiter erklärt.

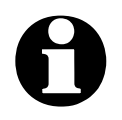

**identifying the Parallelachsen mit den Achsbuchstaben U, V und W**<br>erfolgen die Parametrierung und Programmierung in mm und **mm/Sek. Bei Drehachsen mit den Buchstaben A, B und C dagegen in Grad und Grad/Sek.**

#### **Achsauflösung/Weg pro Umdrehung**

Die Auflösungsparameter funktionieren so wie bei den Standardachsen XYZ. Wenn als Weg pro Umdrehung 360 oder 36 eingegeben wird, dann kann man die 4. Achse als Drehachse in Grad oder 1/10 Grad programmieren.

# **Referenzoffset**

Der Referenzoffset definiert die Winkeldifferenz nach Freifahrt des Schalters bis zur Nullstellung. *WinPC-NC* sucht zuerst den Schalter mit der Suchgeschwindigkeit und fährt anschließend in Gegenrichtung wieder vom Schalter frei. Anschließend wird der Referenzoffset als Drehung bis zur Nullstellung ausgeführt.

*Tangentialmesser justieren*  Bei Verwendung der 4. Achse als Tangentialachse muss der Referenzoffset so eingestellt werden, dass das Messer nach der Referenzfahrt mit der Schneide in positive X-Richtung zeigt.

#### **Achse 4 programmierbar als**

*Buchstabe für Programmierung* Die 4. Achse kann mit verschiedenen Achsbuchstaben in DIN/ISO-Programmen angesprochen werden. Parallelachsen zu XYZ werden normalerweise mit UVW bezeichnet, während Drehachsen in XYZ-Richtung mit A, B oder C programmiert werden.

#### **Referenzfahrt/Nullfahrt 4. Achse**

Die Referenzfahrt der 4. Achse kann entweder vor oder nach den anderen Achsen erfolgen.

#### **Funktionen freischalten**

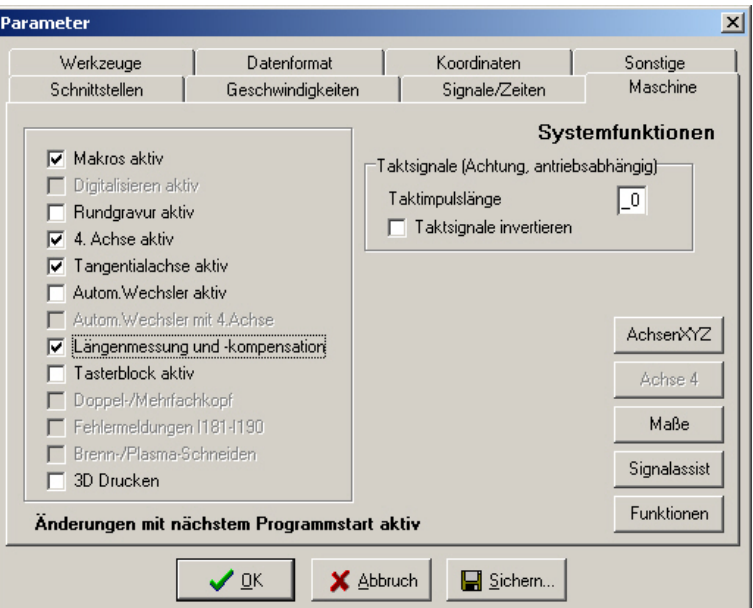

Sonderfunktionen in *WinPC-NC Economy* freischalten oder sperren

*WinPC-NC Economy* besitzt einige Spezialfunktionen, die im Auslieferungszustand nicht aktiviert sind. Die Freischaltung oder Sperrung ist in diesem Parameterdialog möglich.

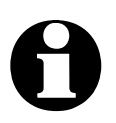

i **Freischaltung oder Sperrung von Spezialfunktionen ist erst mit dem nächsten Neustart von** *WinPC-NC* **aktiv.**

Einige Funktionen sind inaktiv und nur *WinPC-NC Professional* vorbehalten, andere Funktionen sind erst aktivierbar, wenn bestimmte Eingänge oder Signale definiert sind.

Die Funktionen *Tangentialachse* und *Rundgravur* sind erst verwendbar, wenn eine 4. Achse vorhanden ist und aktiviert wurde. Für die Funktionen *Tasterblock* und *Längenmessung* muss zwingend ein mit der Z-Achse anfahrbarer Sensor vorhanden sein und der entsprechende Eingang (I221 Taster) definiert werden.

# **3D Drucken**

Für die Spezialfunktion *3D-Drucken* nutzt *WinPC-NC Economy* einige Ein/Ausgänge für die Ansteuerung des Druckkopfes und es werden einige Funktionen bei der Achsansteuerung und im Job

modifiziert. Es kann z.B. die 4.Achse für den Filamentvorschub nur langsam in Vorschubrichtung bewegt werden und die Pause im Job erfolgt mit einem speziellen Ablauf, um das bisher gedruckte Teil nicht zu beschädigen.

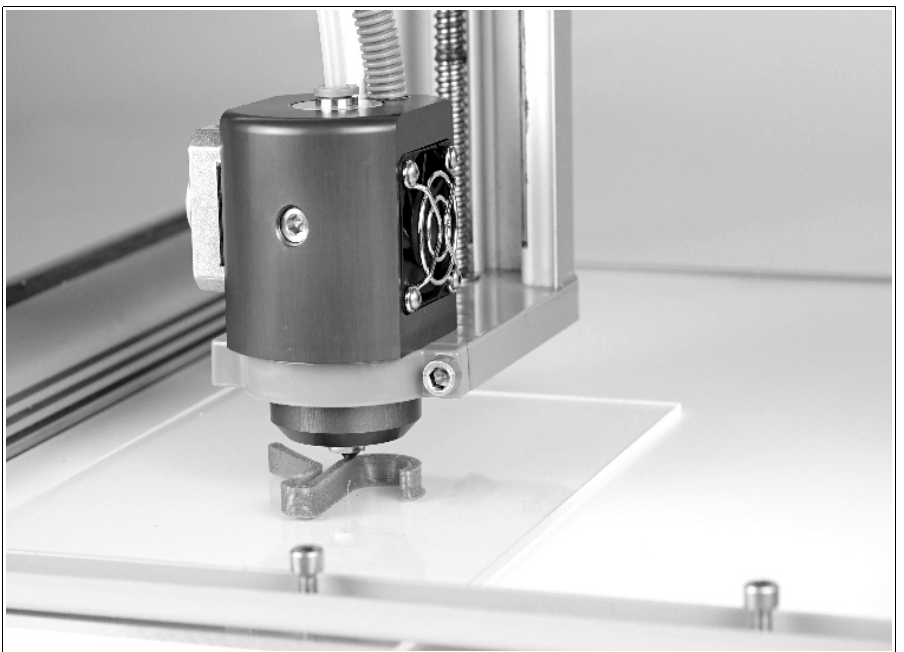

3D-Druckkopf mit WinPC-NC Economy

Die genaue Handhabung und Funktionsweise des 3D-Drucks mit *WinPC-NC* ist im Handbuch für den Druckkopf nachzulesen.

# **Taktimpulslänge**

*Signal-Timing* Die Ansteuerung von Schrittmotorantrieben erfolgt normalerweise mit kurzen Taktimpulsen, deren Länge mit diesem Parameter beeinflussbar ist. Es werden immer mindestens 10µsek lange Taktimpulse erzeugt.

> Beim Einsatz bestimmter Schrittmotorendstufen und bei Verwendung von Optokopplern können diese Impulse zu kurz sein, um von der Elektronik erkannt zu werden. Deshalb kann man diese Zeit per Parameter verlängern. Bitte beachten Sie aber, dass zu lange Impulszeiten sehr zu Lasten der Rechenperformance gehen und vermieden werden sollten.

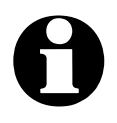

Wenn Sie die Taktimpulslänge überhaupt einstellen müssen,<br>dann wählen Sie bitte den kleinstmöglichen Wert, mit dem Ihre **Achsen sauber und rund laufen.**

> Bei Verwendung der SMC-Variante und von SMC-Schrittmotorkarten hat die Taktimpulslänge keine Auswirkung.

#### **Signalassistent**

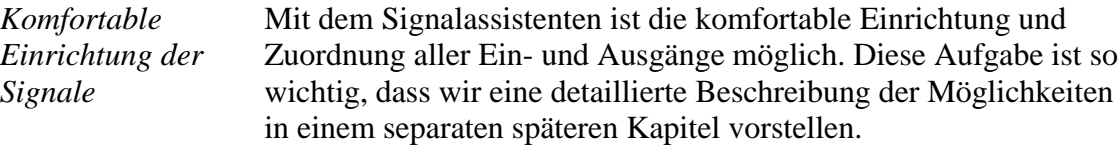

# **5.9. Makros**

*WinPC-NC* bieten mit Makros ein mächtiges Werkzeug zur individuellen Anpassung an unterschiedlichste Mechaniken und Applikationen. Mit frei definierbaren Makros kann man den Arbeitsablauf in vielerlei Hinsicht beeinflussen und gestalten.

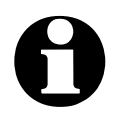

i **Um Makros mit** *WinPC-NC* **zu verwenden, müssen diese freigeschaltet werden.**

*Flexibel mit Makros* 

Definierte Makros legt *WinPC-NC* immer beim Sichern der Parameter in der Datei WINPCNC.MAC ab. Sie sind immer und für alle Projekte gültig. Mit dem Button *Neuladen* kann man die zuletzt gesicherten Makros erneut aus der Datei laden.

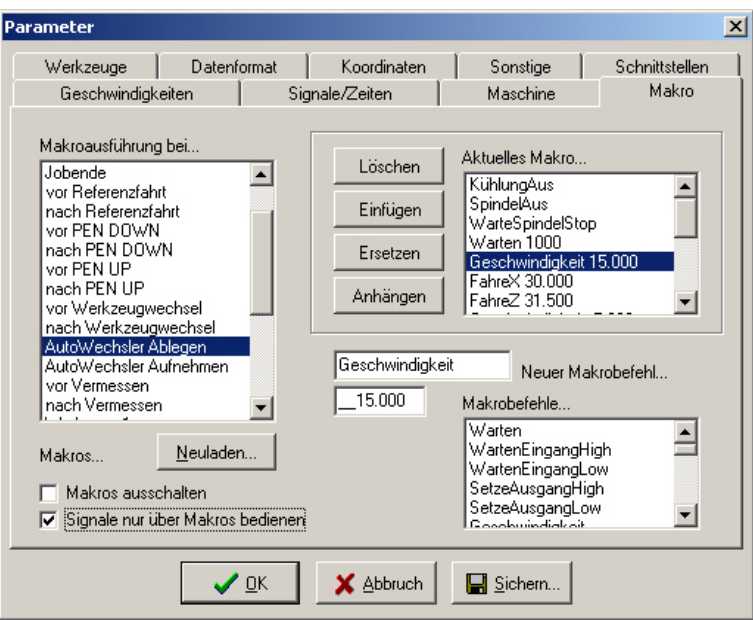

Makrodefinition

**Das Dialogfenster für die Makrodefinition gliedert sich in mehrere Bereiche :**

**linkes Fenster** mögliche Programmstellen, an denen Makros ausgeführt werden können

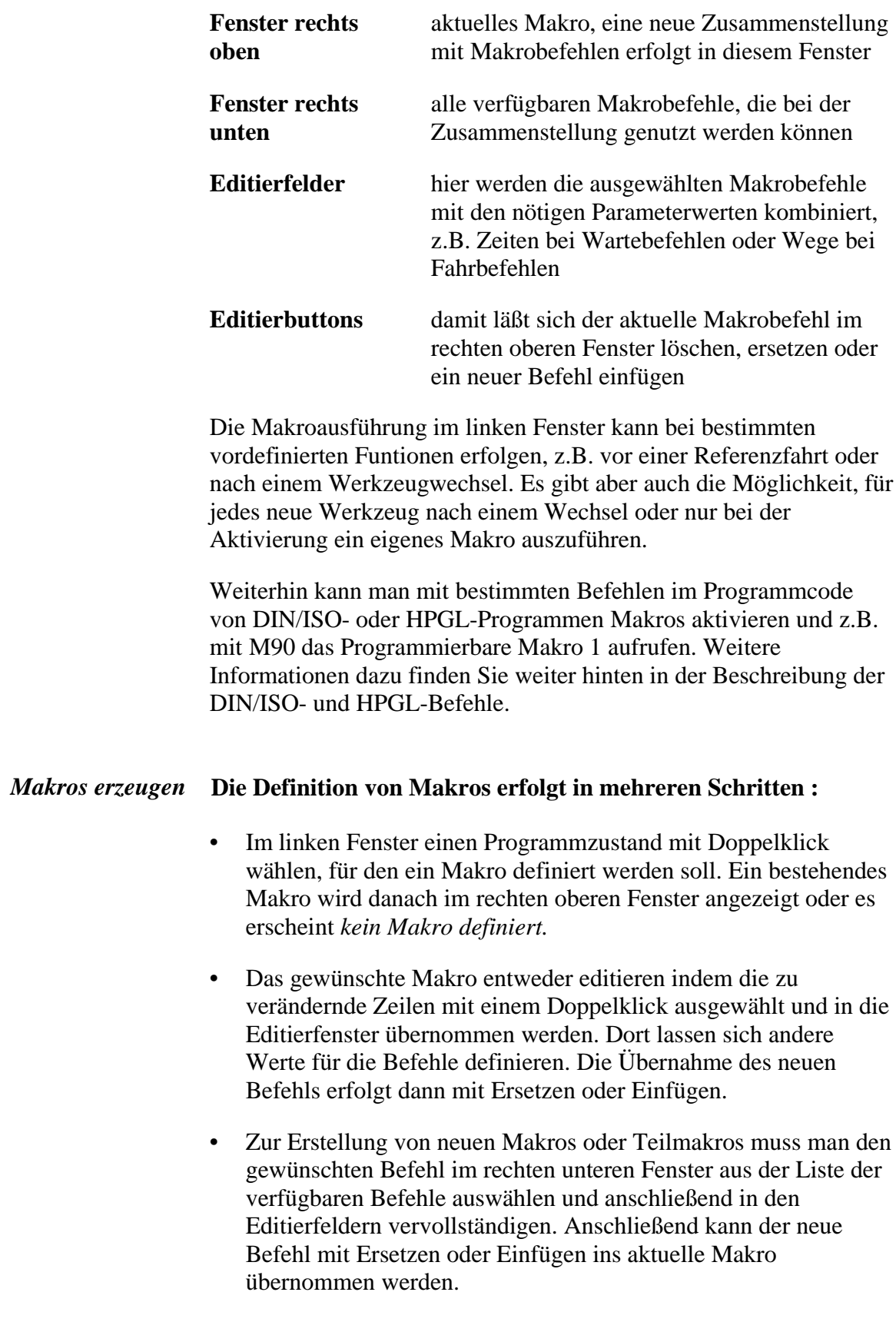

• Zum Löschen von Makrobefehlen muss man einfach den Balken im aktuellen Makro auf den entsprechenden Befehl setzen und den Löschen-Button klicken.

*Makrobefehle* Die meisten Makrobefehle sind selbsterklärend und daher wird hier nur auf einige Besonderheiten eingegangen.

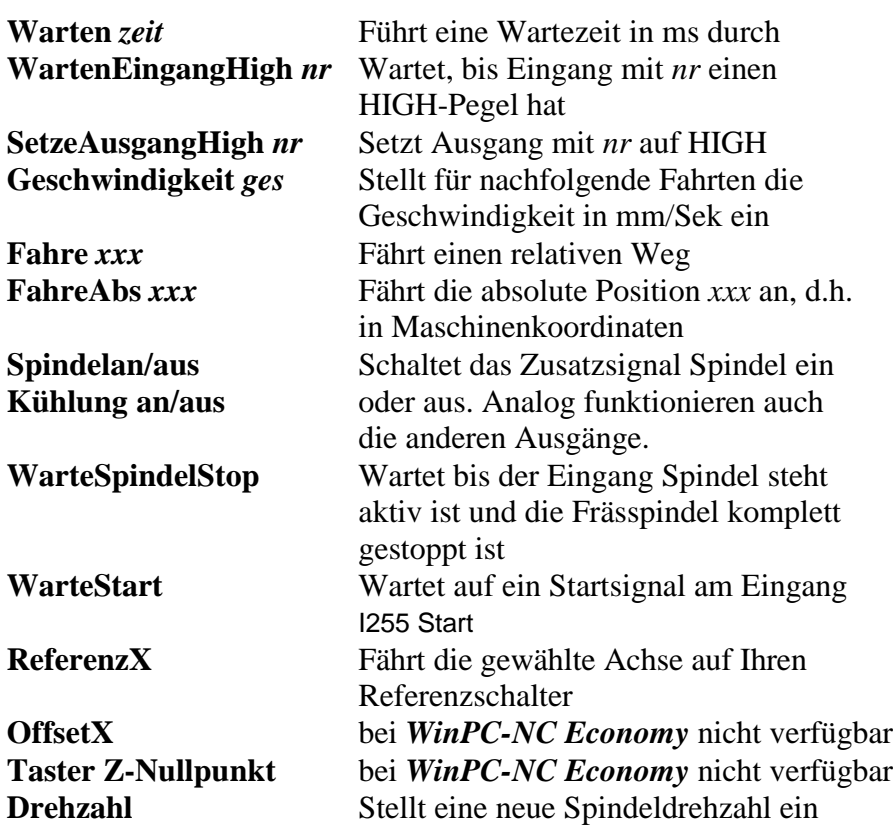

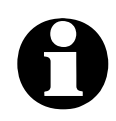

i **Bei der Definition von Eingängen und Ausgängen bitte immer die entsprechende Eingangs- oder Ausgangsnummer von 1-127 angeben und nicht die Pinnummer der Leitung. Typische Nummern zur freien Verwendung sind I100 bis I107 oder Q100 bis Q115. Diesen Eingängen und Ausgängen muss vorher im Signalassistent eine Pinnummer und Leitung zugeordnet werden.**

#### *Beispiel 1 Werkzeug ablegen*

**Beispiel für das Ablegen eines Werkzeugs im Wechslermagazin.**

**Geschwindigkeit 80,00** Geschwindigkeit auf 80mm/sek einstellen **FahreZ 156,34** mit Z-Achse nach unten fahren **Geschwindigkei t 5,00** Geschwindigkeit langsamer **WarteSpindelStop** warte bis Spindel ausgedreht hat **Spannzange Auf** öffne die Spannzange **Warten 500** warte 500ms auf Pneumatik **Geschwin digkeit 2,00** Geschwindigkeit ganz langsam FahreZ -5,00 fahre vom Werkzeug 5mm hoch **Geschwindigkeit 80,00** Geschwindigkeit wieder schnell **FahreZ -151,34** fahre Z-Achse ganz hoch

**FahreY 10,00** fahre das Werkzeug in die Zangenaufnahme FahreY -10,00 fahre Y-Achse zurück auf Ausgangsposition
*Beispiel 2 Einstechen beim Schneidbrennen*

**Beispiel für ein Makro, das einen Einstechvorgang beim Schneidbrennen definiert. Es wird immer vor** *PenDown* **Befehlen ausgeführt.**

**FahreZ 50,00** mit Z-Achse nach unten fahren **Warten 10000** 10 Sek. an Vorheizposition 1 warten **FahreZ 20.00** nochmal um 20mm nach unten fahren **Warten 2000** 2 Sek. warten und vorheizen **SetzeAusgangHigh 100** mit Ausgang 100 Sauerstoff zuschalten **Warten 500** vor Bewegung nochmal 500ms warten

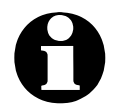

i **Bitte beachten Sie, dass bestimmte Makrobefehle wie etwa Offsets oder Makros für bestimmte Zusatzfunktionen z.B. die Z-Nullpunktfindung nur mit** *WinPC-NC Professional* **nutzbar sind.**

### **Signale nur über Makros bedienen**

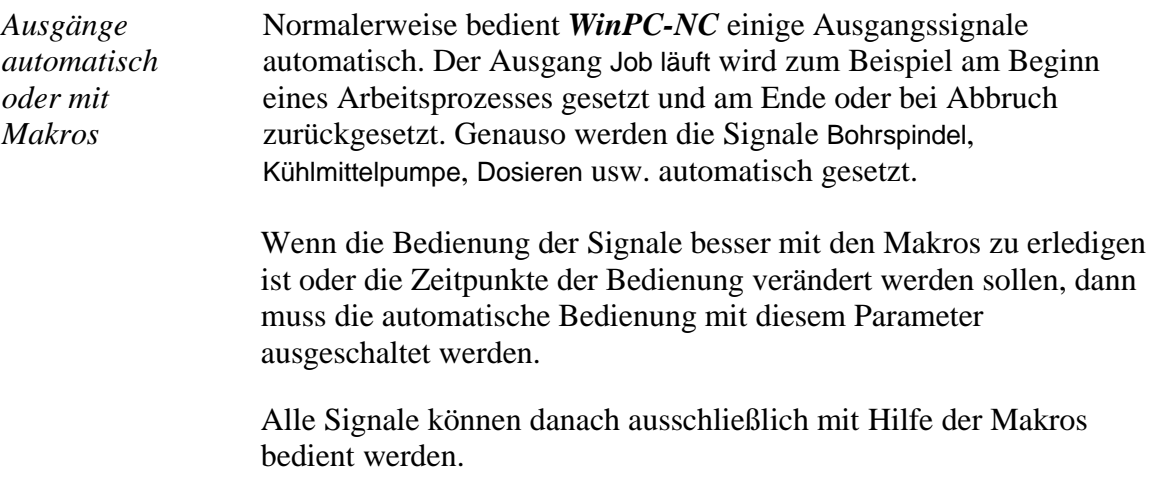

### **Makros ausschalten**

Dies Verwendung von Makros kann mit diesem Parameter generell ein- bzw. ausgeschaltet werden.

# **6. Erstinbetriebnahme an der Maschine**

*Anpassung an Ihre Maschine* Nach der Installation der Software auf Ihrem PC sind einige Inbetriebnahmearbeiten und Einstellungen vorzunehmen. Dies ist nur bei der Erstinbetriebnahme nötig und bezieht sich generell auf die Anpassung an Ihre Maschine.

> Wenn Sie *WinPC-NC Economy* zusammen mit einer Maschine erworben haben, dann sind entweder die meisten Parameter passend voreingestellt oder Sie bekamen einen weiteren Datenträger mit den richtigen Maschineneinstellungen dazu. In diesem Fall sollten die nachfolgend beschriebenen Arbeiten nicht mehr nötig sein.

### **6.1. Maschine anschließen**

Das Anschließen der Maschine und der Antriebe erfolgt an einer oder zwei LPT-Druckerschnittstellen am PC und es sind die dafür notwendigen Kabel oder Adapter zu verwenden oder anzufertigen.

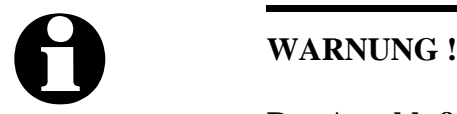

**Der Anschluß aller Zuleitungen an das Gehäuse muss äußerst vorsichtig erfolgen. Bei falscher Belegung der Signalkabel, schief oder nur halb gesteckten Steckern oder bei fehlerhaft verbundenen Leitungen kann es zu ernsten Schäden am Gerät oder der Komponente kommen. Bitte erledigen Sie diese Aufgaben mit größtmöglicher Sorgfalt.**

Die gesamte Anlage darf erst in Betrieb gesetzt werden, wenn alle notwendigen und länderspezifisch erforderlichen Sicherheitsrichtlinien erfüllt und überprüft wurden. Die Verantwortung für den Betrieb der Anlage liegt beim Betreiber.

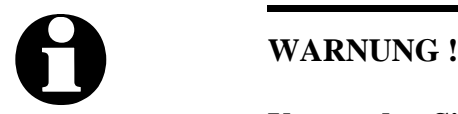

**Verwenden Sie unbedingt einen der Eingänge, um zusätzlich den NOT-AUS Zustand oder die Bereitschaft der Anlage abzufragen. Auf diese Weise kann die Steuerung in Notsituationen die weitere Ansteuerung von Ausgängen unterbinden. Mehr Informationen hierzu finden Sie in den Unterlagen zur Steuersoftware. Beachten Sie unbedingt alle Vorschriften zur Maschinensicherheit.**

Die Zuordnung und Verwendung der möglichen Ein- und Ausgangssignale zu den vorhandenen Pins der Schnittstellen ist im nachfolgenden Kapitel beschrieben. Für die erste Inbetriebnahme benötigen Sie entweder noch gar keine Signaleingänge oder verwenden der Einfachheit halber die vordefinierten.

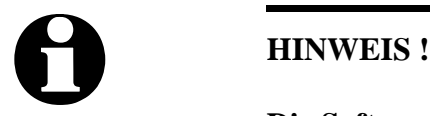

**Die Software** *WinPC-NC Economy* **ist lediglich eine Steuerungskomponente wird innerhalb einer Anlage eingesetzt. Das bedeutet, dass erst durch die Ausrüstung mit PC, Bearbeitungsgerät, Antriebssystemen und Mechanik eine funktionsfähige Maschine wird. Für den sicheren Betrieb ist der Betreiber zuständig.**

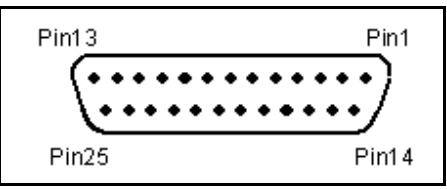

LPT-Schnittstelle als 25-polige SUB-D-Buchse

### **6.1.1. Pinbelegung der Takt/Richtung Variante**

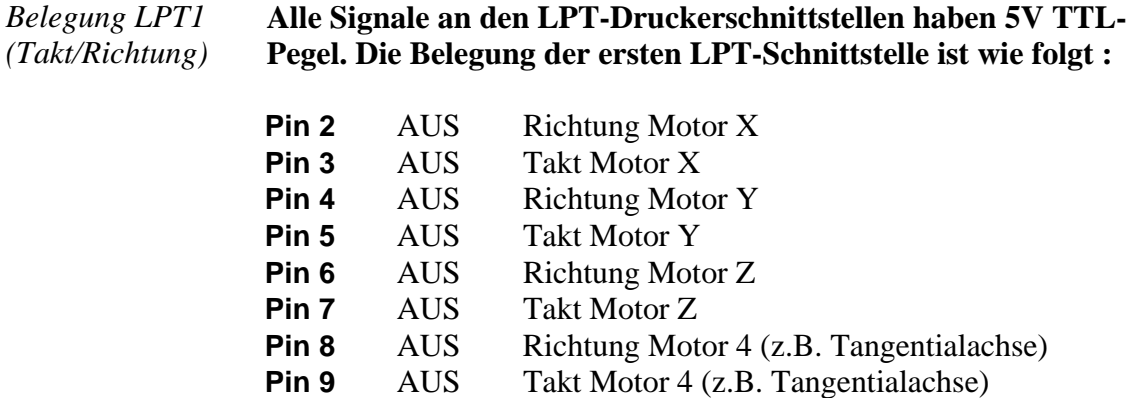

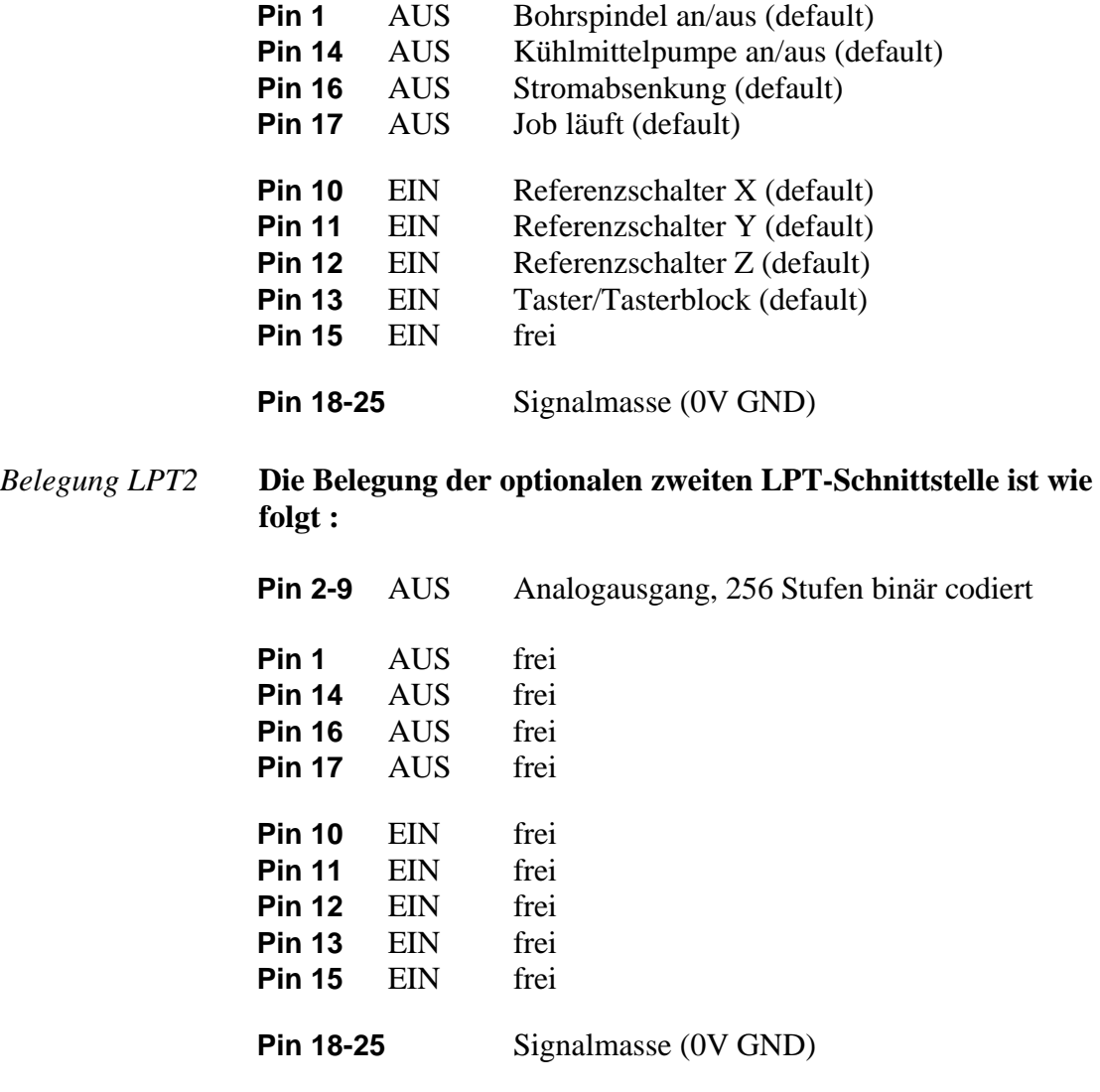

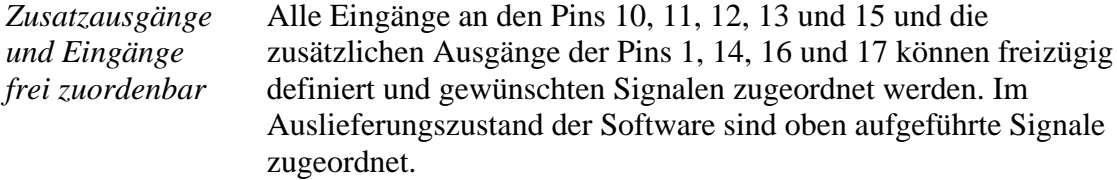

### **6.1.2. Pinbelegung der SMC-Variante**

SMC-Schrittmotorkarten werden mit einem handelsüblichen Druckerkabel an den PC angeschlossen. Bei den SMC-Karten werden alle 3 Referenzschalter nur über Pin 11 angeschlossen und es stehen standardmäßig keine weiteren Eingänge und Ausgänge zur Verfügung.

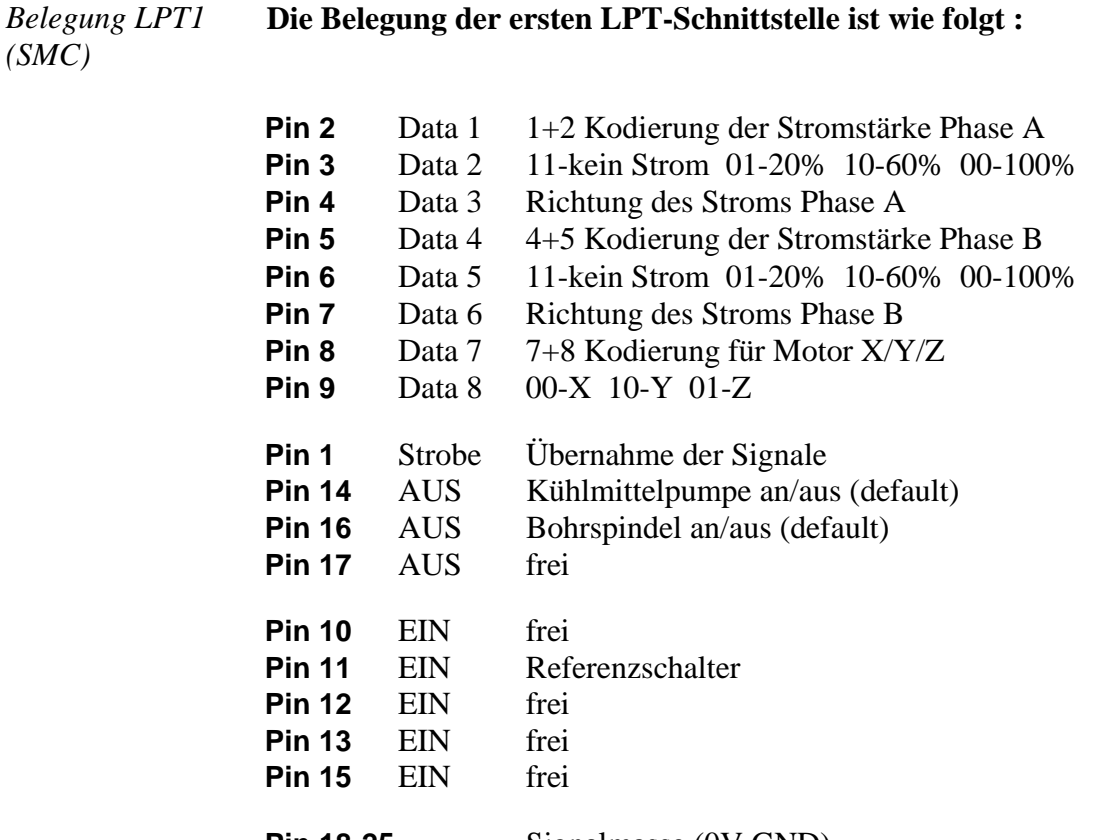

**Pin 18-25** Signalmasse (0V GND)

Schnittstelle LPT2 wird analog der Takt/Richtung Variante genutzt und kann an den Ein-/Ausgänge freizügig belegt werden.

Weitere technische Informationen zur Ansteuerung von SMC-Karten sind der Beschreibung der Karten zu entnehmen. Wenn an der Maschine die Zusatzsignale oder die freien Eingänge an LPT1 genutzt werden sollen, so sind diese mit einer kleinen Zusatzschaltung direkt am Kabel abzugreifen bzw. einzuschleifen.

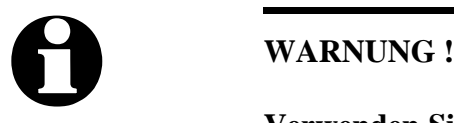

**Verwenden Sie aus Sicherheitsgründen unbedingt Endschalter an allen Achsen. Zur Vermeidung von unfallträchtigen Berührungen während die Maschine läuft, sollten Sie ebenfalls ein System zur Zugangkontrolle installieren, z.B. eine Schutzhaube oder eine Lichtgitterabsperrung. Schalten Sie diese Sicherheitseinrichtungen korrekt an der Steuerungskomponente an und definieren Sie die entsprechenden Eingänge.**

### **6.2. Achsauflösungen festlegen**

Damit *WinPC-NC* die gewünschten Strecken und Geschwindigkeiten errechnen kann, ist die Definition der genauen Achsauflösungen notwendig.

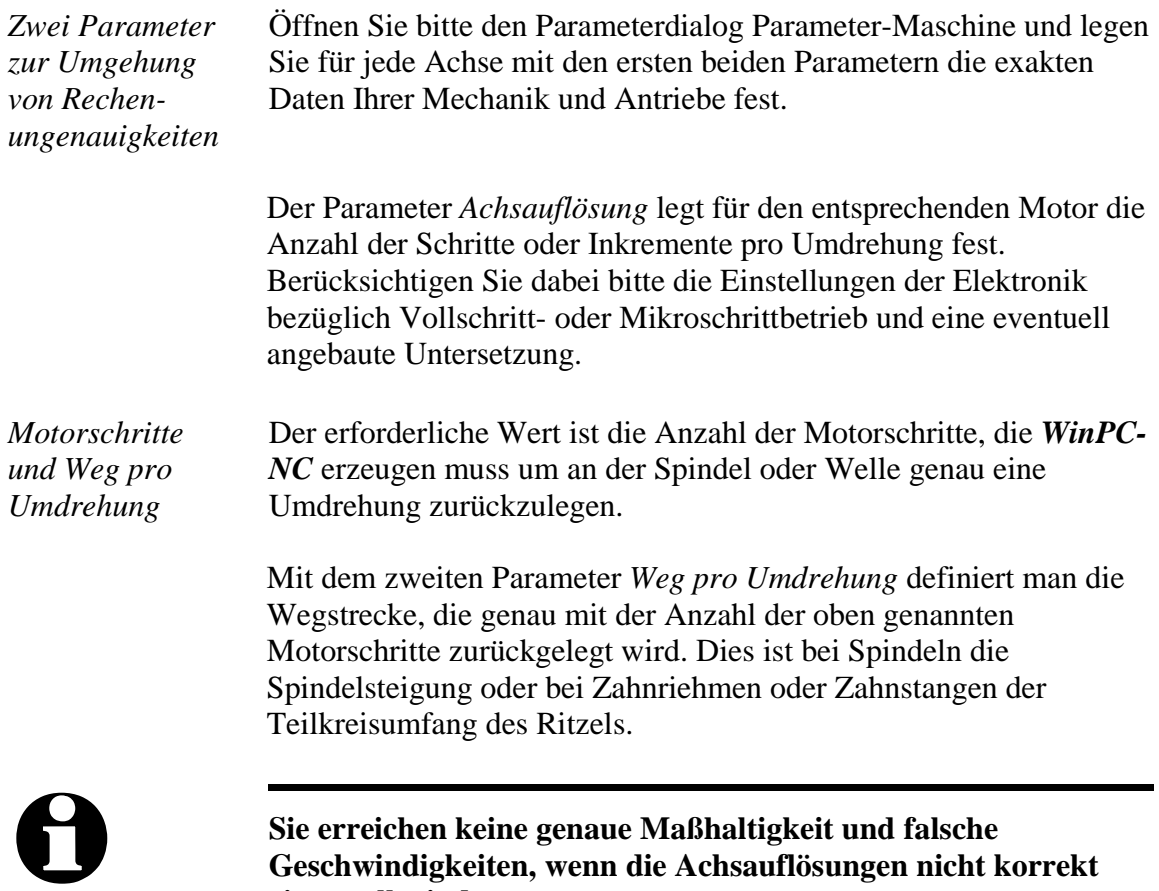

## **6.3. LPT-Schnittstelle definieren**

**eingestellt sind.**

Im nächsten Schritt müssen Sie in *WinPC-NC Economy* die verwendete LPT-Schnittstelle definieren, bzw. deren interne Portadresse zuweisen.

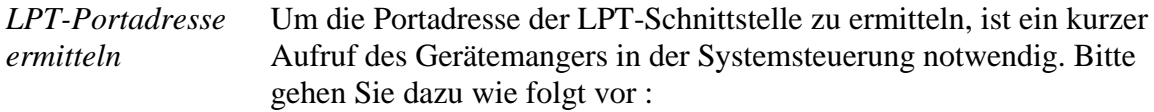

- 1. Öffnen Sie unter *Arbeitsplatz, Systemsteuerung, Hardware* den *Gerätemanger*
- 2. Öffnen Sie den Zweig *Anschlüsse COM und LPT* und wählen Sie die LPT-Schnittstelle aus, an der die Maschine angeschlossen ist
- 3. Wählen Sie mit der rechten Maustaste *Eigenschaften* und dann den Bereich *Resourcen*
- 4. Notieren Sie sich die Portadresse, unter der die LPT-Schnittstelle im System eingebunden ist. Bei onboard Schnittstellen ist dies meist die Portadresse 0378hex
- 5. Falls Sie zusätzliche eine zweite LPT-Schnittstelle im System haben und auch diese mit *WinPC-NC Economy* nutzen wollen, wiederholen Sie die Schritte 2-4 auch für diese

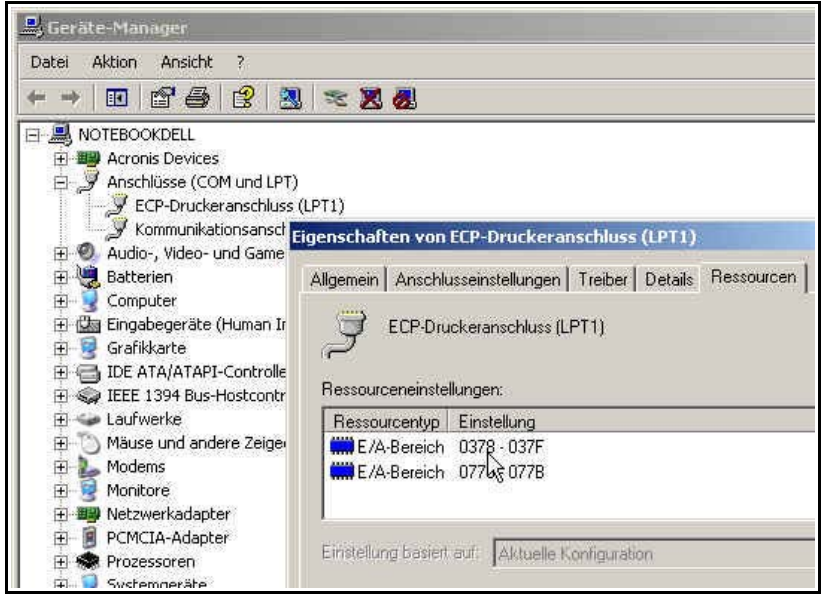

Ermittlung der LPT-Portadresse mittels Gerätemanager

Tragen Sie die so ermittelten Portadressen in *WinPC-NC* unter Parameter-Maschine-Signale-Portadressen ein und klicken Sie auf *Sichern* und *OK*.

Anschließend sollten einfache Testfahrten mit der Funktion MANUELL FAHREN oder MOTORTEST möglich sein. Bitte gehen Sie dabei äußerst sorgfältig vor und rechnen Sie immer mit unkontrollierten Maschinenbewegungen. Falls die Motoren nicht sauber laufen, können Sie die Taktimpulslänge etwas erhöhen.

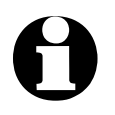

**Im Auslieferungszustand ist die Portadresse der LPT-<br>Schnittstelle auf 0378hex eingestellt, was für die meisten internen Schnittstellen zutrifft.**

### **6.4. Fahrtrichtungen festlegen**

Rufen Sie die Funktion FAHREN-MANUELL auf. Fahren Sie nun alle Achsen mit den Cursortasten oder mit einem Mausklick auf die Pfeil-Buttons und überprüfen Sie die Fahrtrichtungen an der Maschine.

Jeder Taste ist eine bestimmte Achse und Fahrtrichtung zugeordnet. Beginnen Sie bei der Achse X.

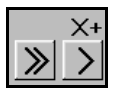

Die Pfeiltasten nach rechts sollten eine positive Bewegung der X-Achse auslösen, d.h. folgende Bewegung nach rechts an der Maschine.

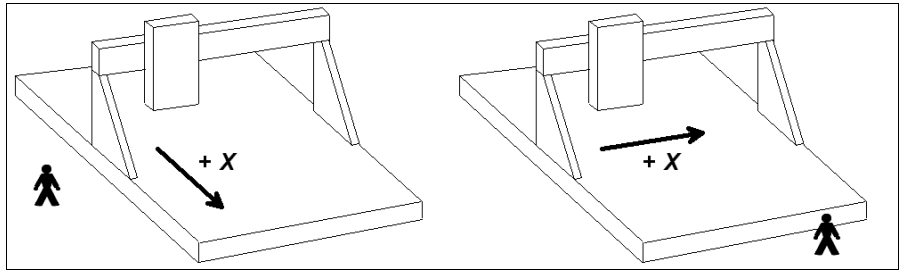

Die Pfeiltasten nach links sollten die Maschine genau in Gegenrichtung nach links bewegen.

Falls dies nicht der Fall ist, kann eine der folgenden Fehlersituationen vorliegen...

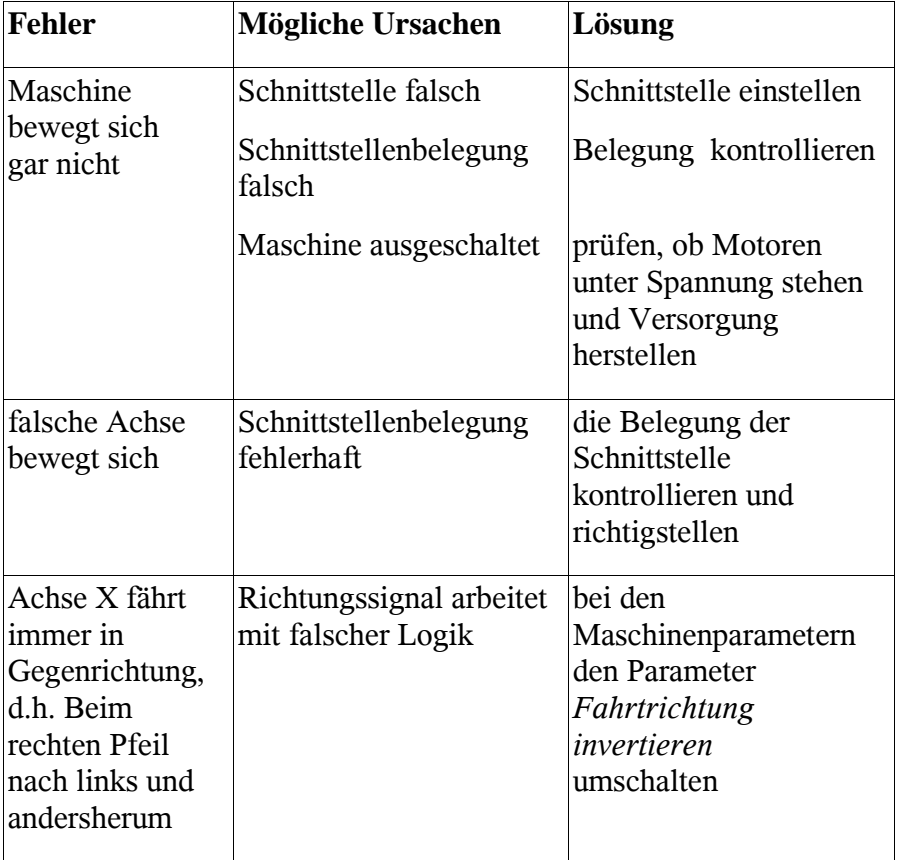

Nach der X-Achse sind auch die beiden anderen Achsen zu testen und gegebenenfalls die Fahrtrichtung per Parameter zu korrigieren.

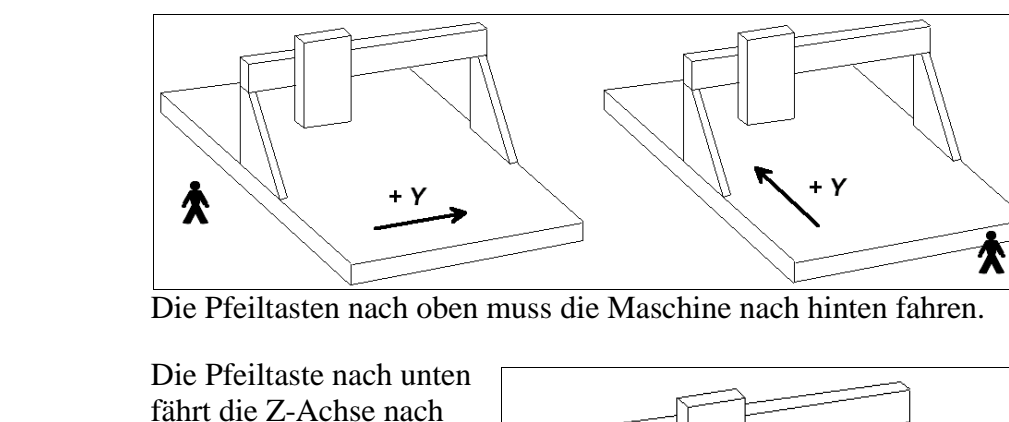

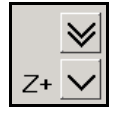

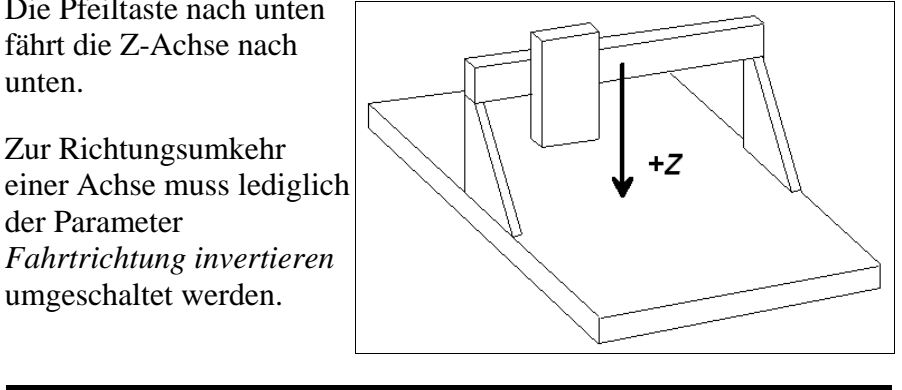

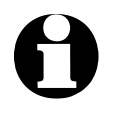

i **Die festzulegenden Fahrtrichtungen beziehen sich immer auf die Bewegung des Werkzeugs über dem Werkstück. Bitte beachten Sie, dass bei Mechaniken mit bewegtem Tisch die Fahrtrichtungen korrekt eingestellt werden. Der bewegte Tisch fährt immer in Gegenrichtung zu den Pfeiltasten, damit das Werkzeug über dem Werkstück in die richtige Richtung fährt.**

## **6.5. Referenzschalter einstellen**

unten.

der Parameter

Die Funktionsweise der End- und Referenzschalter läßt sich sehr leicht mit der Sonderfunktion SIGNALTEST überprüfen. Aktivieren Sie die Funktion und Sie sehen ein Fenster mit LED-Anzeigen für die wichtigsten Eingänge.

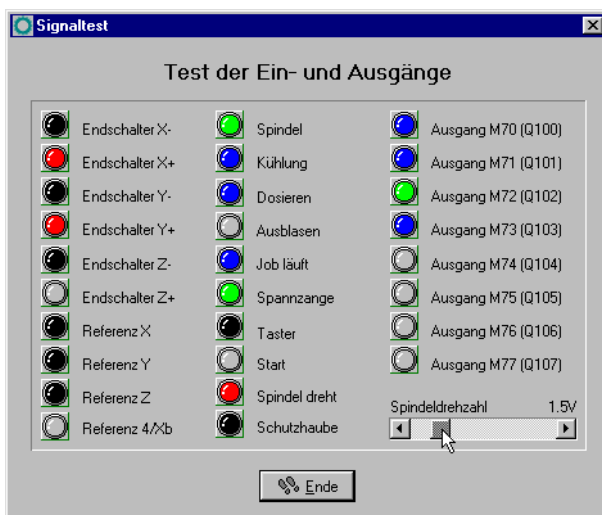

Sonderfunktion SIGNALTEST mit LED-Anzeigen der wichtigsten Eingänge

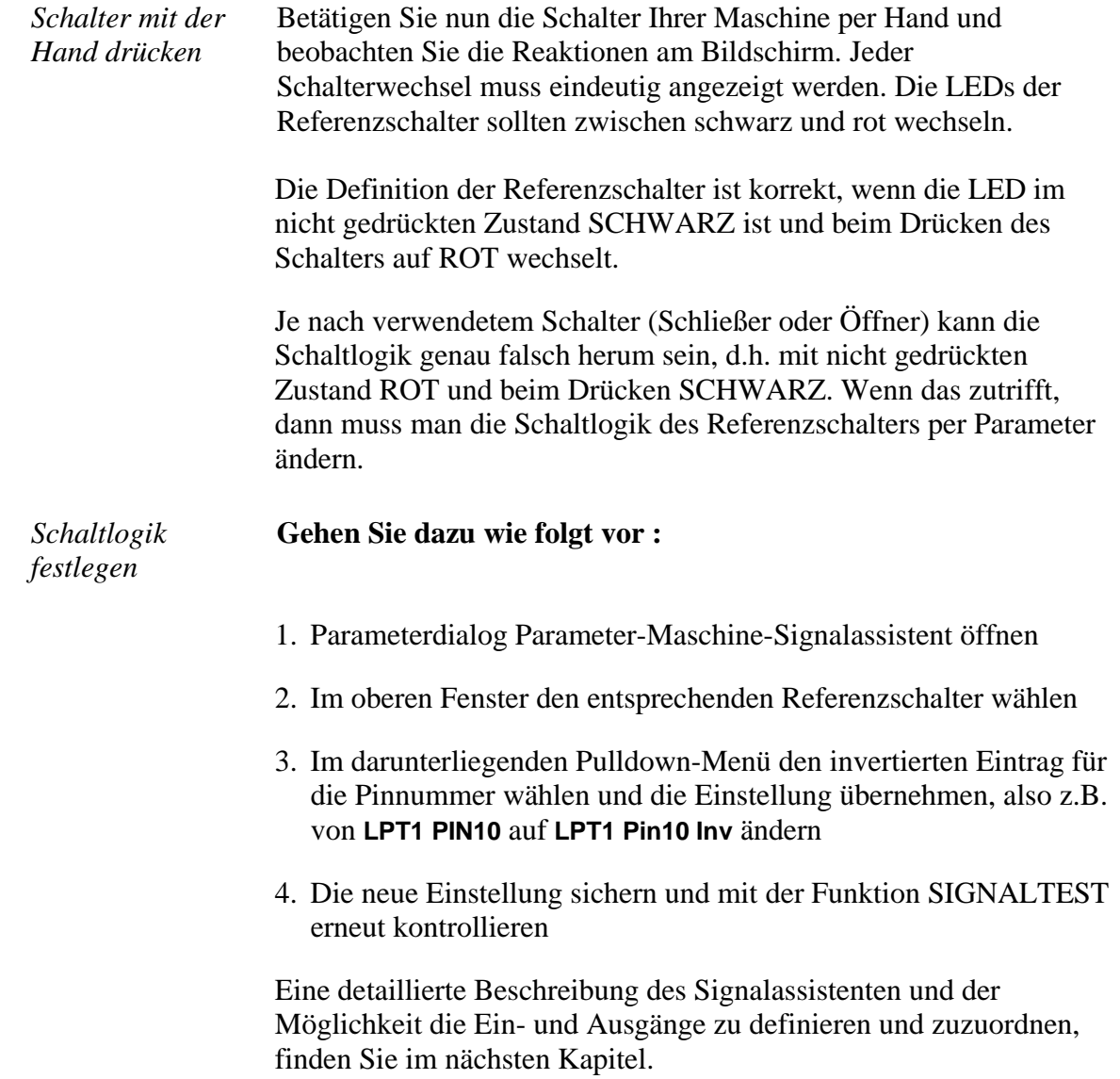

### **6.6. Reihenfolge und Richtung Referenzfahrt**

Als nächsten Schritt legen Sie die Einstellungen für die Referenzfahrt der Maschine fest. Gehen Sie dazu folgendermaßen vor :

- 1. Öffnen Sie das Parameterfenster unter Parameter-Maschine
- 2. Stellen Sie unter *Referenzschalter am pos/neg Ende* ein, auf welcher Seite jeder Achse sich der Schalter befindet. Wenn Sie es nicht direkt feststellen können, wechseln Sie noch einmal zur Funktion MANUELL FAHREN und prüfen Sie durch Bewegen und Beobachten der Positionszähler, wohin die Achsen fahren wenn sie sich dem Schalter nähern.
- 3. Wenn alle Schalter eingestellt sind, muss man nur noch die *Referenz-Reihenfolge* wählen. Im Pulldown-Menü läßt sich die gewünschte Reihenfolge einstellen. Normalerweise fährt immer zuerst die Z-Achse nach oben auf ihren Schalter und dann die anderen Achsen.
- 4. Falls Sie eine oder mehrere Achsen in die positive Richtung referenzfahren lassen, dann kann es sinnvoll sein, an den Schaltern nicht den Maschinennullpunkt zu setzen, sondern per Parameter eine andere Position festzulegen.

### **6.7. Kontrolle der Einstellungen**

Eigentlich sollte die Referenzfahrt an Ihrer Maschine nun einwandfrei funktionieren. Drücken Sie bitte, nachdem Sie alle Paramertereinstellungen vorgenommen und gesichert haben, die Funktionstaste [F8] oder wählen die Funktion über das Menü.

*Referenzfahrt zur Kontrolle durchführen*

Während der Referenzfahrt fahren alle Achsen in der eingestellten Reihenfolge auf ihren Schalter und anschließend mit niedrigerer Geschwindigkeit wieder vom Schalter herunter. Genau an der Schaltkante bleiben alle Achsen stehen und markieren dort den Referenzpunkt.

Sollte dieser Vorgang nicht automatisch ablaufen oder mit einer Fehlermeldung abbrechen, dann wurde eine oder mehrere Einstellungen nicht korrekt durchgeführt. Die folgende Tabelle gibt noch einmal Auskunft über die möglichen Fehlerarten und die Lösungen.

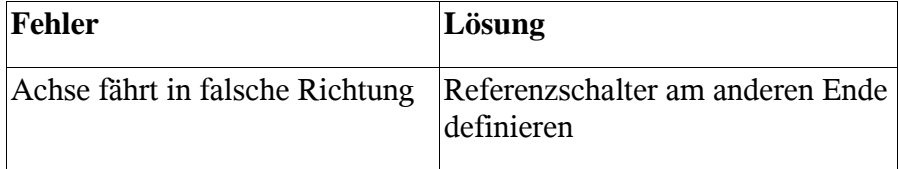

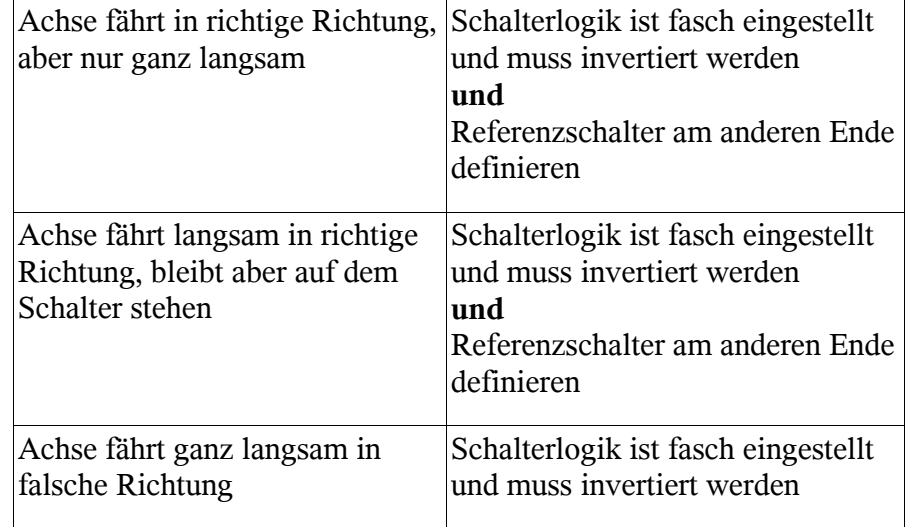

## **6.8. Weitere Schritte**

Mit dem Anschluß der Maschine und Einstellen der Referenzparameter haben Sie bereits die wichtigsten Arbeiten erledigt. Als weitere Aktionen empfehlen wir in folgender Reihenfolge :

- 1. Mit der Sonderfunktion MOTORTEST die optimalen Rampen und Geschwindigkeiten für alle Achsen festlegen.
- 2. Mit diesen Werten die weiteren Geschwindigkeiten für das manuelle Fahren und Referenzfahren festlegen.
- 3. Gewünschte Funktionen unter Parameter-Maschine-Funktionen freischalten.
- 4. Weitere gewünschte und benötigte Ein- und Ausgangssignale anschließen und mit dem Signalassistenten definieren.

# **7. Signalassistent**

### **7.1. Verwendung von Ein-/Ausgängen**

Eine der wichtigsten Funktionen von *WinPC-NC* ist das Verwalten von Ein- und Ausgangssignalen.

*Ein- und Ausgangssignale* Mit Hilfe von Eingängen sind viele nützliche Funktionen realisiert, wie etwa...

- Überwachen der Achsen mit Endschaltern
- Referenzfahren und damit Kalibrierung der Achsen
- Synchronisation mit verschiedenen Signalen, z.B. Start
- Überwachen von Schutzhaube und Lichtgitterabsperrungen

Mit den Ausgangssignalen kann *WinPC-NC* verschiedene Zusatzgeräte steuern oder den Ablauf mit anderen Komponenten abstimmen. Beispiele für Ausgangssignale sind...

- Spindel- und Kühlung schalten
- Schutzhaube während einem Job verriegeln
- Dosierpumpe schalten

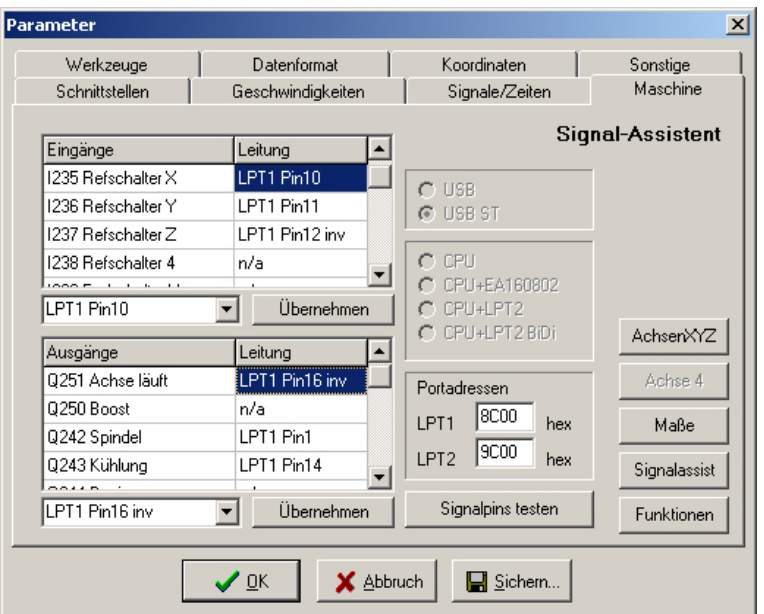

**Signalassistent** 

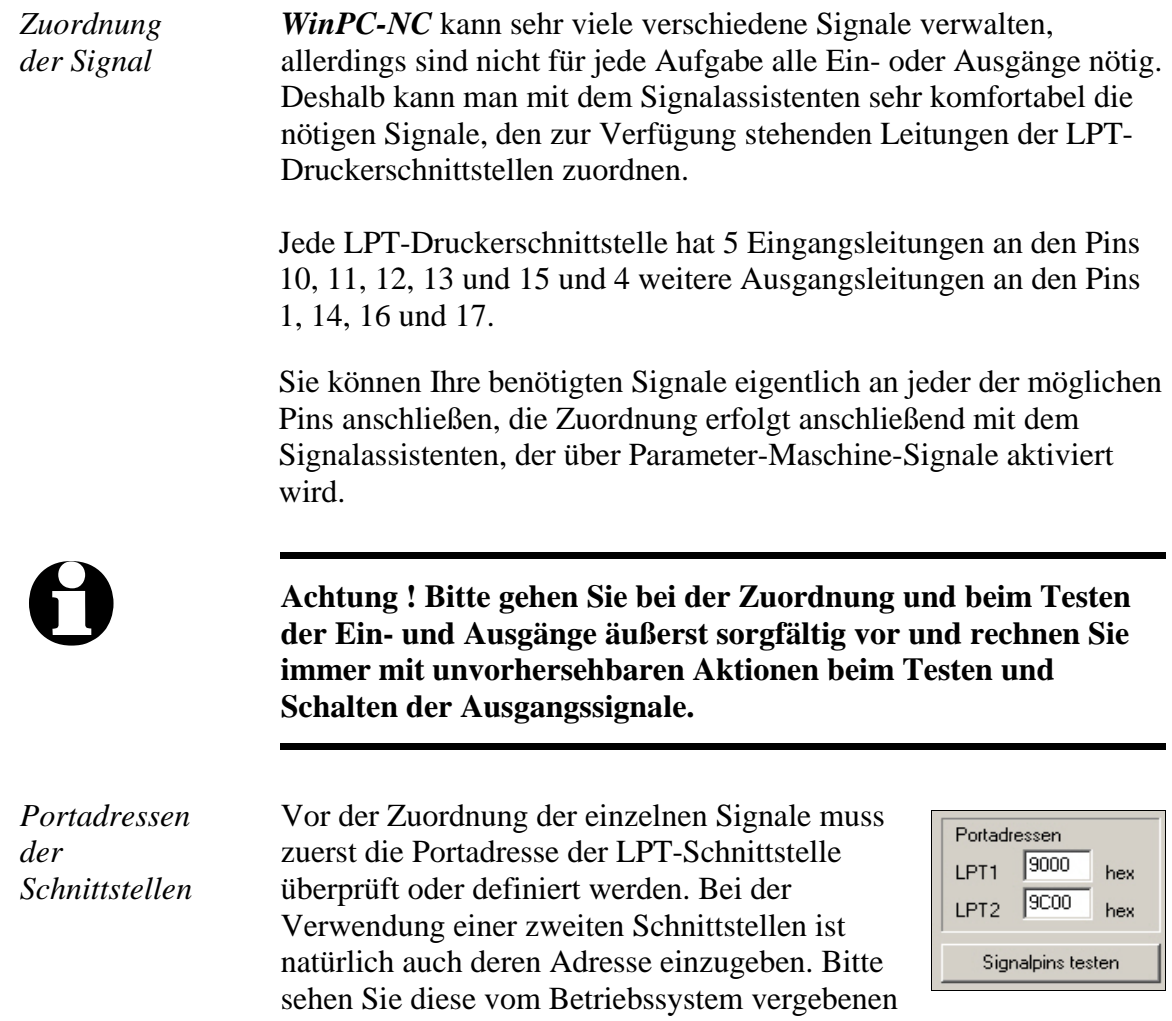

Adressen im Gerätemanager nach, so wie im letzten Kapitel beschrieben.

## **7.2. Zuordnung von Eingängen**

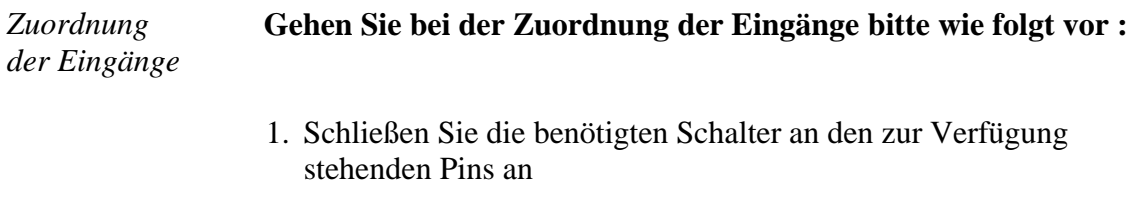

2. Klicken Sie zunächst auf *Signale testen* und beobachten Sie im darauffolgenden Fenster die LEDs, die den Zustand der einzelnen Eingangsleitungen symbolisieren

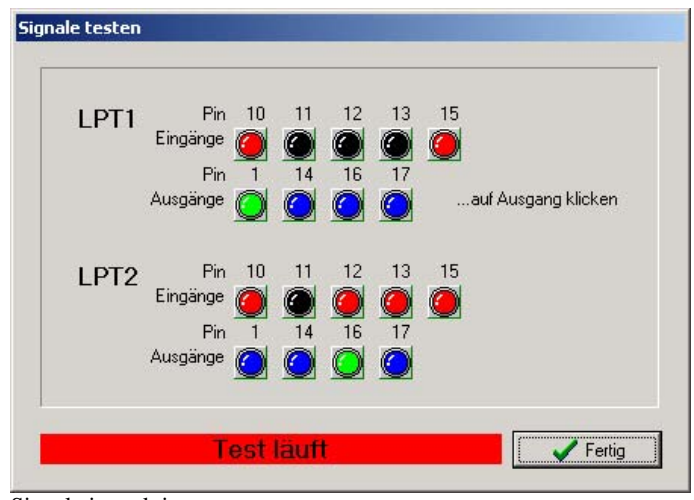

Signale interaktiv testen

- 3. Drücken Sie mit der Hand die einzelnen Schalter und merken oder notieren Sie sich die Pinnummer und die Schaltlogik. Wenn Sie drücken und die LED wechselt von schwarz auf rot, dann handelt es sich um einen Schließerkontakt, wenn allerdings die LED von rot auf schwarz wechselt, dann ist es ein Öffnerkontakt.
- 4. Klicken Sie auf *Fertig* und wechseln Sie wieder in das Fenster des Signalassistenten. Wählen Sie nun das entsprechende Eingangssignal im linken Fenster (z.B. I235 Referenzschalter X) und öffnen Sie das darunterliegende Pulldownmenü um die Pinnummer zuzuordnen (z.B. LPT1 Pin11).

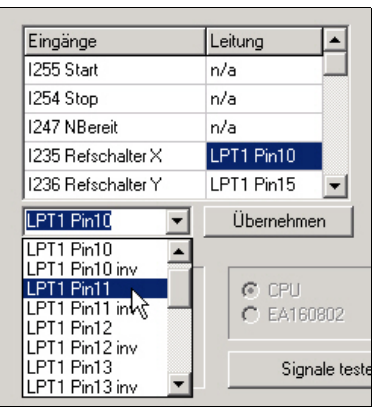

- 5. Wählen Sie bei Schließerkontakten (Farbwechsel schwarz nach rot) immer die normale Pinnummer und bei Öffnerkontakten (rot nach schwarz) die Pinnummer invertiert, z.B. LPT1 Pin11 Inv.
- 6. Klicken Sie danach auf *Übernehmen* und die ausgewählte Pinnummer erscheint in der Zuordnungstabelle.
- 7. Gehen Sie in gleicher Weise bei allen anderen benötigten Eingangssignalen vor.
- 8. Sichern Sie die Parametereinstellungen und überprüfen Sie gegebenenfalls alles noch einmal mit der Funktion SONDERFUNKTIONEN-SIGNALTEST. Hier muss ein gedrückter Schalter immer eine rote LED bewirken, d.h. einen HIGH-Pegel.

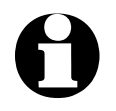

i *WinPC-NC* **reagiert bei Eingängen immer nur auf einen HIGH-Pegel. Bitte achten Sie darauf, dass die Schaltlogik mit der Invertierungsmöglichkeit immer so eingestellt wird, dass ein aktiver Schalter einen HIGH-Pegel erzeugt.**

## **7.3. Zuordnung von Ausgängen**

*Zuordnung der Ausgänge* **Die Zuordnung der Ausgangssignale erfolgt ähnlich. Bitte gehen Sie dazu nach folgendem Schema vor :**

- 1. Schließen Sie die benötigten Leitungen an den zur Verfügung stehenden Pins an und verwenden Sie zur Kontrolle evt. eine LED oder Lampe.
- 2. Klicken Sie zunächst auf *Signale testen* und beobachten Sie im darauffolgenden Fenster die LEDs, die den Zustand der einzelnen Ausgangsleitungen symbolisieren

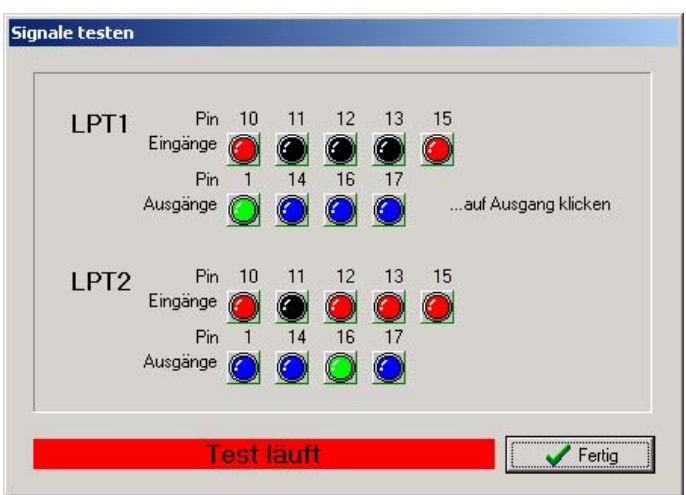

Signale interaktiv testen

3. Klicken Sie mit der Maus auf die möglichen Ausgänge und beobachten Sie den Pegel an der Leitung. Eine blaue LED signalisiert einen LOW-Pegel oder einen ausgeschalteten Ausgang

und eine grüne LED signalisiert einen HIGH-Pegel oder einen eingeschalteten Ausgang. Merken oder notieren Sie sich die entsprechenden Pins und auch die Schaltlogik.

4. Klicken Sie auf *Fertig* und wechseln Sie wieder in das Fenster des Signalassistenten. Wählen Sie nun das entsprechende Ausgangssignal

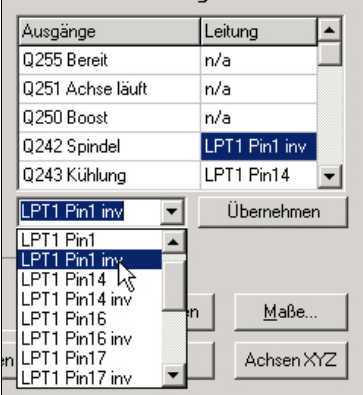

im rechten Fenster (z.B. Q242 Spindel) und öffnen Sie das darunterliegende Pulldownmenü, um die Pinnummer zuzuordnen (z.B. LPT1 Pin1).

- 5. Klicken Sie danach auf *Übernehmen* und die ausgewählte Pinnummer erscheint in der Zuordnungstabelle
- 6. Gehen Sie in gleicher Weise bei allen anderen benötigten Eingangssignalen vor und sichern Sie zuletzt die Einstellungen.

### **7.4. Verfügbare Eingangssignale**

*Mögliche Eingänge* *WinPC-NC* **kann folgende Eingangssignale verwalten :**

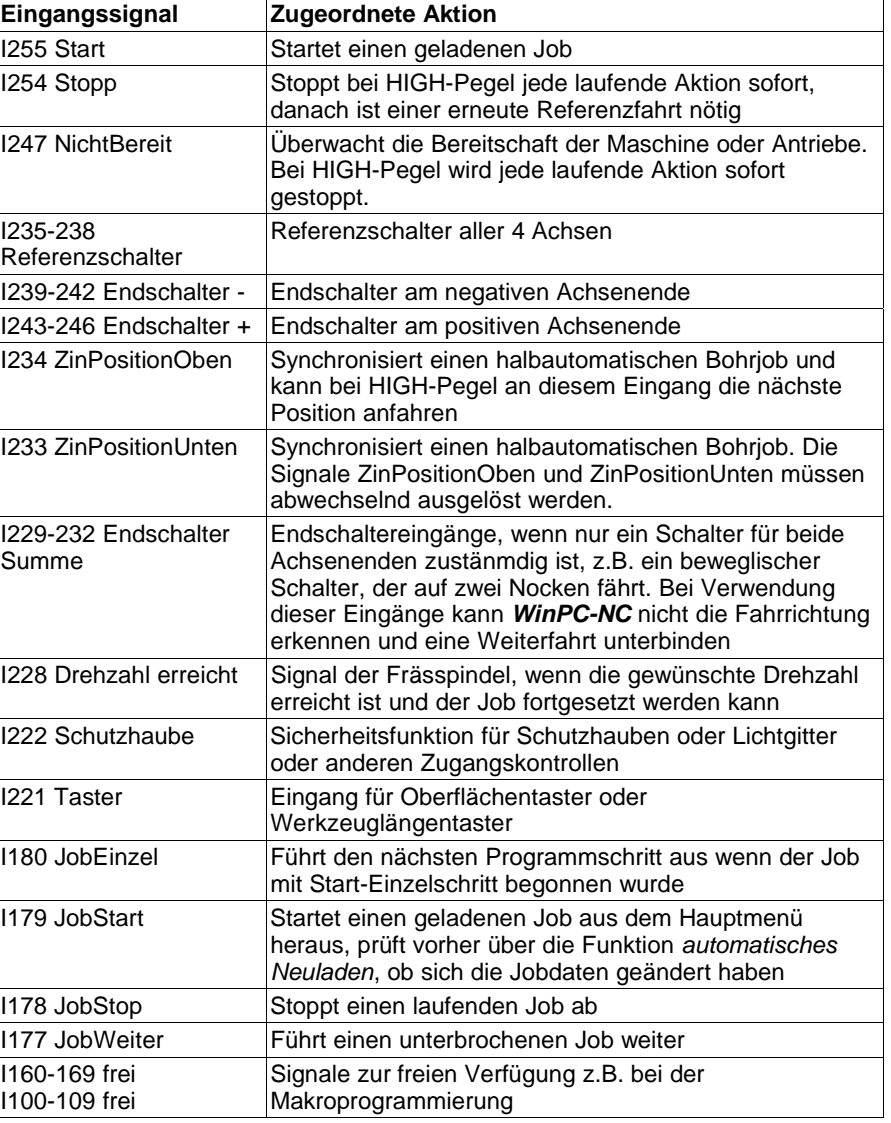

Alle anderen in der Tabelle aufgeführten Eingangssignale sind entweder für spezielle Sonderfunktionen reserviert oder nur in *WinPC-NC Professional* verfügbar.

## **7.5. Verfügbare Ausgangssignale**

*Mögliche Ausgänge*

### *WinPC-NC* **kann folgende Ausgangssignale verwalten :**

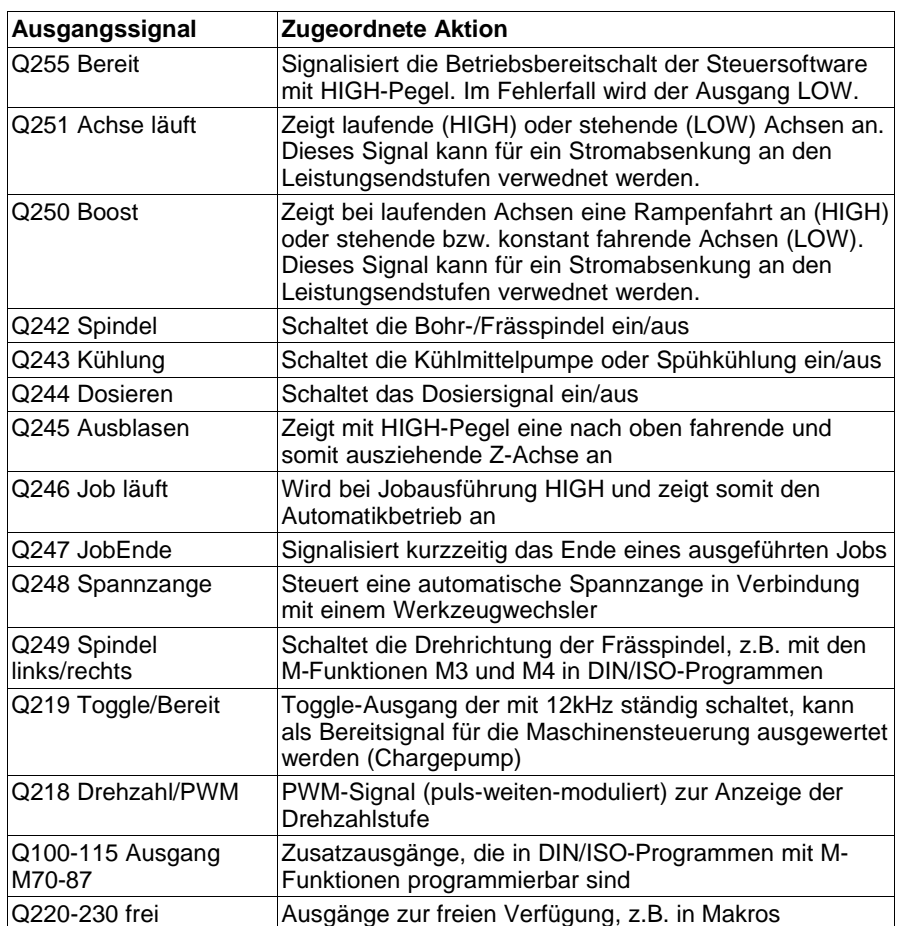

Alle anderen in der Tabelle aufgeführten Ausgangssignale sind entweder für spezielle Sonderfunktionen reserviert oder nur in *WinPC-NC Professional* verfügbar.

# **8. Weitergehende Informationen**

### **8.1. Interpreter**

Zur Zeit sind in *WinPC-NC Economy* Interpreter für mehrere NC-Datenformate realisiert.

- HPGL
- Bohrdaten
- Multicam
- DIN/ISO
- ISEL NCP
- Postscript (Vektorinformationen in EPS- und AI-Dateien)
- DXF(2D)

### **8.1.1. HPGL-Interpreter**

*Plotdaten mit dem HPGL Interpreter* Der HPGL Interpreter erkennt die wichtigsten Befehle der HPGL Plottersprache. Es wurden erfolgreiche Versuche mit diversen CADund Zeichenprogrammen durchgeführt.

Problemlos können Zeichnungen von...

- AutoCAD<sup>®</sup>
- AutoSketch®
- $Eagle^{\circledR}$
- HCAM®
- CADdy®
- Malz&Kassner CAD®

#### *HPGL Treiber von Windows* ...und anderen CAD-Systemen bearbeitet werden. Weiterhin versteht der Interpreter auch die HPGL Daten des Standard-Windows-Treibers *HP-Plotter*, über den Programme wie...

- CorelDRAW®
- Designer<sup>®</sup>

...und andere Windows-Zeichenprogramme ihre Daten aufbereiten und in einer Datei ablegen. Alternativ kann auch ein Treiber für den Plotter *HP7475*, *HP Color Pro* oder *HP Draftmaster* verwendet werden.

#### *HPGL Syntax* **Folgende Befehle führen zu Aktivitäten an der Maschine :**

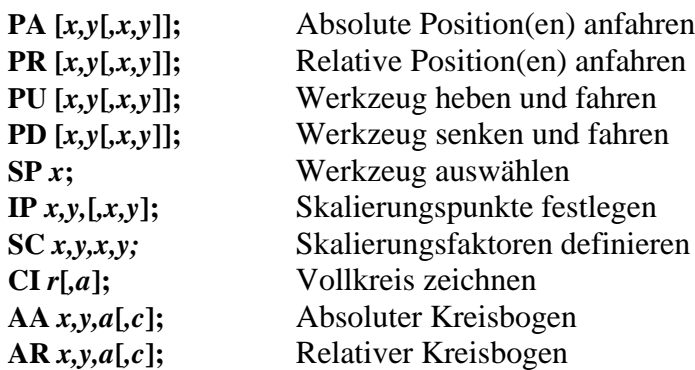

Außerdem erkennt der Interpreter noch folgende Befehle, die allerdings zu keiner Aktion an der Maschine führen :

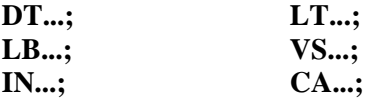

Folgende nicht Standard-Erweiterungen können ebenfalls benutzt werden :

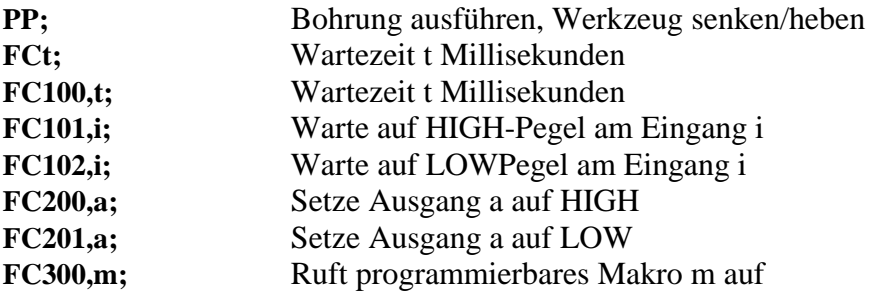

Die HPGL-Sprache sieht u.a. folgende Syntaxregeln vor, die man bei der Erstellung oder Nachbearbeitung der Daten beachten muss.

- es müssen immer Koordinatenpaare x,y erscheinen
- bei allen Befehlen mit Koordinaten stehen kein, ein, oder mehrere Koordinatenpaare
- jeder Befehl wird durch ein Semicolon (;) oder einen neuen Befehl abgeschlossen
- mit PA und PR wird auch für Folgebefehle absolute oder relative Positionierung eingestellt
- der letzte Befehl sollte das Werkzeug heben (PU;)

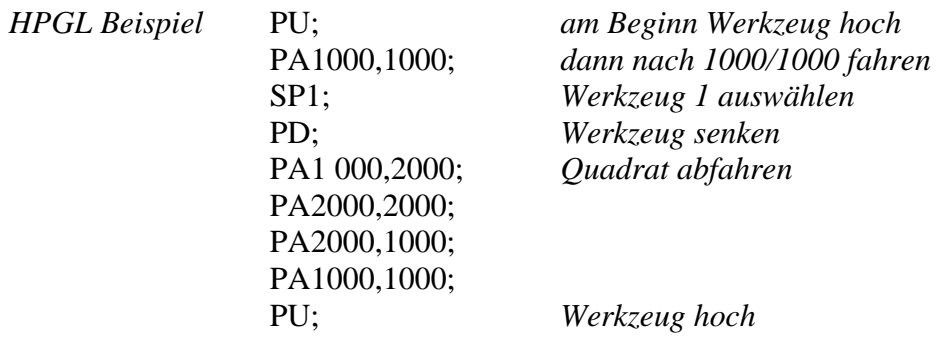

### **8.1.2. MultiCAM-Interpreter**

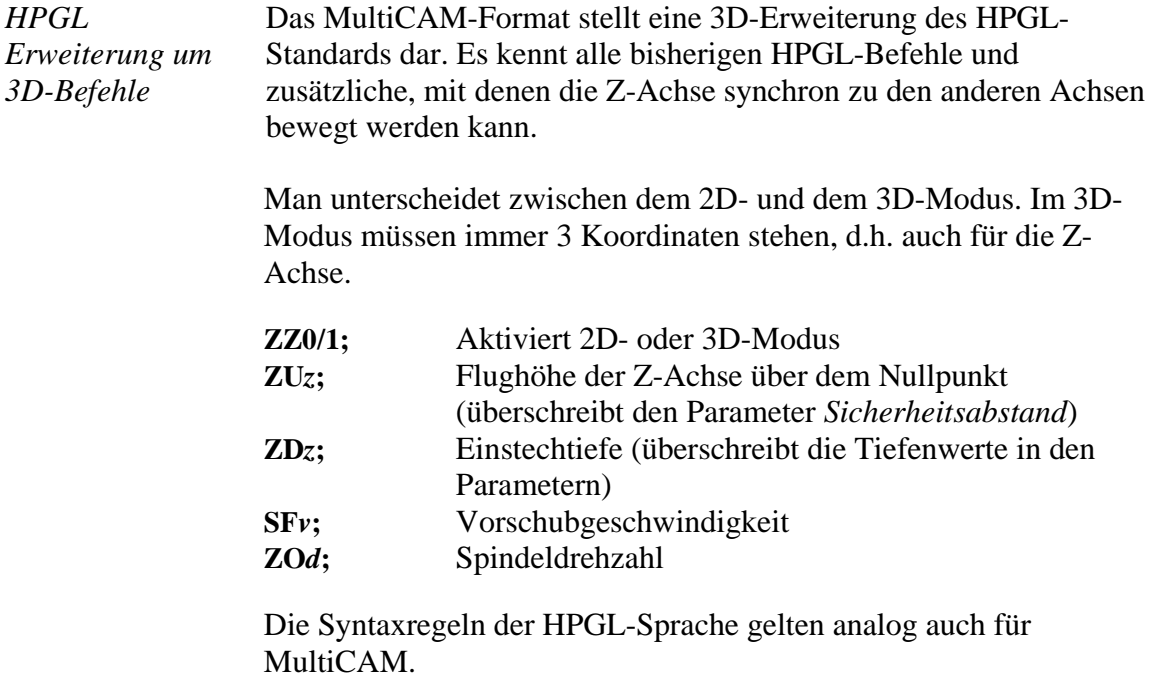

### **8.1.3. Bohrdaten-Interpreter**

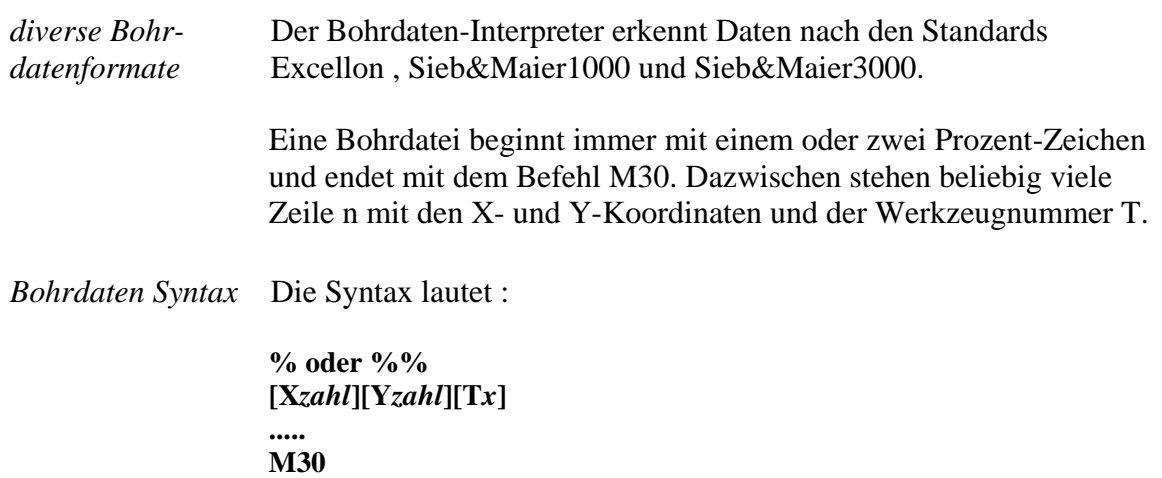

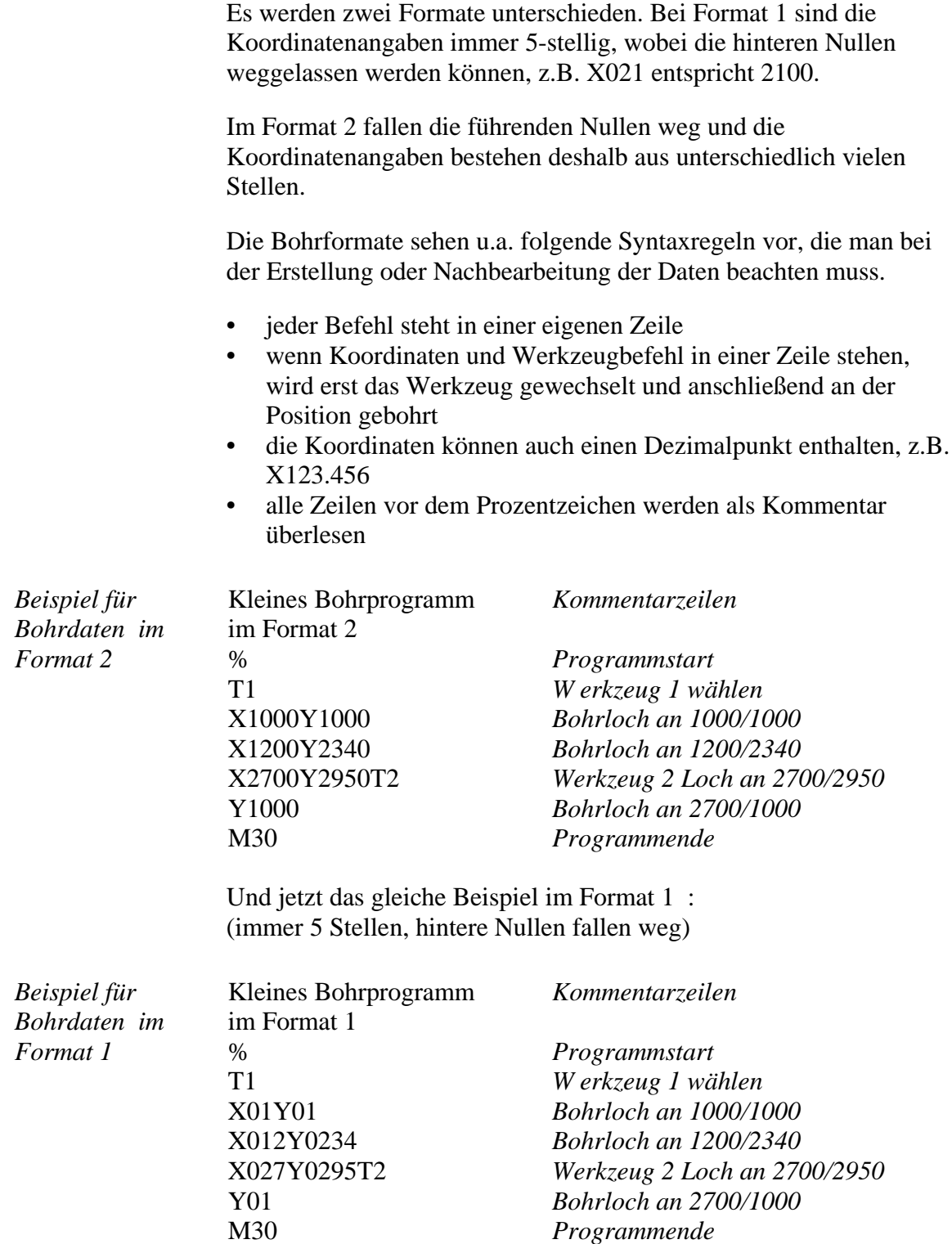

### **8.1.4. DIN/ISO Interpreter**

*WinPC-NC* beinhaltet auch einen kleinen DIN/ISO Befehlsinterpreter. Die DIN/ISO Sprache wird im professionellen und industriellen Bereich benutzt, um Werkzeugmaschinen zu programmieren.

### **Folgende Befehle werden unterstützt :**

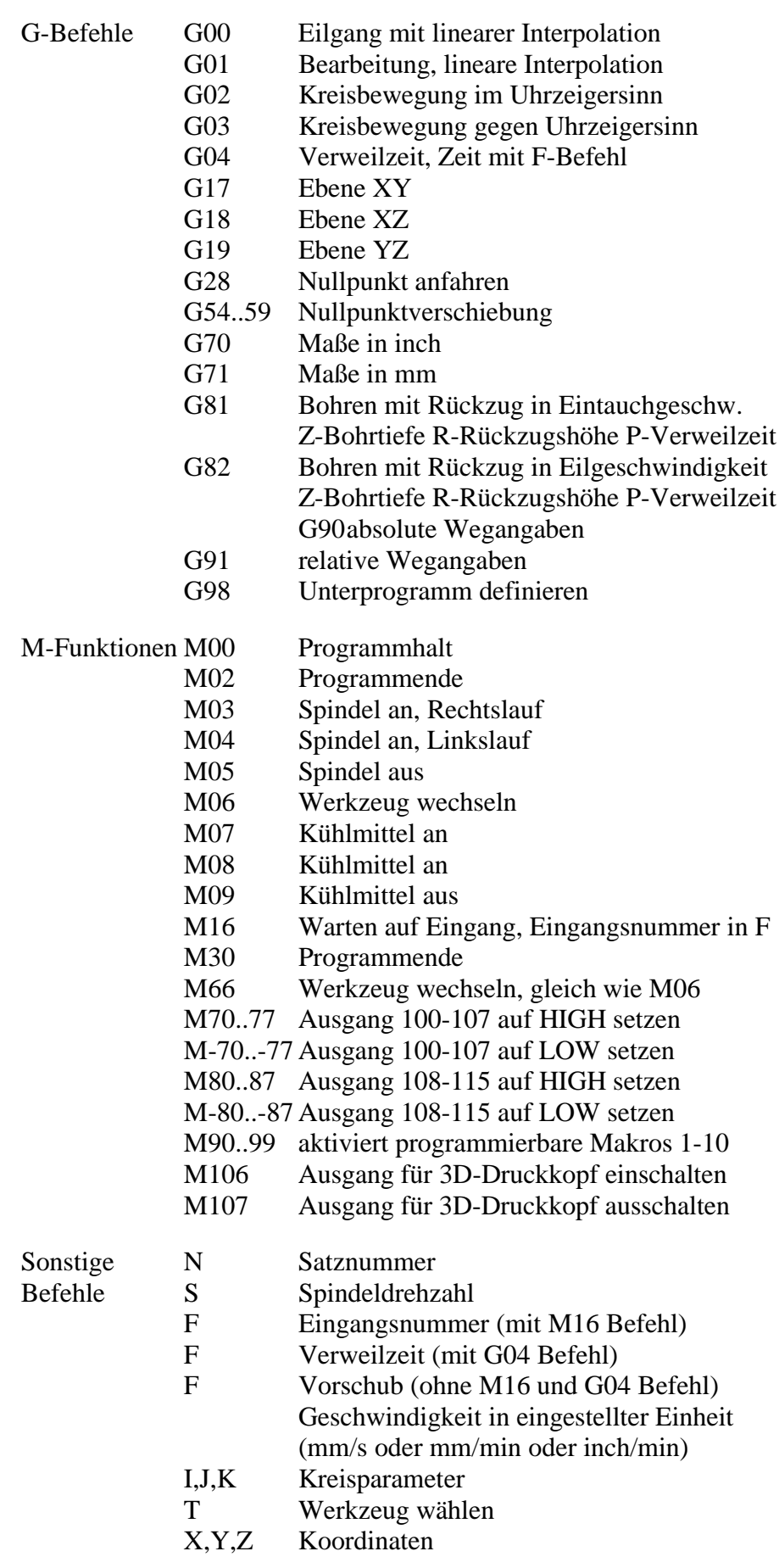

- U,V,W Koordinaten für 4. Achse, wenn aktiviert A,B,C Koordinaten für 4. Achse, wenn aktiviert R Radius bei Kreisbögen R Rückzugshöhe bei G81/G82 Bohren
	- P Verweilzeit bei G81/G82 Bohren
	- L Unterprogramme aufrufen (1..20)

*Beispiel Quadrat mit runden Ecken*

%prog2 N001 G90 N002 G71 T1 M6 N003 G00 X110 Y100 Z10 N004 G01 Z11 N005 G01 X190 N006 G03 X200 Y110 J10 N007 G01 Y190 N008 G03 X190 Y200 I-10 N009 G01 X110 N010 G03 X100 Y190 J-10 N011 G01 Y110 N012 G03 X110 Y100 I10 N013 G01 Z10 N014 G00 X0 Y0 Z0 N015 M30

*Programmanfang absolute Koordinaten Maße in mm, Werkzeug 1 Eilgang zu erster Position mit Z einstechen mit Vorschub Gerade fahren K reisbogen um Mittelpunkt usw...*

*im Eilgang zu Nullpunkt Programmende*

### **Folgende Punkte sind bei der Erstellung von DIN/ISO-Programmen zu beachten :**

- die Programme müssen mit einem Editor oder externen Programm selbst erzeugt werden.
- Der Programmname mit führendem %-Zeichen leitet den eigentlichen Programmcode ein, alle Zeilen davor sind Kommentarzeilen
- es muss mindestens ein Werkzeug ausgewählt und gewechselt werden, z.B. mit T1 M6 im Programmkopf (M6 ist zwingend erforderlich)
- die Geschwindigkeiten sind mit F-Befehlen in der per Parameter definierten Einheit mm/Sek oder mm/Min einstellbar.
- die Befehlsnummer ist mit N-Befehlen selbst festlegbar
- bei Kreisbögen kann man entweder mit den Befehlen I,J,K den Mittelpunkt oder mit R einen Radius programmieren. Positive Radien erzeugen einen Kreisbogen kleiner 180º und negative Radien einen Kreisbogen größer 180º.
- bis zu 20 Unterprogramme werden mit G98 Lx am Ende des Hauptprogramms also nach M30 definiert. Die Definition endet mit G98 L0. Der Unterprogrammaufruf erfolgt an beliebigen Stellen mit Lx.
- bei der Nullpunktverschiebung mit G54ff erfolgt die Definition des Nullpunkts mit der Aufrufzeile G54 Xxxx Yyyy, wobei die Koordinatenwerte die relative Verschiebung zum aktuellen Nullpunkt definieren. Die Aktivierung des Nullpunkts erfolgt dann mit einem alleinigen Befehl G54 ohne Koordinaten.

*Beispiel Bohrzyklus als Unterprogramm* %prog2 N001 G90 N002 G00 X110 Y100 N003 L1 N004 G00 Y110 N005 L1 N006 G00 Y120 N007 L1 N008 G00 X0Y0 N009 M30 N020 G98 L1 N021 G01 Z20 N022 G00 Z0 N023 G01 Z25 N024 G00 Z0 N025 G01 Z30 N026 G00 Z0 N027 G98 L0

*Programmanfang absolute Koordinaten im Eilgang zu erster Position Bohrzyklus aufrufen nächste Position usw...*

*Programmende Bohrzyklus definieren*

*Unterprogrammende*

### **8.1.5. ISEL NCP Interpreter**

Das Format ISEL NCP ist weit verbreitet und wird hauptsächlich an Maschinen und Anlagen der Firmen ISEL und MES aus der Isert-Gruppe verwendet. *WinPC-NC* kann Befehle von NCP-Dateien mit Ausnahme der Bahndaten und Bahnabschnitte interpretieren.

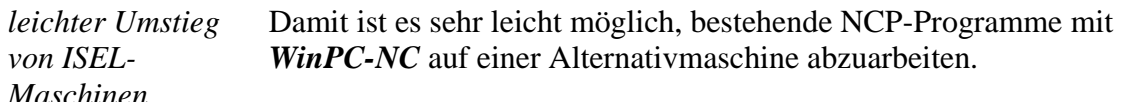

### **Beispiele für interpretierte Befehle sind :**

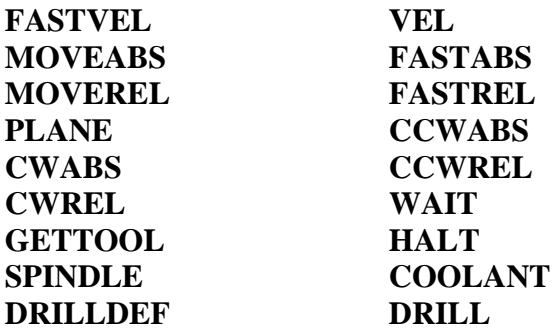

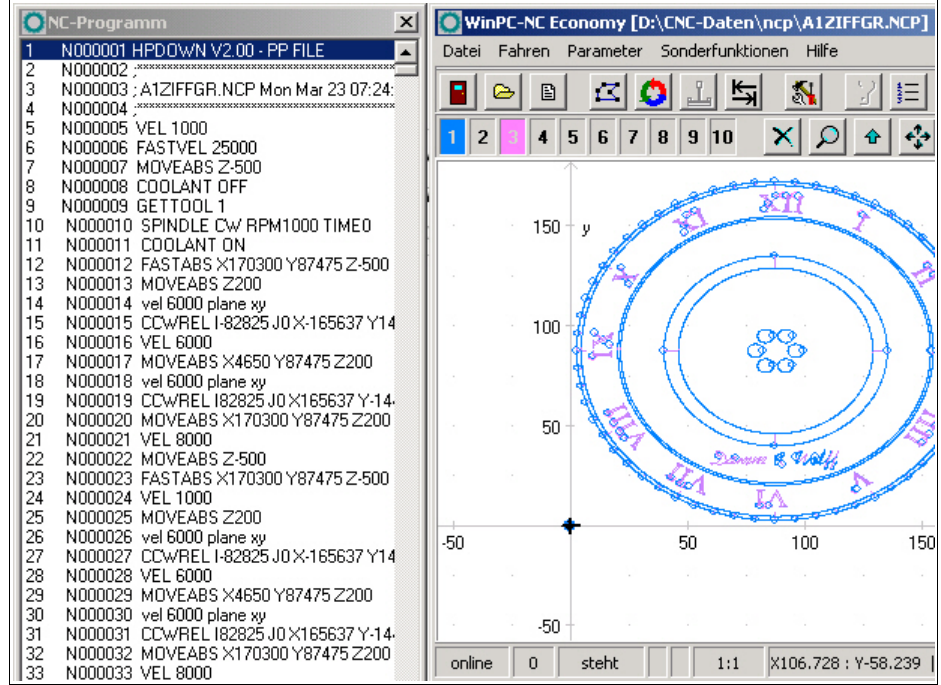

Programm- und Grafikanzeige eines ISEL NCP Programms

### **8.1.6. Postscript Interpreter**

Als weiterer Interpreter ist in *WinPC-NC* ein Postscript-Importfilter realisiert, der aus normalen Postscript-Dateien, wie Sie z.B. von Adobe Illustrator® oder CorelDraw® erzeugt werden, die Vektorinformationen filtert. Andere Postscript-Daten sind für die Bearbeitung mit einer CNC-Maschine uninteressant und werden ignoriert.

Bitte erzeugen Sie die PS-Dateien immer ohne Header. Eine Programmechtzeitanzeige von Postscript-Dateien kann leider nicht erfolgen.

### **8.1.7. DXF Importfilter**

Die Import-Funktion für DXF-Daten kann die wichtigsten 2D-Elemente des DXF-Standards einlesen und darstellen. Bitte nutzen Sie keine Polylinien und keine Gruppen bzw. lösen Sie vor der Speicherung der Daten in die DXF-Datei alle Gruppierungen auf.

### **8.2. Fehlermeldungen**

Fehlermeldungen erscheinen während des Betriebs von *WinPC-NC* in einem kleinen Fenster in der Bildschirmmitte. Meldungen in einer grauen Box signalisieren keinen Fehlerzustand sondern dienen zur Information.

#### **Folgende Fehlermeldungen können auftreten :**

#### **• Endschalter angefahren**

Die Maschine ist auf einen der Endschalter aufgefahren. Vor der Weiterarbeit muss man manuell vom Schalter herunter fahren und erneut eine Referenzfahrt ausführen.

#### **• Maschine nicht eingeschalten**

Die angeschlossene Steuerung oder Maschine ist nicht bereit oder nicht eingeschaltet. *WinPC-NC* arbeitet im Demo-Modus.

#### **• HPGL Syntaxfehler**

In der Plotdatei befindet sich ein ungültiger HPGL Befehl. Er entspricht nicht der Syntax und kann deshalb von *WinPC-NC* nicht bearbeitet werden.

#### **• Verbindung abgebrochen**

Die Verbindung zur Steuerungs-DLL ist unterbrochen. Dies kann z.B. auftreten, wenn andere Windows-Programme oder Treiber die Echtzeitaufgaben stören.

#### **• Parameter fehlerhaft**

Ein Parameter in der WPI- oder WPW-Datei ist fehlerhaft oder die Parameterdatei wurde beschädigt.

#### **• Stoppsignal erkannt**

Das Stoppsignal wurde erkannt. Bitte beheben Sie den Fehlerzustand.

#### **• Referenzfahrt noch nicht ausgeführt**

*WinPC-NC* und die Steuerung müssen über die aktuellen Position immer Bescheid wissen. Bitte führen Sie nach einem Neustart der Steuerung immer eine Referenzfahrt aus.

#### **• Fehler xx von Steuerung**

In *WinPC-NC* ist ein interner Fehler bei der Kommunikation mit dem Echtzeitmodul aufgetreten. Bitte melden Sie diese Fehlersituation mit möglichst vielen Details den Programmautoren.

#### **• Daten nicht darstellbar**

Die NC-Daten der aktuellen Datei sind nicht grafisch darstellbar. Entweder entsprechen sie nicht dem gewählten Format oder es finden keine Werkzeugaktionen statt. Es kann auch sein, dass die automatische Formatidentifikation ausgeschaltet und nicht das richtige Datenformat eingestellt ist.

#### **• Werkzeug noch nicht definiert**

Es wird ein Werkzeug benötigt, das der Werkzeugverwaltung noch nicht bekannt ist. Vor Benutzung von Werkzeugen müssen die entsprechenden Parameter definiert sein.

#### **• Keine Werkzeugdatei gefunden**

Es kann keine Werkzeugdatei aufgefunden werden. *WinPC-NC* arbeitet deshalb mit Standardwerten weiter.

#### **• Maschine steht auf Endschalter**

Bei gemeinsamer Definition der Endschalter einer Achse kann *WinPC-NC* nicht unterscheiden, welcher Schalter gerade angefahren ist. Bitte fahren Sie die betreffenden Achsen manuell vom Endschalter herunter und starten Sie anschließend eine erneute Referenzfahrt.

#### **• Kommando vom Controller abgewiesen**

In *WinPC-NC* ist ein interner Fehler bei der Kommunikation mit dem

Echtzeitmodul aufgetreten. Bitte melden Sie diese Fehlersituation mit möglichst vielen Details den Programmautoren.

#### **• Maschine nicht bereit**

Die Maschine ist nicht eingeschaltet oder es liegt ein Fehler vor. Der Eingang Bereit am Achscontroller signalisiert diesen Zustand.

#### **• Communication failed / Timeout**

Die Verbindung von *WinPC-NC* zur Echtzeit-DLL ist gestört. Bitte melden Sie diese Fehlersituation mit möglichst vielen Details den Programmautoren.

#### **• Schutzhaube nicht geschlossen**

Die Schutzhaube oder eine andere Sicherungseinrichtung ist nicht geschlossen und deshalb kann kein Prozess gestartet werden. Das Einrichten der Maschine ist weiterhin möglich.

#### **• Datei mit ungültigem Format**

Die gewählte Datei entspricht nicht dem eingestellten Datenformat. Ändern Sie den Parameter für das Datenformat auf HPGL oder Bohrformat.

#### **• Hilfedatei nicht gefunden**

Die Datei mit den Hilfetexten ist unauffindbar. Sie heißt WINPCNC.HLP und muss sich im aktuellen oder im Verzeichnis von **WinPC-NC** befinden. Die Anzeige von Hilfetexten ist nicht möglich.

#### **• Werkstück überschreitet Arbeitsbereich**

Während der Bearbeitung des aktuellen Werkstücks würde der eingestellte Arbeitsbereich überschritten. Eventuell ist der Zustand durch Ausführung einer Referenzfahrt zu beheben. Wenn nicht, muss entweder die Maßeinheit verändert, der Nullpunkt verschoben, oder der Arbeitsbereich vergrößert werden.

#### **• Nächste Position außerhalb Arbeitsbereich**

Der aktuelle Arbeitsprozeß wurde abgebrochen, weil die nächste anzufahrende Position außerhalb des eingestellten Arbeitsbereichs liegt. Korrigieren Sie die Einstellungen und starten Sie den Arbeitsprozeß erneut.

#### **• Unbekannter Befehl**

In der NC-Datei befindet sich ein unbekannter Befehl und der Arbeitsprozeß wurde deshalb angehalten. Es kann nun abgebrochen oder mit dem nächsten Befehl fortgesetzt werden.

#### **• Kann keine Datei erzeugen**

**WinPC-NC** wollte eine Datei auf dem aktuellen Laufwerk erzeugen, was jedoch scheiterte. Entweder ist das Laufwerk nicht bereit, voll, schreibgeschützt oder es bestehen keine Zugriffsrechte. Korrigieren Sie das Problem oder wechseln Sie auf ein anderes Laufwerk.

#### **• Keine Parkposition definiert**

Sie können eine Fahrt zur Parkposition nur ausführen, wenn Sie die entsprechenden Koordinaten definiert haben, d.h. diese ungleich Null sind.

#### **• Benötigte Werkzeuge nicht definiert**

In der Arbeitsdatei werden Werkzeugnummern benutzt, die noch nicht definiert wurden. Es müssen für jedes benötigte Werkzeug die Einstechtiefe und Einstechgeschwindigkeit und, bei HPGL-Dateien zusätzlich, die Vorschubgeschwindigkeit definiert sein.

#### **• Werkzeug taucht zu tief ein**

Die Einstechtiefe eines Werkzeugs oder die Tiefe und die definierten Zustellkorrekturen unterschreiten die maximale Einstechtiefe oder die Grenze des Z-Arbeitsbereichs.

#### **• DIN/ISO Syntaxfehler**

In der bearbeiteten DIN/ISO-Datei ist ein Synatxfehler aufgetreten. Bitte korrigieren Sie die entsprechende Zeile mit dem Editor und starten Sie den Arbeitsprozeß erneut.

#### **• Maschine steht auf Referenzschalter**

Sie wollen eine Referenzfahrt durchführen, mindestens eine Achse steht aber bereits auf dem Referenzschalter. Fahren Sie alle Achse zuerst manuell von den Schaltern weg.

#### **• Kann keine Datei anlegen**

*WinPC-NC* will eine Datei anlegen, kann dies aber nicht. Mögliche Gründe können zu wenig freier Speicherplatz sein oder fehlende Zugriffsrechte im aktuellen Verzeichnis.

#### **• Speicher zu klein**

*WinPC-NC* findet für die angeforderte Aktion nicht genügend freien Hauptspeicher vor. Bitte vergrößern Sie in der Systemsteuerung den virtuellen Speicher und starten Sie *WinPC-NC* erneut.

#### **• Hardlock Fehler**

Es gibt ein Problem bei der Erkennung des USB-Dongles. Bitte ziehen Sie den Dongle ab, installieren Sie ggf. den Treiber neu und stecken Sie ihn an einer anderen USB-Schnittstelle wieder an. Die Neuinstallation des Treibers erfolgt durch erneuten Aufruf der Datei SETUPDRV.EXE im *WinPC-NC* Verzeichnis.

#### **• Fehlerhafte Echtzeit-DLL**

*WinPC-NC* kann nicht mit dem aktuellen Echtzeitmodul kommunizieren, weil es evt. von einer anderen Lizenz stammt.

#### **• DIN-Syntaxfehler / DIN-Kreisbogenfehler**

In der DIN/ISO-Datei befindet sich in der angegebenen Zeile ein falscher Befehl oder der programmierte Kreisbogen passt nicht zum angegebenen Mittelpunkt.

#### **• Geschwindigkeit fehlerhaft**

Die definierte Geschwindigkeit ist für die angegebenen Maschinenparameter zu groß oder unsinnig.

### **8.3. Sonderversionen von** *WinPC-NC*

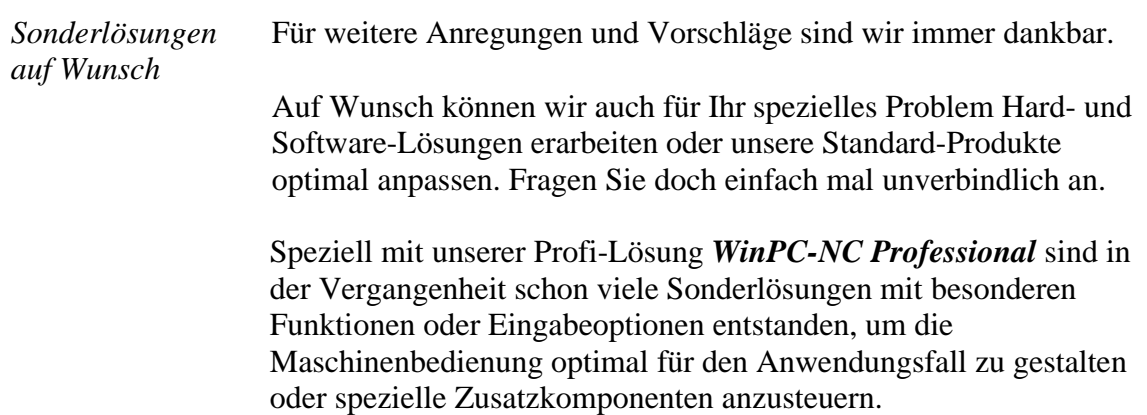

### **Beispiele dafür sind :**

- Dosieranlagen für Glaseinsätze und rekonstruierte Motivgläser
- Laserschweißanlagen und Lasermarkierungsgeräte
- Plasma- und Brennschneidanlagen
- Laboranwendungen für komplexe Messaufbauten
- Maschinen mit automatisch wechselbaren Doppelköpfen
- Schleif- und Reibschweißanlagen
- und viele mehr

In Verbindung mit dem Achscontroller von *WinPC-NC Professional* ist auch die direkte Ansteuerung aus Fremdprogrammen leicht möglich. Das Kommunikationsprotokoll des Achscontrollers ist gut dokumentiert und kann auf Wunsch zur Verfügung gestellt werden. Damit sind unabhängig von der *WinPC-NC* Bedienoberfläche beliebige andere Host-Systeme verwendbar.